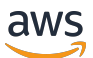

## 用户指南

# AWS Toolkit for JetBrains

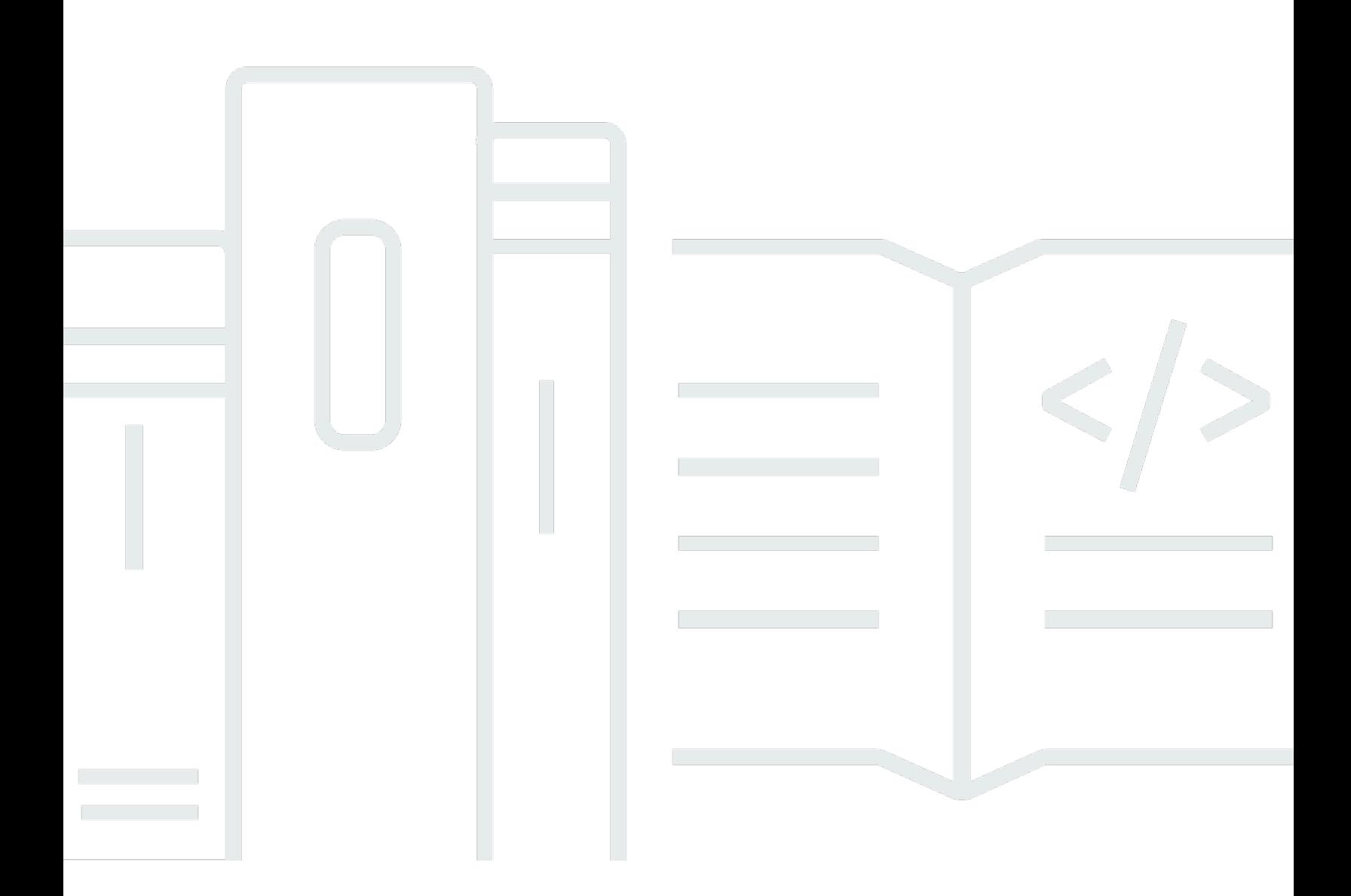

Copyright © 2023 Amazon Web Services, Inc. and/or its affiliates. All rights reserved.

# AWS Toolkit for JetBrains: 用户指南

Copyright © 2023 Amazon Web Services, Inc. and/or its affiliates. All rights reserved.

Amazon 的商标和商业外观不得用于任何非 Amazon 的商品或服务,也不得以任何可能引起客户混 淆、贬低或诋毁 Amazon 的方式使用。所有非 Amazon 拥有的其它商标均为各自所有者的财产,这些 所有者可能附属于 Amazon、与 Amazon 有关联或由 Amazon 赞助,也可能不是如此。

# **Table of Contents**

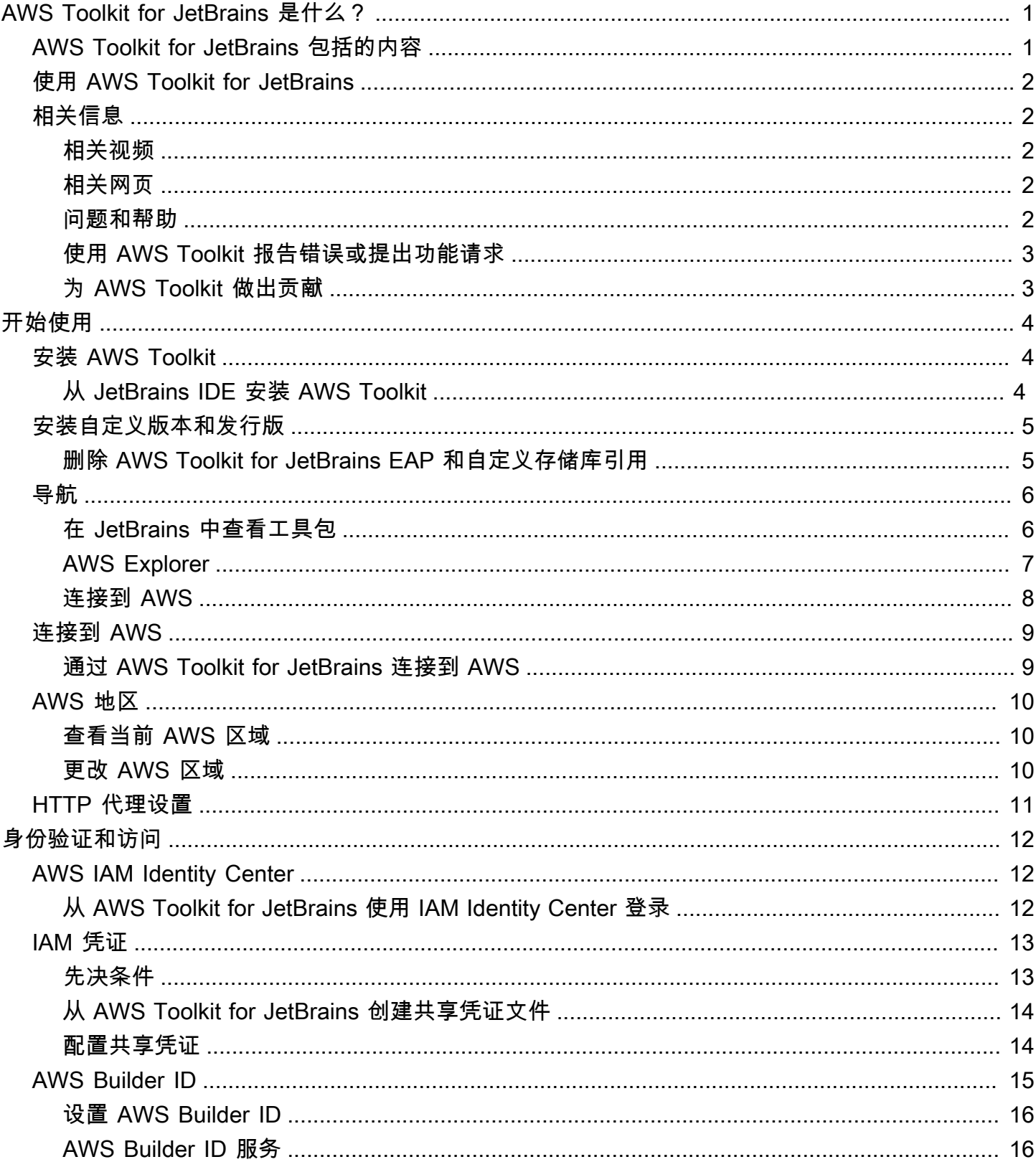

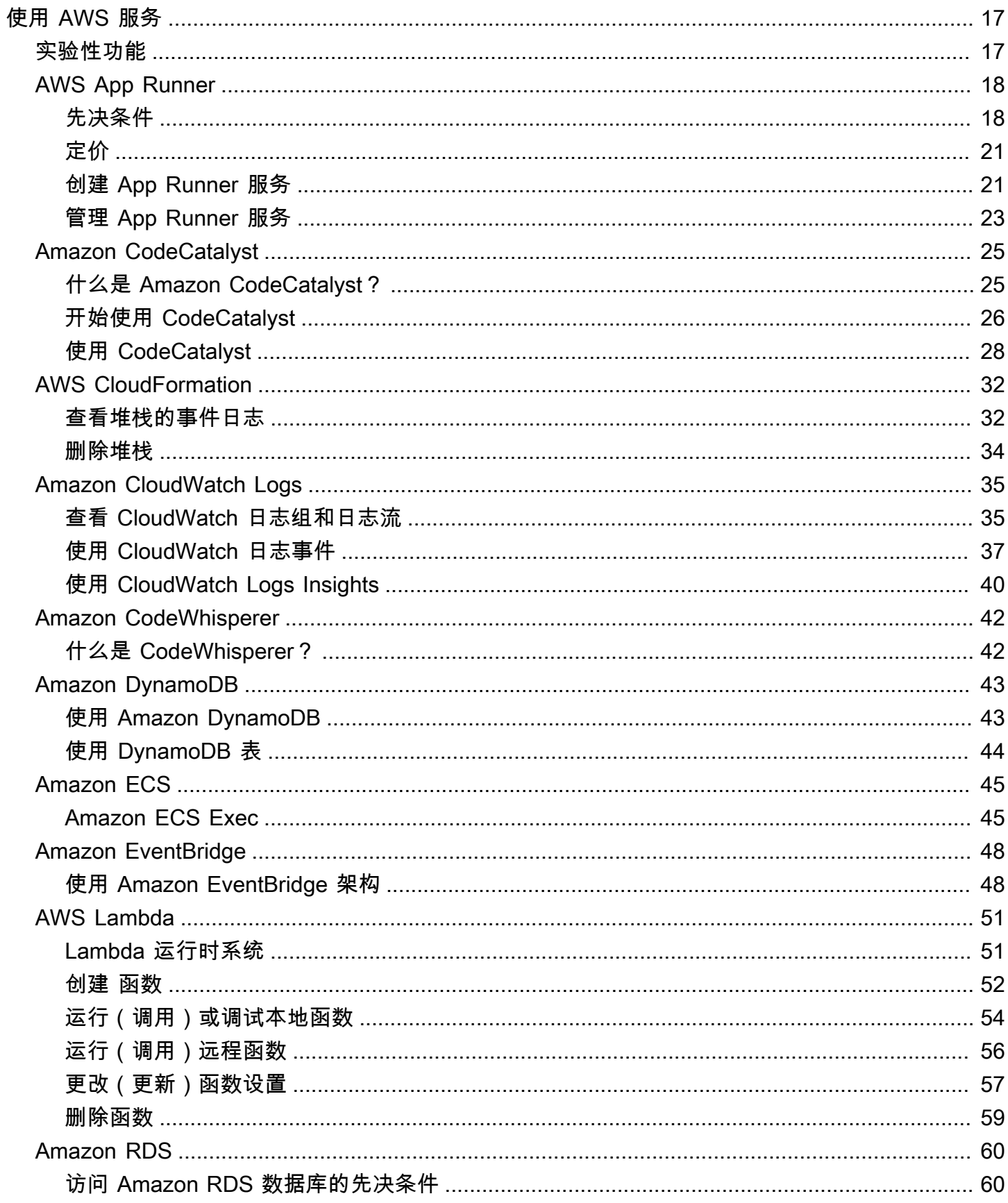

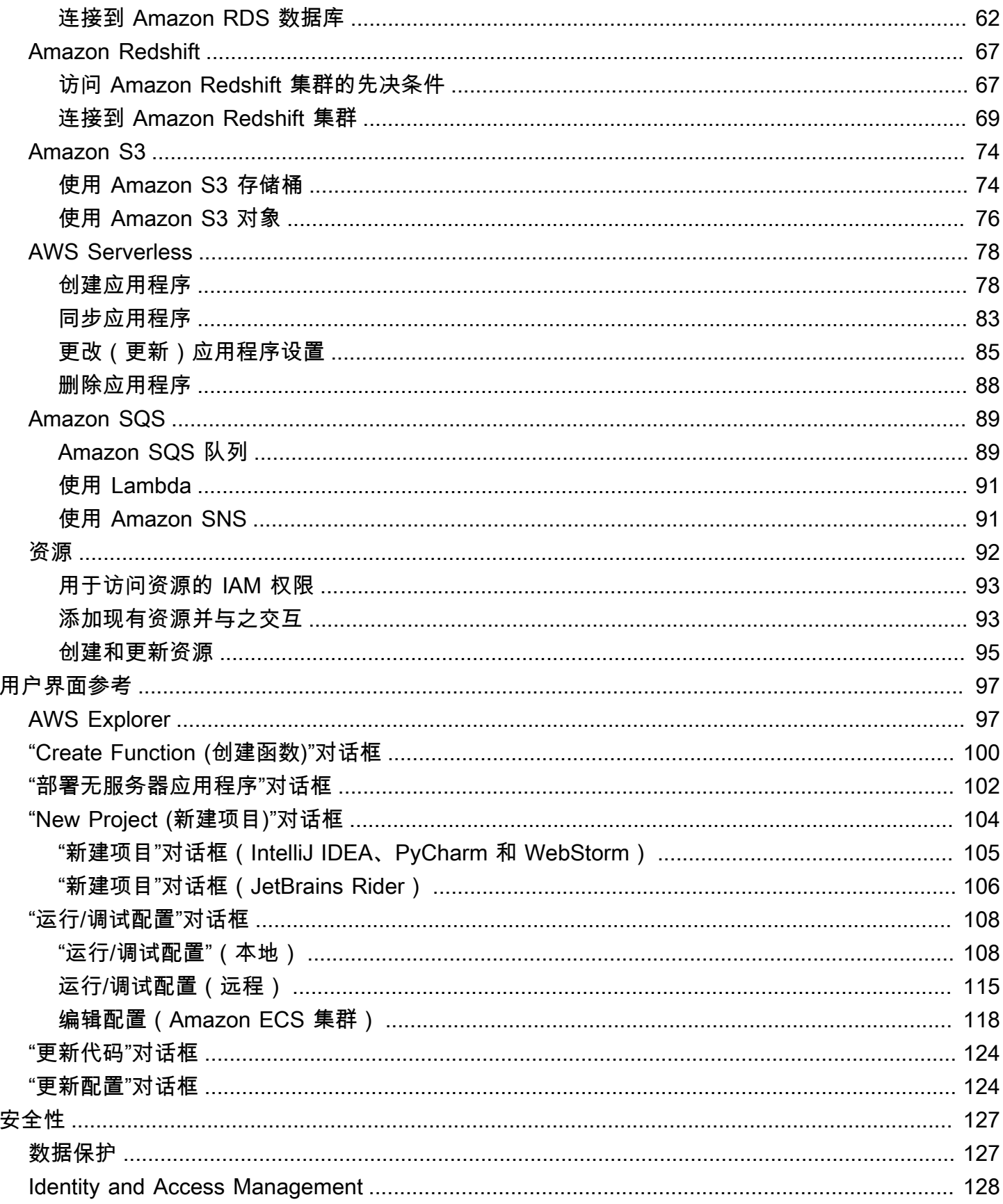

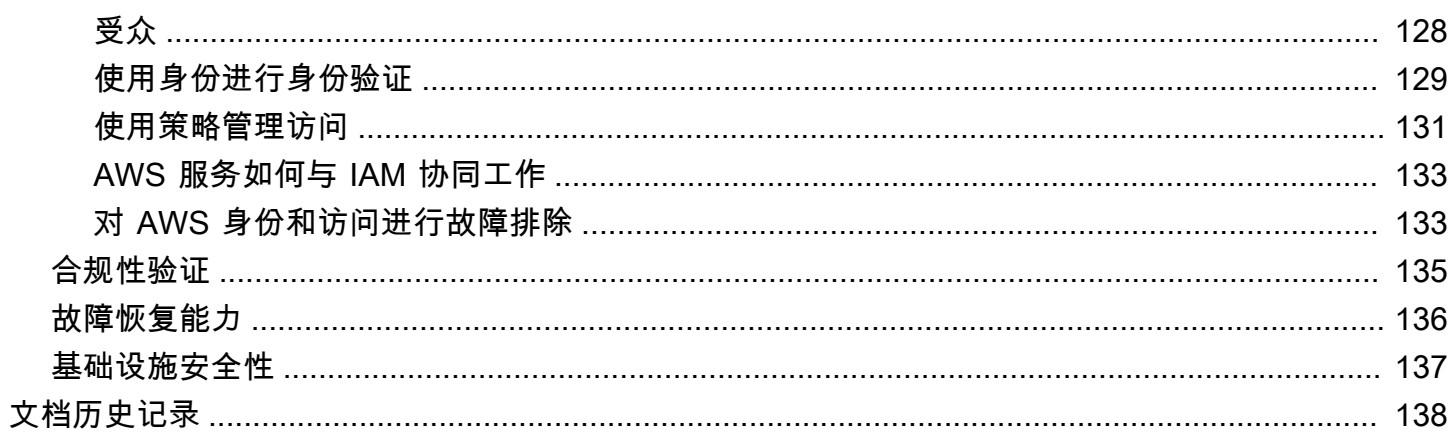

# <span id="page-6-0"></span>AWS Toolkit for JetBrains 是什么?

AWS Toolkit for JetBrains 是一个用于来自 JetBrains 的集成开发环境(IDE)的开源插件。该工具包 让您可以从 JetBrains IDE 获取 AWS 资源,从而更轻松地使用亚马逊云科技(AWS)开发、调试和部 署无服务器应用程序。

### 主题

- [AWS Toolkit for JetBrains 包括的内容](#page-6-1)
- [使用 AWS Toolkit for JetBrains](#page-7-0)
- [相关信息](#page-7-1)

# <span id="page-6-1"></span>AWS Toolkit for JetBrains 包括的内容

AWS Toolkit for JetBrains 包括以下特定工具包:

- 适用于 [CLion](https://www.jetbrains.com/clion/) 的 AWS Toolkit ( 用于 C 和 C++ 开发 )
- 适用于 [GoLand](https://www.jetbrains.com/go/) 的 AWS Toolkit ( 用于 Go 开发 )
- 适用于 [IntelliJ](https://aws.amazon.com/intellij/) 的 AWS Toolkit(用于 Java 开发)
- 适用于 [WebStorm](https://aws.amazon.com/webstorm/) 的 AWS Toolkit(用于 Node.js 开发)
- 适用于 [Rider](https://aws.amazon.com/rider/) 的 AWS Toolkit ( 用于.NET 开发 )
- 适用于 [PhpStorm](https://www.jetbrains.com/php/) 的 AWS Toolkit(用于 PHP 开发)
- 适用于 [PyCharm](https://aws.amazon.com/pycharm/) 的 AWS Toolkit (用于 Python 开发)
- 适用于 [RubyMine](https://www.jetbrains.com/ruby/) 的 AWS Toolkit ( 用于 Ruby 开发)
- 适用于 [DataGrip](https://www.jetbrains.com/datagrip/) 的 AWS Toolkit(用于数据库管理)

**a** Note

受支持的 JetBrains IDE 的 AWS Toolkit 之间在功能上存在明显差异时,我们会在本指南中注 明。

您还可以通过 AWS Toolkit for JetBrains 使用 AWS Lambda 函数、AWS CloudFormation 堆叠和 Amazon Elastic Container Service(Amazon ECS)集群。AWS Toolkit for JetBrains 包括 AWS 凭证 管理和 AWS 区域管理等功能,简化了为 AWS 编写应用程序的过程。

# <span id="page-7-0"></span>使用 AWS Toolkit for JetBrains

您可以使用 AWS Toolkit for JetBrains 来执行以下操作:

- 创建、部署、更新和删除 AWS Serverless Application Model(AWS SAM)应用程序。有关通过 AWS Toolkit for JetBrains 使用 AWS SAM 的更多信息,请参阅本用户指南中的 [AWS Serverless](https://docs.aws.amazon.com/toolkit-for-jetbrains/latest/userguide/sam.html) 主 题。
- 远程和在本地创建、更新、运行和调试 AWS Lambda 函数。要了解有关通过 AWS Toolkit for JetBrains 使用 AWS Lambda 服务的更多信息,请参阅本用户指南中的 [AWS Lambda](https://docs.aws.amazon.com/toolkit-for-jetbrains/latest/userguide/building-lambda) 主题。
- 查看事件日志并删除 AWS CloudFormation 堆栈。有关使用 AWS CloudFormation 和 AWS Toolkit for JetBrains 的更多信息,请参阅本用户指南中的 [AWS CloudFormation](https://docs.aws.amazon.com/toolkit-for-jetbrains/latest/userguide/cloudformation.html) 主题。
- 使用 Amazon Elastic Container Service 调试 AWS 集群中的代码。有关通过 AWS Toolkit for JetBrains 使用 Amazon ECS 的更多信息,请参阅本用户指南中的 [Amazon Elastic Container](https://docs.aws.amazon.com/https://docs.aws.amazon.com/toolkit-for-jetbrains/latest/userguide/ecs.html) [Service](https://docs.aws.amazon.com/https://docs.aws.amazon.com/toolkit-for-jetbrains/latest/userguide/ecs.html) 主题。
- 使用 Amazon EventBridge 架构,要了解更多信息,请参阅本用户指南中的 [Amazon EventBridge 调](https://docs.aws.amazon.com/toolkit-for-jetbrains/latest/userguide/eventbridge.html) [度器](https://docs.aws.amazon.com/toolkit-for-jetbrains/latest/userguide/eventbridge.html)主题。

# <span id="page-7-1"></span>相关信息

## <span id="page-7-2"></span>相关视频

- [公告 | 适用于 IntelliJ IDEA 的 AWS Toolkit 简介](https://www.youtube.com/watch?v=xbbkNVr27Is)(16 分钟,2019 年 4 月发布于 YouTube 网站)
- [AWS Toolkit for JetBrains 入门\(](https://www.youtube.com/watch?v=oHge7MytYv4)仅介绍 AWS Toolkit for PyCharm,2 分钟,2018 年 11 月发布于 YouTube 网站)。
- [使用 AWS Toolkit for JetBrains 构建无服务器应用程序](https://www.youtube.com/watch?v=kyZpAnDc4Qs)(仅介绍 AWS Toolkit for PyCharm,6 分 钟,2018 年 11 月,发布于 YouTube 网站)

# <span id="page-7-3"></span>相关网页

- [AWS Toolkit for IntelliJ 现已正式发布\(](https://aws.amazon.com/about-aws/whats-new/2019/03/the-aws-toolkit-for-intellij-is-now-generally-available/)博客文章,2019 年 3 月发布于 AWS 网站)
- [AWS Toolkit for IntelliJ 现已正式发布](https://aws.amazon.com/blogs/developer/aws-toolkit-for-intellij-now-generally-available/)(博客文章,2019 年 3 月发布于 AWS 网站)
- [全新 适用于 PyCharm、IntelliJ 的 AWS Toolkit\(预览版\)\(](https://aws.amazon.com/blogs/aws/new-aws-toolkits-for-pycharm-intellij-preview-and-visual-studio-code-preview/)博客文章,2018 年 11 月发布于 AWS 网站)
- [AWS Toolkit for PyCharm 简介\(](https://aws.amazon.com/about-aws/whats-new/2018/11/introducing-aws-toolkit-for-pycharm/)博客文章,2018 年 11 月发布于 AWS 网站)
- [AWS Toolkit for IntelliJ\(](https://aws.amazon.com/intellij/)AWS Toolkit for JetBrains 的一部分,AWS 网站)
- AWS Toolkit for PyCharm (AWS Toolkit for JetBrains 的一部分, AWS 网站)
- AWS Toolkit ( JetBrains 网站 )
- [使用 JetBrains 工具在 AWS 上进行开发\(](https://www.jetbrains.com/devops/amazon-aws/)JetBrains 网站)
- [JetBrains 提供的所有开发人员工具和产品](https://www.jetbrains.com/products.html)(JetBrains 网站)

### 问题和帮助

要向 AWS 开发人员社区提出问题或寻求帮助,请参阅以下 AWS 开发论坛:

- [C 和 C++ 开发](https://forums.aws.amazon.com/forum.jspa?forumID=245)
- [Go 开发](https://forums.aws.amazon.com/forum.jspa?forumID=293)
- [Java 开发](https://forums.aws.amazon.com/forum.jspa?forumID=70)
- [JavaScript 开发](https://forums.aws.amazon.com/forum.jspa?forumID=148)
- [.NET 开发](https://forums.aws.amazon.com/forum.jspa?forumID=61)
- [PHP 开发](https://forums.aws.amazon.com/forum.jspa?forumID=80)
- [Python 开发](https://forums.aws.amazon.com/forum.jspa?forumID=132)
- [Ruby 开发](https://forums.aws.amazon.com/forum.jspa?forumID=125)

(当您进入这些论坛时,AWS 可能会要求您登录。)

您也可以直接[联系我们](https://aws.amazon.com/contact-us/)。

## <span id="page-8-0"></span>使用 AWS Toolkit 报告错误或提出功能请求

要使用 AWS Toolkit for JetBrains 报告错误或提出功能请求,请转到 GitHub 网站上 [aws/aws-toolkit](https://github.com/aws/aws-toolkit-jetbrains)[jetbrains](https://github.com/aws/aws-toolkit-jetbrains) 存储库中的[问题选](https://github.com/aws/aws-toolkit-jetbrains/issues)项卡。选择 New issue (新问题),然后按照屏幕上的说明执行操作,报告错 误或发出功能请求。(当您进入本网站时,GitHub 可能会要求您登录。)

### <span id="page-8-1"></span>为 AWS Toolkit 做出贡献

我们非常重视您为 AWS Toolkit 做出的贡献。要开始贡献,请阅读 GitHub 网站上 [aws/aws-toolkit](https://github.com/aws/aws-toolkit-jetbrains)[jetbrains](https://github.com/aws/aws-toolkit-jetbrains) 存储库中的 [Contributing Guidelines。](https://github.com/aws/aws-toolkit-jetbrains/blob/master/CONTRIBUTING.md)(当您进入本网站时,GitHub 可能会要求您登录。)

# <span id="page-9-0"></span>AWS Toolkit for JetBrains入门

借助 AWS Toolkit for JetBrains,您可以直接通过 JetBrains 集成式开发环境(IDE)使用 AWS 服务和 资源。

为了帮助您入门,以下主题将引导您完成安装、设置和配置 AWS Toolkit for JetBrains 的过程。

主题

- [安装 AWS Toolkit for JetBrains](#page-9-1)
- [安装 AWS Toolkit for JetBrains Early Access Program\(EAP\)和自定义版本](#page-10-0)
- [导航 AWS Toolkit for JetBrains](#page-11-0)
- [将 AWS Toolkit for JetBrains 连接到 AWS 账户](#page-14-0)
- [为 AWS Toolkit for JetBrains 设置 AWS 区域](#page-15-0)
- [为 AWS Toolkit for JetBrains 设置 HTTP 代理](#page-16-0)

# <span id="page-9-1"></span>安装 AWS Toolkit for JetBrains

您可以在 IDE 中从 JetBrains Marketplace 下载、安装和设置 AWS Toolkit for JetBrains。或者,您 也可以通过从 Web 浏览器导航到 [AWS Toolkit for JetBrains Marketplace](https://plugins.jetbrains.com/plugin/11349-aws-toolkit) 列表来下载最新的 AWS Toolkit for JetBrains 安装文件。

以下各节介绍如何直接从 JetBrains IDE 安装和设置 AWS Toolkit for JetBrains。

## <span id="page-9-2"></span>从 JetBrains IDE 安装 AWS Toolkit

要直接从首选的 JetBrains IDE 下载并安装 AWS Toolkit for JetBrains,请完成以下过程。

- 1. 在 JetBrains 主菜单中,打开首选项菜单(对于 Windows 用户,展开文件,选择设置)。
- 2. 在首选项/设置菜单中,选择插件,以打开插件菜单。
- 3. 在插件菜单导航中,选择 Marketplace,以打开 JetBrains 插件 Marketplace。
- 4. 在提供的搜索字段中,输入 **AWS Toolkit**。
- 5. 在 AWS Toolkit 插件条目中,选择条目标题旁边的绿色安装按钮。
- 6. 接受第三方插件隐私声明以继续安装过程。
- 7. 安装完成后,JetBrains 会提示您重新启动 IDE。

# <span id="page-10-0"></span>安装 AWS Toolkit for JetBrains Early Access Program(EAP)和自 定义版本

AWS Toolkit for JetBrains 的 Early Access Program(EAP)版本包含新功能和实验性功能的预览。

要为 EAP 版本配置工具包,请完成以下过程:

- 1. 在 JetBrains 主菜单中,打开首选项菜单(对于 Windows 用户,展开文件,选择设置)。
- 2. 在首选项/设置菜单中,选择插件,以打开插件菜单。
- 3. 在插件菜单导航中,展开设置(管理存储库、配置代理或从磁盘安装插件)图标,然后选择管理插 件存储库。
- 4. 在管理插件存储库菜单中,选择 +(添加)图标,然后在 AWS Toolkit 的 EAP 存储库字段中输入 **https://plugins.jetbrains.com/plugins/eap/aws.toolkit**。
- 5. 选择确认,开始安装 EAP。
- 6. 安装完成后,JetBrains 会提示您重新启动 IDE。

### <span id="page-10-1"></span>删除 AWS Toolkit for JetBrains EAP 和自定义存储库引用

可能需要删除 EAP 或自定义存储库引用,才能使用 AWS Toolkit for JetBrains 的特定版本。要删除存 储库引用,请完成以下过程。

**G** Note

完成此过程后,可能仍需要卸载 AWS Toolkit for JetBrains 的当前版本,然后才能更新或安装 其他版本。

#### 删除 EAP 存储库引用

- 1. 在 JetBrains 主菜单中,打开首选项菜单(对于 Windows 用户,展开文件,选择设置)。
- 2. 在首选项/设置菜单中,选择插件,以打开插件菜单。
- 3. 在插件菜单导航中,展开设置(管理存储库、配置代理或从磁盘安装插件)图标,然后选择管理插 件存储库。
- 4. 在管理插件存储库菜单中,选择 -(删除)图标并确认删除。

# <span id="page-11-0"></span>导航 AWS Toolkit for JetBrains

以下主题介绍 AWS Toolkit for JetBrains 的基本位置和组件。

### 主题

- [在 JetBrains 中查看工具包](#page-11-1)
- [AWS Explorer](#page-12-0)
- [连接到 AWS](#page-13-0)

# <span id="page-11-1"></span>在 JetBrains 中查看工具包

要在 JetBrains IDE 中查看工具包,请完成以下步骤:

- 1. 在 JetBrains IDE 中,使用位于 JetBrains IDE 左下角的活动工具栏图标展开活动工具栏。
- 2. 在活动工具栏中,选择 AWS Toolkit。
- 3. 现在,AWS Toolkit for JetBrains 已在活动工具栏窗口中打开。

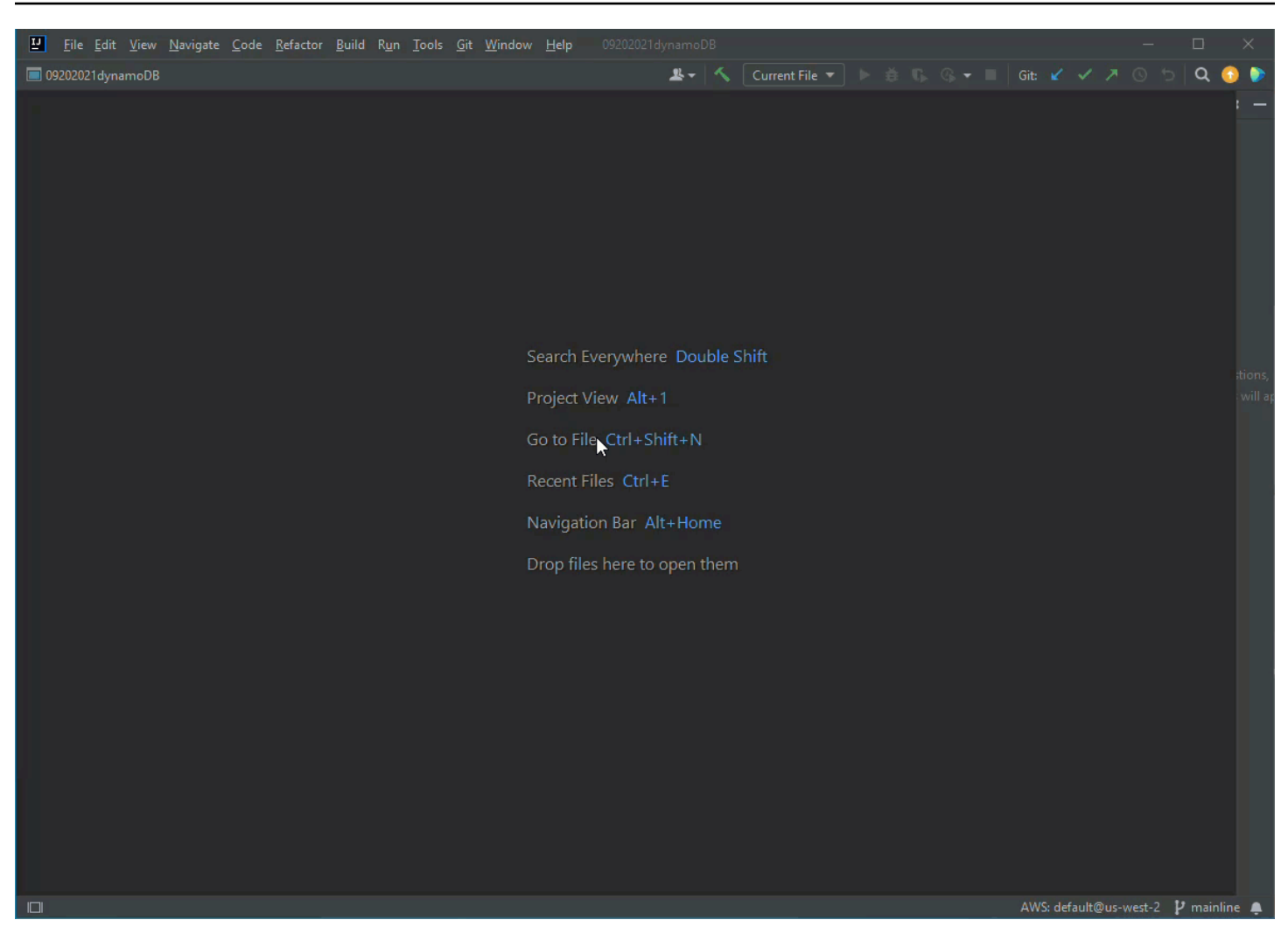

### <span id="page-12-0"></span>AWS Explorer

您可以通过 AWS Toolkit for JetBrains Explorer 获取 AWS 服务和资源。

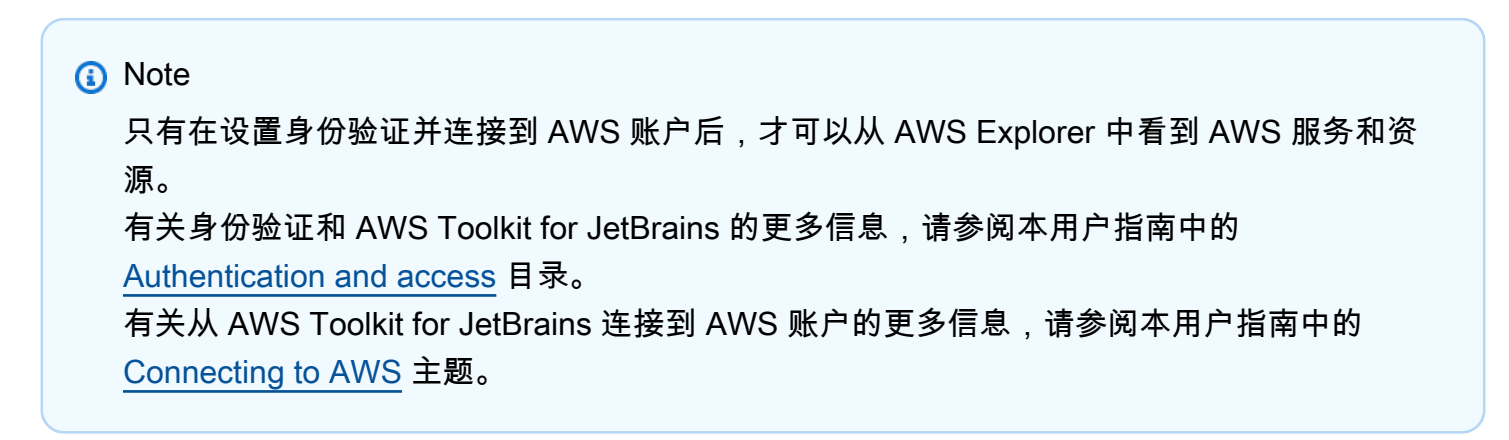

要在 AWS Toolkit for JetBrains Explorer 中查看 AWS 服务和资源:

- 1. 在 AWS Toolkit for JetBrains 中,选择 Explorer 选项卡以查看与账户和区域关联的 AWS 服务。
- 2. 选择一项服务以展开资源列表。
- 3. 打开(右键单击)资源的上下文菜单,以查看用于修改资源的功能列表。

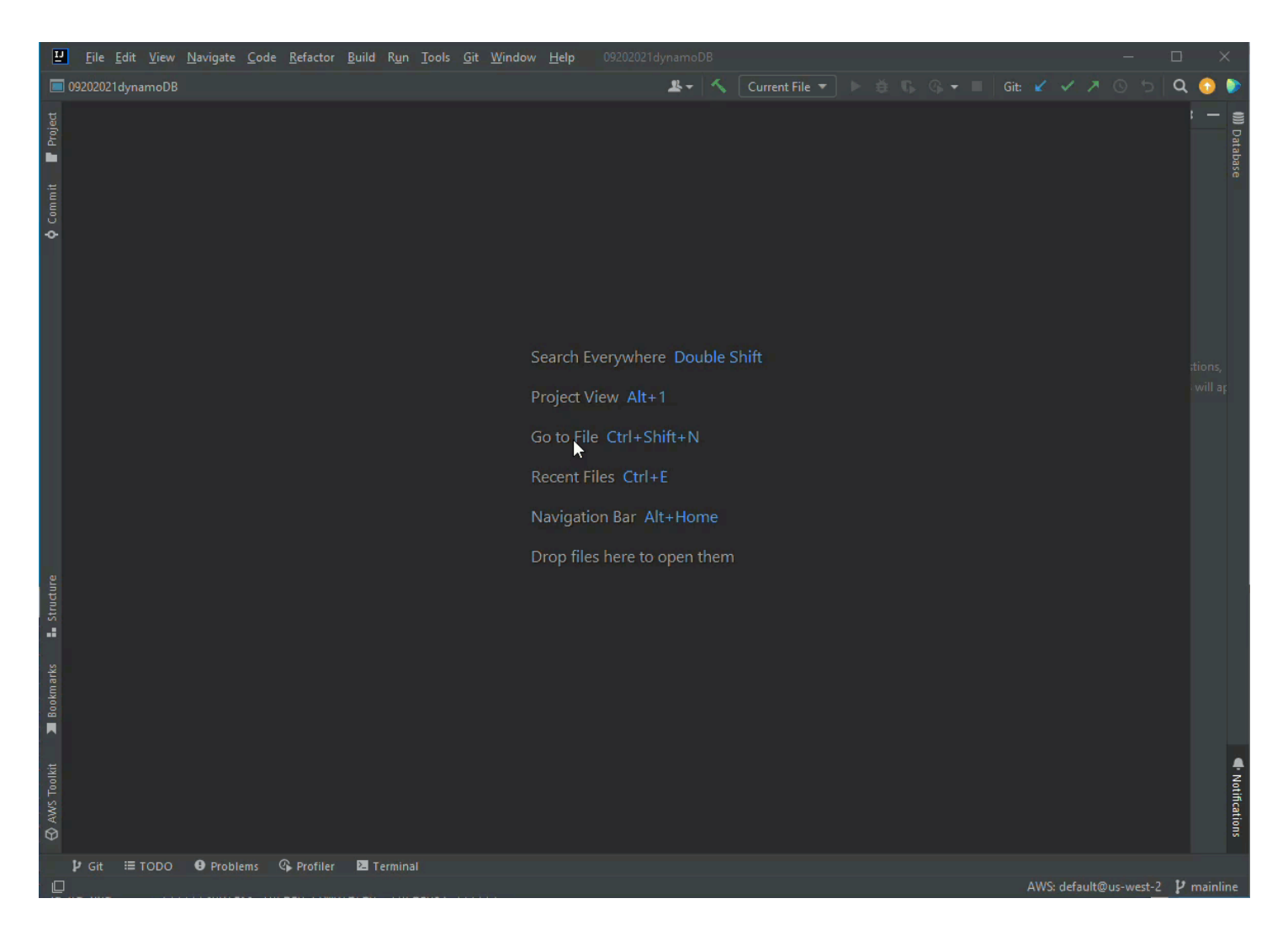

## <span id="page-13-0"></span>连接到 AWS

连接设置位于 AWS Toolkit for JetBrains 连接窗格的省略号图标菜单中。

### **a** Note

有关从 AWS Toolkit for JetBrains 连接到 AWS 账户的更多信息,请参阅本用户指南中的 [Connect to AWS](https://docs.aws.amazon.com/toolkit-for-jetbrains/latest/userguide/account-connect.html) 主题。

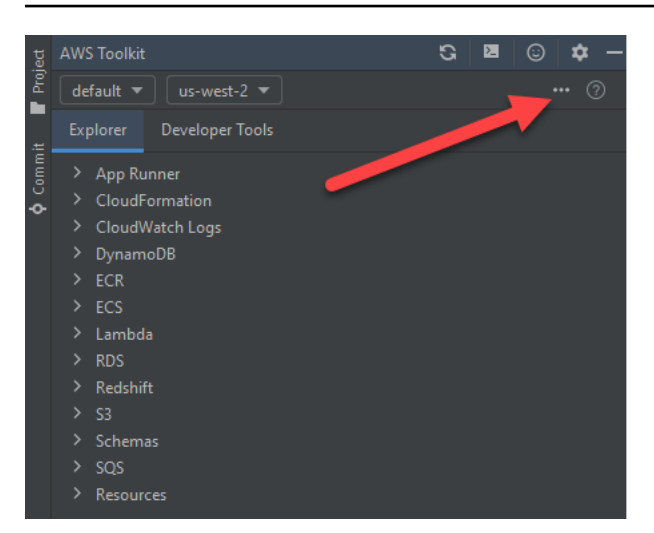

# <span id="page-14-0"></span>将 AWS Toolkit for JetBrains 连接到 AWS 账户

大多数亚马逊云科技(AWS)和资源是通过 AWS 账户进行管理。不需要 AWS 账户便可使用 AWS Toolkit for JetBrains,但是,如果没有连接,工具包的功能就会受到限制。

如果您之前已经设置 AWS 账户和通过另一个 AWS 服务进行的身份验证(比如 AWS Command Line Interface),则 AWS Toolkit for JetBrains 会自动检测您的凭证并引导您完成连接过程。

如果您不熟悉 AWS 或尚未创建账户,请完成 3 个主要步骤,以将 AWS Toolkit for JetBrains 与 AWS 账户连接:

- 1. 注册 AWS 账户:您可以从 [AWS 注册](https://portal.aws.amazon.com/billing/signup#/start/email)门户注册 AWS 账户。有关设置新 AWS 账户的详细信息,请 参阅《AWS Setup User Guide》中的 [Overview](https://docs.aws.amazon.com/SetUp/latest/UserGuide/setup-overview.html) 主题。
- 2. 设置身份验证:有 3 种主要方法可以通过 AWS Toolkit for JetBrains 对您的 AWS 账户进行身份验 证。要了解上述每种方法的更多信息,请参阅本用户指南中的 [Authentication and access](https://docs.aws.amazon.com/toolkit-for-jetbrains/latest/userguide/auth-access.html) 主题。
- 3. 通过 AWS Toolkit for JetBrains 对 AWS 账户进行身份验证:创建 AWS 账户并设置身份验证之 后,您可以完成下一部分中的从 AWS Toolkit for JetBrains 连接到 AWS 过程,将 AWS Toolkit for JetBrains 与 AWS 账户连接。

### <span id="page-14-1"></span>通过 AWS Toolkit for JetBrains 连接到 AWS

完成以下步骤以使用现有 IAM Identity Center 凭证,通过 AWS Toolkit for JetBrains 对 AWS 账户进行 身份验证。

#### **a** Note

此过程会启动您首选的 Web 浏览器中的 AWS IAM Identity Center 门户。每次您的凭证到期 后,都必须重复此过程才能重新建立 AWS 账户和 AWS Toolkit for JetBrains 之间的连接。

- 1. 在 AWS Toolkit for JetBrains 中,通过选择…(省略号)图标展开 AWS 连接设置菜单。
- 2. 在 AWS 连接设置菜单中,选择添加新连接…以打开 AWS Toolkit:添加连接对话框。
- 3. 在 AWS Toolkit:添加连接对话框中,选择要进行身份验证的连接选项,然后选择连接以继续。

#### **a** Note

有关为您的 AWS 账户配置身份验证方法的 AWS Toolkit for JetBrains 特定信息,请参阅 本用户指南中的 [Authentication and access](https://docs.aws.amazon.com/toolkit-for-jetbrains/latest/userguide/auth-access.html) 主题。

4. 选择身份验证方法后,按照屏幕上的提示将 AWS Toolkit for JetBrains 和 AWS 账户连接,设置过 程完成时,JetBrains 会向您发送通知。

### <span id="page-15-0"></span>为 AWS Toolkit for JetBrains 设置 AWS 区域

AWS 区域指定 AWS 资源的管理位置。从 AWS Toolkit for JetBrains 连接到 AWS 账户时,系统会检 测到默认 AWS 区域,并自动显示在 AWS Explorer 中。

<span id="page-15-1"></span>以下部分介绍如何在 AWS Toolkit for JetBrains Explorer 中查看和更改区域。

### 查看当前 AWS 区域

要查看当前选择的 AWS 区域,请完成以下步骤。

- 1. 在 AWS Explorer 中,选择设置图标,以打开显示选项菜单。
- 2. 在显示选项菜单中,展开 AWS 连接设置,以显示账户可用的 AWS 区域列表。
- 3. 当前 AWS 区域会在区域名称旁边显示复选标记图标。

### <span id="page-15-2"></span>更改 AWS 区域

要更改当前 AWS 区域,请完成以下步骤。

- 1. 在 AWS Explorer 中,选择设置图标,以打开显示选项菜单。
- 2. 在显示选项菜单中,展开 AWS 连接设置,以显示 AWS 区域列表。
- 3. 从列表中选择要连接到的 AWS 区域。

**a** Note

如果您没有看见要连接到的区域,请选择所有区域,以打开所有 AWS 区域的完整列表。

# <span id="page-16-0"></span>为 AWS Toolkit for JetBrains 设置 HTTP 代理

为 AWS Toolkit for JetBrains 设置 HTTP 代理是通过 JetBrains 集成式开发环境(IDE)进行。要了解 有关如何设置 HTTP 代理的更多信息,请从以下列表中选择 JetBrains IDE。

- CLion 参阅 CLion 帮助网站上的 [Configure HTTP proxy。](https://www.jetbrains.com/help/clion/configuring-http-proxy.html)
- GoLand 参阅 GoLand 帮助网站上的 [HTTP Proxy](https://www.jetbrains.com/help/go/settings-http-proxy.html)。
- IntelliJ IDEA 参阅 IntelliJ IDEA 帮助网站上的 [HTTP Proxy](https://www.jetbrains.com/help/idea/settings-http-proxy.html)。
- WebStorm 参阅 WebStorm 帮助网站上的 [HTTP Proxy](https://www.jetbrains.com/help/webstorm/settings-http-proxy.html)。
- JetBrains Rider 参阅 JetBrains Rider 帮助网站上的 [Configure HTTP Proxy](https://www.jetbrains.com/help/rider/Configuring_HTTP_Proxy.html)。
- PhpStorm 参阅 PhpStorm 帮助网站上的 [HTTP Proxy。](https://www.jetbrains.com/help/phpstorm/settings-http-proxy.html)
- PyCharm 参阅 PyCharm 帮助网站上的 [HTTP Proxy。](https://www.jetbrains.com/help/pycharm/settings-http-proxy.html)
- RubyMine 参阅 RubyMine 帮助网站上的 [HTTP Proxy。](https://www.jetbrains.com/help/ruby/settings-http-proxy.html)

# <span id="page-17-0"></span>AWS Toolkit for JetBrains 的身份验证和访问

您不需要对 AWS 进行身份验证即可开始使用 AWS Toolkit for JetBrains。但是,大多数 AWS 资源通 过 AWS 账户进行管理。要访问所有 AWS Toolkit for JetBrains 服务和功能,您至少需要两种类型的账 户身份验证:

- 1. 一种是针对您的 AWS 账户的 AWS Identity and Access Management(IAM)或 AWS IAM Identity Center 身份验证。大多数 AWS 服务和资源通过 IAM 和 IAM Identity Center 进行管理。
- 2. 一种是针对某些其他 AWS 服务的可选 AWS Builder ID。

以下主题包含其他详细信息以及每种凭证类型和身份验证方法的设置说明。

### 主题

- [AWS IAM Identity Center](#page-17-1)
- [AWS IAM 凭证](#page-18-0)
- [面向开发人员的 AWS Builder ID](#page-20-0)

## <span id="page-17-1"></span>AWS IAM Identity Center

AWS IAM Identity Center 是管理 AWS 账户身份验证的推荐最佳做法。

有关如何为软件开发工具包(SDK)以及 AWS Toolkit for JetBrains 设置 IAM Identity Center 的详细 说明,请参阅《AWS SDKs and Tools Reference Guide》中的 [IAM Identity Center authentication](https://docs.aws.amazon.com/sdkref/latest/guide/access-sso.html) 部 分。

### <span id="page-17-2"></span>从 AWS Toolkit for JetBrains 使用 IAM Identity Center 登录

完成以下步骤以使用现有 IAM Identity Center 凭证,通过 AWS Toolkit for JetBrains 对 AWS 账户进行 身份验证。

**a** Note

此过程会启动您首选的 Web 浏览器中的 AWS IAM Identity Center 门户。每次您的凭证到期 后,都必须重复此过程才能重新建立 AWS 账户和 AWS Toolkit for JetBrains 之间的连接。

1. 在 AWS Toolkit for JetBrains 中,通过选择…(省略号)图标打开 AWS 连接设置。

- 2. 在 AWS 连接设置菜单中,选择添加新连接…以打开 AWS Toolkit:添加连接对话框。
- 3. 在 AWS Toolkit:添加连接对话框中,选择使用 AWS IAM Identity Center 进行连接辐射状按钮, 将您的 IAM Identity Center 门户 URL 输入到起始 URL:文本字段,然后选择连接以继续。
- 4. 出现提示时,确认您要在首选的 Web 浏览器中打开 IAM Identity Center 门户,然后按照提示完成 身份验证过程。身份验证过程完成时,您会收到通知,此时便可安全关闭浏览器窗口。

## <span id="page-18-0"></span>AWS IAM 凭证

AWS IAM 用户凭证通过本地存储的访问密钥对 AWS 账户进行身份验证。

以下各节将介绍如何配置 AWS Toolkit for JetBrains 以通过 IAM 用户凭证对 AWS 账户进行身份验 证。

#### **A** Important

在设置 IAM 凭证以对 AWS 账户进行身份验证之前,请注意:

- 如果您已经通过其他 AWS 服务(例如 AWS CLI)设置 IAM 凭证,则 AWS Toolkit for JetBrains 会自动检测到这些凭证并使其可供使用。
- AWS 建议使用 IAM Identity Center 身份验证。有关 AWS IAM 最佳实践的更多信息,请参 阅《AWS Identity and Access Management 用户指南》的 [IAM 中的安全最佳实践](https://docs.aws.amazon.com/IAM/latest/UserGuide/best-practices.html)部分。
- 为了避免安全风险,在开发专用软件或处理真实数据时,请勿使用 IAM 用户进行身份验证。 改为使用与身份提供商的联合身份验证,例如《AWS IAM Identity Center 用户指南》中的 [What is IAM Identity Center?](https://docs.aws.amazon.com/singlesignon/latest/userguide/what-is.html)

### <span id="page-18-1"></span>先决条件

在将 AWS Toolkit for JetBrains 配置为使用 IAM 用户凭证进行身份验证之前,必须满足以下先决条 件。如果您已经通过其他服务(例如 AWS Command Line Interface)设置 IAM 用户凭证,则可跳过 先决条件步骤,继续执行以下部分的操作。

- 1. 创建 IAM 用户。有关如何创建 IAM 用户的详细说明,请参阅《AWS SDK 和工具参考指南》 中的 [Step 1: Create your IAM user。](https://docs.aws.amazon.com/sdkref/latest/guide/access-iam-users.html#step1authIamUser)
- 2. 获取 IAM 用户访问密钥。有关如何获取 IAM 用户访问密钥的详细说明,请参阅《AWS SDK 和工具 参考指南》中的 [Step 2: Get your access keys。](https://docs.aws.amazon.com/sdkref/latest/guide/access-iam-users.html#stepGetKeys)

3. 可选:更新共享凭证文件。有关如何更新共享凭证文件的详细说明,请参阅《AWS SDK 和工具参 考指南》中的 [Step 3: Update the shared credentials file。](https://docs.aws.amazon.com/sdkref/latest/guide/access-iam-users.html#stepauthIamUser)

#### **a** Note

如果可选先决条件步骤 3:更新共享凭证文件已完成,则 AWS Toolkit for JetBrains 会在从 AWS Toolkit for JetBrains 创建共享凭证文件过程中自动检测到凭证,如下节所述。

### <span id="page-19-0"></span>从 AWS Toolkit for JetBrains 创建共享凭证文件

共享配置文件和共享凭证文件用于存储 AWS 账户的配置和凭证信息。有关共享配置和凭证的更多信 息,请参阅《AWS Command Line Interface 用户指南》中[的配置设置存储在何处?](https://docs.aws.amazon.com/cli/latest/userguide/cli-configure-files.html#cli-configure-files-where)

从 AWS Toolkit for JetBrains 创建共享凭证文件

- 1. 在 AWS Toolkit for JetBrains 中,选择 + 将连接添加到 AWS,以打开 AWS Toolkit:添加连接对 话框。
- 2. 在 AWS Toolkit:添加连接对话框中,选择编辑 AWS 凭证文件,以打开创建凭证文件确认信息。
- 3. 在创建凭证文件确认消息中,选择创建以关闭确认信息并创建 credential File。
- 4. 创建完成后,credential File 会自动在 IDE 中打开。

#### **a** Note

在 Credential File 创建过程中:

- 如果出现错误,JetBrains 会显示通知并打开包含错误详细信息的创建日志。
- 您可以将所有命名配置文件存储在一个文件中。如果您同时使用凭证和配置文件,则默 认在 IDE 中打开凭证。
- 如果两个文件中都有共享相同名称的配置文件的凭证,则凭证文件中的密钥优先。

### <span id="page-19-1"></span>配置共享凭证

使用 AWS 账户对 AWS Toolkit for JetBrains 进行身份验证的最后一个过程是配置凭证。

1. 在 AWS Toolkit for JetBrains 中,选择 + 将连接添加到 AWS,以打开 AWS Toolkit:添加连接对 话框。

- 2. 在 AWS Toolkit:添加连接对话框中,选择编辑 AWS 凭证文件,以打开凭证文件。
- 3. 在 JetBrains 中打开 credentials file 时,找到标有 [default] 的部分。
- 4. 在 [default] 部分中,找到条目 #aws\_access\_key\_id =,删除 # 并输入 AWS 访问密钥。 该条目应类似于以下内容:

#### **aws\_access\_key\_id = AKIAIOSFODNN7EXAMPLE**

5. 在 [default] 部分中,找到条目 #aws\_secret\_access\_key =,删除 # 并输入 AWS 秘密访 问密钥。该条目应类似于以下内容:

#### **aws\_secret\_access\_key = wJalrXUtnFEMI/K7MDENG/bPxRfiCYEXAMPLEKEY**

更新后的凭证文件的最终版本类似于以下内容:

```
[default]
# The access key and secret key pair identify your account and grant access to AWS.
# Treat your secret key like a password. Never share your secret key with anyone. 
 Do
# not post it in online forums, or store it in a source control system. If your 
 secret
# key is ever disclosed, immediately use IAM to delete the access key and secret 
 key
# and create a new key pair. Then, update this file with the replacement key 
 details.
aws_access_key_id = AKIAIOSFODNN7EXAMPLE
aws_secret_access_key = wJalrXUtnFEMI/K7MDENG/bPxRfiCYEXAMPLEKEY
```
6. 保存对文件的更改,AWS Toolkit for JetBrains 会自动检测到更新后的凭证并连接到 AWS 账户。

**aws\_secret\_access\_key = wJalrXUtnFEMI/K7MDENG/bPxRfiCYEXAMPLEKEY**

## <span id="page-20-0"></span>面向开发人员的 AWS Builder ID

AWS Builder ID 是某些 AWS 服务的可选或必需 AWS 账户。有关如何为特定服务配置 AWS Builder ID 的更多信息,请参阅本指南的 [the section called "AWS Builder ID 服务"](#page-21-1) 部分。

以下各部分介绍如何通过 AWS Toolkit for JetBrains 创建 AWS Builder ID 并对其进行身份验证。

## <span id="page-21-0"></span>设置 AWS Builder ID

通过 AWS Toolkit for JetBrains 设置 AWS Builder ID

- 1. 在 AWS Explorer 中,选择 + 将连接添加到 AWS,以打开 AWS Toolkit:添加连接对话框。
- 2. 在 AWSToolkit:添加连接对话框中,选择使用个人电子邮箱进行注册并使用 AWS Builder ID 登 录,以打开使用 AWS Builder ID 登录对话框。
- 3. 在使用 AWS Builder ID 登录对话框中,选择打开并复制代码按钮,以在您的首选 Web 浏览器中 打开 AWS 授权请求网站。
- 4. 在您的 Web 浏览器中,将确认码粘贴到提供的字段中,然后选择下一步,以继续前往"创建 AWS Builder ID"网站。
- 5. 在 Web 浏览器中完成每个步骤以继续,当该过程完成时,系统会通知您可以安全关闭浏览器并返 回 JetBrains。
- 6. 在 JetBrains 中,+ 将连接添加到 AWS 下拉列表已更新,指示您已与 AWS Builder ID 建立连接。

## <span id="page-21-1"></span>AWS Builder ID 服务

将特定服务连接到 AWS Builder ID 可能需要其他配置。以下是可通过 AWS Toolkit for JetBrains 访问 的 AWS Builder ID 兼容服务:

- Amazon CodeCatalyst:有关如何为您的 AWS Builder ID 设置 Amazon CodeCatalyst,请参阅 《Amazon CodeCatalyst User Guide》的 [Setting up Amazon CodeCatalyst](https://docs.aws.amazon.com/codecatalyst/latest/userguide/setting-up-topnode.html) 部分。
- Amazon CodeCatalyst:有关如何为您的 AWS Builder ID 设置 Amazon CodeCatalyst,请参阅 《Amazon CodeWhisperer User Guide》的 [Setting up Amazon CodeWhisperer for individual](https://docs.aws.amazon.com/codewhisperer/latest/userguide/whisper-setup-indv-devs.html)  [developers](https://docs.aws.amazon.com/codewhisperer/latest/userguide/whisper-setup-indv-devs.html) 部分。

# <span id="page-22-0"></span>通过 AWS Toolkit Explorer 使用 AWS 服务

您可以通过 AWS Toolkit for JetBrains Explorer 获取 AWS 服务和资源。

有关如何浏览 AWS Toolkit for JetBrains 和 AWS Explorer 的更多信息,请参阅本用户指南中的 [Navigation](https://docs.aws.amazon.com/toolkit-for-jetbrains/latest/userguide/navigation.html) 主题。

要了解有关通过 AWS Toolkit for JetBrains 使用特定 AWS 服务的更多信息,请从以下主题列表中进行 选择。

### 主题

- [使用实验性功能](#page-22-1)
- [将适用于 JetBrains 的 AWS Toolkit 与 AWS App Runner 搭配使用](#page-23-0)
- [适用于 JetBrains 的 Amazon CodeCatalyst](#page-30-0)
- [通过 AWS Toolkit for JetBrains 使用 AWS CloudFormation](#page-37-0)
- [通过 AWS Toolkit for JetBrains 使用 CloudWatch Logs](#page-40-0)
- [使用 Amazon CodeWhisperer](#page-47-0)
- [AWS Toolkit for JetBrains 中的 Amazon DynamoDB](#page-48-0)
- [通过 AWS Toolkit for JetBrains 使用 Amazon Elastic Container Service](#page-50-0)
- [通过 AWS Toolkit for JetBrains 使用 Amazon EventBridge](#page-53-0)
- [通过 AWS Toolkit for JetBrains 使用 AWS Lambda](#page-56-0)
- [使用 AWS Toolkit for JetBrains 访问 Amazon RDS](#page-65-0)
- [使用 AWS Toolkit for JetBrains 访问 Amazon Redshift](#page-72-0)
- [通过 AWS Toolkit for JetBrains 使用 Amazon S3](#page-79-0)
- [通过 AWS Toolkit for JetBrains 使用 AWS 无服务器应用程序](#page-83-0)
- [通过 AWS Toolkit for JetBrains 使用 Amazon Simple Queue Service](#page-94-0)
- [使用资源](#page-97-0)

# <span id="page-22-1"></span>使用实验性功能

实验性功能允许您在功能正式发布之前,抢先体验 AWS Toolkit for JetBrains 中的功能。

### **A** Warning

由于实验性功能仍有待测试和更新,可能存在可用性问题。实验性功能可能会从 AWS Toolkit for JetBrains 中删除,恕不另行通知。

您可以在 JetBrains IDE 的设置窗格的 AWS 部分,启用特定 AWS 服务的实验性功能。

- 1. 要编辑 JetBrains 中的 AWS 设置,依次选择文件、设置(或按 Ctrl+Alt+S)。
- 2. 在设置窗格,展开工具,然后依次选择 AWS、实验性功能。
- 3. 选中要在发布之前抢先体验的实验性功能的复选框。如果要关闭实验性功能,请清除相关复选框。
- 4. 启用实验性功能后,您可以通过打开 AWS Explorer,依次选择选项(齿轮图标)、实验性功能进 行确认。功能名称旁边的复选标记表示该功能可供使用。

# <span id="page-23-0"></span>将适用于 JetBrains 的 AWS Toolkit 与 AWS App Runner 搭配使用

[AWS App Runner](https://docs.aws.amazon.com/apprunner/latest/dg/what-is-apprunner.html) 提供了一种快速、简单且经济高效的方式,从源代码或容器镜像直接部署到 AWS 云 中可扩展且安全的 Web 应用程序。有了它,您不需要学习新技术、决定要使用的计算服务,也不需要 了解如何预置和配置 AWS 资源。

您可以使用 AWS App Runner 创建和管理基于源镜像或源代码的服务。如果您使用源镜像,则可以选 择存储在镜像存储库中的公有或私有容器镜像。App Runner 支持以下镜像存储库提供商:

- Amazon Elastic Container Registry (Amazon ECR):在 AWS 账户中存储私有镜像。
- Amazon Elastic Container Registry Public (Amazon ECR Public):存储公开可读的镜像。

如果选择源代码选项,则可以从受支持的存储库提供商维护的源代码存储库进行部署。目前,App Runner 支持将 [GitHub](https://github.com/) 作为源代码存储库提供商:

### <span id="page-23-1"></span>先决条件

本部分假设您已经拥有 AWS 账户和具有 AWS App Runner 的最新版 AWS Toolkit for JetBrains。除了 这些核心要求之外,请确保所有相关的 IAM 用户都有权与 App Runner 服务进行交互。此外,您还需 要获取有关服务源的特定信息,例如容器镜像 URI 或与 GitHub 存储库的连接。创建 App Runner 服务 时,您需要使用此信息。

#### 为 App Runner 配置 IAM 权限

授予 App Runner 所需权限的最简单方法是将现有 AWS 托管策略附加到相关的 IAM 实体,特别是用 户或组。App Runner 提供两种可附加到 IAM 用户的托管策略:

- AWSAppRunnerFullAccess:允许用户执行所有 App Runner 操作。
- AWSAppRunnerReadOnlyAccess:允许用户列出和查看有关 App Runner 资源的详细信息。

此外,如果您从 Amazon Elastic Container Registry (Amazon ECR) 中选择私有存储库作为服务源,则 必须为 App Runner 服务创建以下访问角色:

• AWSAppRunnerServicePolicyForECRAccess:允许 App Runner 访问您账户中的 Amazon Elastic Container Registry (Amazon ECR) 镜像。

您可以使用创建 App Runner 服务对话框来创建此 IAM 角色。

**a** Note

AWSServiceRoleForAppRunner 服务相关角色允许 AWS App Runner 完成以下操作:

- 将日志推送到 Amazon CloudWatch Logs 日志组。
- 创建 Amazon CloudWatch Events 规则,以订阅 Amazon Elastic Container Registry (Amazon ECR) 镜像推送。

无需手动创建 服务相关角色。在 AWS Management Console 中创建 AWS App Runner 或使 用 AWS Toolkit for JetBrains 调用的 API 操作进行创建时,AWS App Runner 将为您创建此服 务相关角色。

有关更多信息,请参阅 AWS App Runner 开发人员指南中[的适用于 App Runner 的 Identity and](https://docs.aws.amazon.com/apprunner/latest/dg/security-iam.html) [Access Management](https://docs.aws.amazon.com/apprunner/latest/dg/security-iam.html)。

获取 App Runner 的服务源

您可以使用 AWS App Runner 从源镜像或源代码部署服务。

Source image

如果从源镜像进行部署,则可以从私有或公有 AWS 镜像注册表中获取指向该镜像存储库的链接。

- Amazon ECR 私有注册表:复制使用 Amazon ECR 控制台的私有存储库的 URI[:https://](https://console.aws.amazon.com/ecr/repositories) [console.aws.amazon.com/ecr/repositories](https://console.aws.amazon.com/ecr/repositories)。
- Amazon ECR 公共注册表:复制使用 Amazon ECR Public Gallery 的公有存储库的 URI: [https://](https://gallery.ecr.aws) [gallery.ecr.aws/](https://gallery.ecr.aws)。

在创建 App Runner 服务对话框中输入源的详细信息时,您可以指定映像存储库的 URI。

有关更多信息,请参阅 AWS App Runner 开发人员指南中[的基于源镜像的 App Runner 服务。](https://docs.aws.amazon.com/apprunner/latest/dg/service-source-image.html)

#### Source code

要将源代码部署到 AWS App Runner 服务,该代码必须存储在由受支持的存储库提供商维护的 Git 存储库中。App Runner 支持一个源代码存储库提供商[:GitHub。](https://github.com/)

有关设置 GitHub 存储库的信息,请参阅 GitHub 上的[入门文档。](https://docs.github.com/en/github/getting-started-with-github)

要将源代码从 GitHub 存储库部署到 App Runner 服务,App Runner 需要建立与 GitHub 的连接。 如果您的存储库为私有(即它不能在 GitHub 上公开访问),则必须向 App Runner 提供连接详细 信息。

#### **A** Important

要创建 GitHub 连接,必须使用 App Runner 控制台 ([https://console.aws.amazon.com/](https://console.aws.amazon.com/apprunner) [apprunner\)](https://console.aws.amazon.com/apprunner) 创建将 GitHub 链接到 AWS 的连接。使用创建 App Runner 服务对话框指定有 关源代码存储库的详细信息时,您可以选择 GitHub 连接页面上可用的连接。 有关更多信息,请参阅 AWS App Runner 开发人员指南中[的管理 App Runner 连接。](https://docs.aws.amazon.com/apprunner/latest/dg/manage-connections.html)

App Runner 服务实例提供了允许构建和运行代码的托管运行时。AWS App Runner 目前支持以下 运行时:

- Python 托管运行时
- Node.js 托管运行时

借助 AWS Toolkit for JetBrains 中提供的创建 App Runner 服务对话框,您可以提供有关 App Runner 服务如何构建和启动服务的信息。您可以直接在界面中输入信息,也可以指定 YAML 格式 的 [App Runner 配置文件。](https://docs.aws.amazon.com/apprunner/latest/dg/config-file.html)此文件中的值指示 App Runner 如何构建和启动服务以及提供运行时上 下文。这包括相关的网络设置和环境变量。配置文件名为 apprunner.yaml。它会自动添加到应 用程序存储库的根目录中。

## <span id="page-26-0"></span>定价

您需要为应用程序使用的计算和内存资源付费。此外,如果选择自动执行部署,则还需要为每个应用程 序支付一笔固定的月费,其中涵盖该月的所有自动化部署。如果您选择从源代码进行部署,则还需要为 App Runner 从源代码构建容器所需的时间支付构建费用。

有关更多信息,请参阅 [AWS App Runner 定价](https://aws.amazon.com/apprunner/pricing/)。

### 主题

- [创建 App Runner 服务](#page-26-1)
- [管理 App Runner 服务](#page-28-0)

## <span id="page-26-1"></span>创建 App Runner 服务

您可以通过使用创建 App Runner 服务对话框在 AWS Toolkit for JetBrains 中创建 App Runner 服务。 您可以使用其界面来选择源存储库,并配置运行应用程序的服务实例。

在创建 App Runner 服务之前,请确保您已完成所有[先决条件。](#page-23-1)包括提供相关的 IAM 权限,并记下有 关要部署的源存储库的特定信息。

创建 App Runner 服务

- 1. 打开 AWS Explorer(如果尚未打开)。
- 2. 右键单击 App Runner 节点,然后选择 Create Service(创建服务)。

随即显示创建 App Runner 服务对话框。

- 3. 输入唯一的服务名称。
- 4. 选择源类型(ECR、ECR Public 或源代码存储库)并配置相关设置:

ECR/ECR public

如果您使用的是私有注册表,请选择部署类型:

- 手动:如果您想明确启动服务的每个部署,请使用手动部署。
- 自动:如果您想对服务实施持续集成和部署(CI/CD)行为,请使用自动部署。如果您选择 此选项,则意味着每当您将新的映像版本推送到映像存储库或将新提交推送到代码存储库 时,App Runner 都会自动将其部署到服务,而无需您执行进一步操作。

对于容器映像 URI,请输入从 Amazon ECR 私有注册表或 Amazon ECR Public Gallery 复制 的映像存储库 URL。

对于启动命令,请输入启动服务进程的命令。

对于端口,请输入服务使用的 IP 端口。

如果您使用的是 Amazon ECR 私有注册表,请选择所需的 ECR 访问角色,然后选择创建。

• 创建 IAM 角色对话框会显示 IAM 角色的名称、托管策略和信任关系。选择 Create(创 建)。

Source code repository

选择部署类型:

- 手动:如果您想明确启动服务的每个部署,请使用手动部署。
- 自动:如果您想对服务实施持续集成和部署(CI/CD)行为,请使用自动部署。如果您选择 此选项,则意味着每当您将新的映像版本推送到映像存储库或将新提交推送到代码存储库 时,App Runner 都会自动将其部署到服务,而无需您执行进一步操作。

对于连接,从 GitHub 连接页面上的列表中选择一个可用连接。

对于存储库 URL,输入 GitHub 上托管的远程存储库的链接。

对于分支,指明要部署源代码的哪个 Git 分支。

对于配置,指出希望如何指定运行时系统配置:

- 在此处配置所有设置:如果要为应用程序的运行时系统环境指定以下设置,请选择此选项:
	- Runtime(运行时):选择 Python 3 或 Nodejs 12。
	- 端口:输入服务使用的 IP 端口。
	- Build command(构建命令):输入命令以在服务实例的运行时环境中构建应用程序。
	- Start command(启动命令):输入命令以在服务实例的运行时环境中启动应用程序。
- 在此处提供配置文件设置:选择此选项可使用 apprunner.yaml 配置文件定义的设置。此 文件位于应用程序存储库的根目录中。
- 5. 指定值以定义 App Runner 服务实例的运行时系统配置:
	- CPU:为 App Runner 服务的每个实例预留的 CPU 单位数(默认:1 vCPU)。
	- 内存:为 App Runner 服务的每个实例预留的内存数(默认:2 GB)
	- 环境变量:用于自定义服务实例中的行为的可选环境变量。通过定义键和值创建环境变量。
- 6. 选择 Create(创建)。

创建服务时,其状态将从操作进行中更改为正在运行。

- 7. 服务开始运行后,右键单击它并选择 Copy Service URL(复制服务 URL)。
- 8. 要访问已部署的应用程序,请将复制的 URL 粘贴到 Web 浏览器的地址栏中。

### <span id="page-28-0"></span>管理 App Runner 服务

创建 App Runner 服务后,您可以使用 AWS Explorer 窗格来管理它,以执行以下活动:

- [暂停和恢复 App Runner 服务](#page-28-1)
- [部署 App Runner 服务](#page-29-0)
- [查看 App Runner 的日志流](#page-29-1)
- [删除 App Runner 服务](#page-30-2)

### <span id="page-28-1"></span>暂停和恢复 App Runner 服务

如果您需要暂时禁用 Web 应用程序并停止代码运行,则可以暂停 AWS App Runner 服务。App Runner 会将服务的计算容量降至零。当你准备好再次运行应用程序时,请恢复 App Runner 服 务。App Runner 将预置新的计算容量,为其部署应用程序,然后运行该应用程序。

#### **A** Important

仅当 App Runner 运行时,您才需要为它付费。因此,您可以根据需要暂停和恢复应用程序, 以便控制成本。这在开发和测试方案中特别有用。

暂停 App Runner 服务

- 1. 打开 AWS Explorer(如果尚未打开)。
- 2. 展开 App Runner 以查看服务列表。
- 3. 右键单击服务并选择 Pause(暂停)。
- 4. 在显示的对话框中,选择暂停。

在服务暂停期间,服务状态将从正在运行变为操作进行中,然后变为已暂停。

#### 恢复 App Runner 服务

- 1. 打开 AWS Explorer(如果尚未打开)。
- 2. 展开 App Runner 以查看服务列表。
- 3. 右键单击服务并选择 Resume(恢复)。
- 4. 在显示的对话框中,选择恢复。

在服务恢复期间,服务状态将从已暂停变为操作进行中,然后变为正在运行。

### <span id="page-29-0"></span>部署 App Runner 服务

如果为服务选择手动部署选项,则需要明确启动服务的每个部署。

- 1. 打开 AWS Explorer(如果尚未打开)。
- 2. 展开 App Runner 以查看服务列表。
- 3. 右键单击服务并选择部署。
- 4. 在应用程序部署期间,服务状态将从操作进行中变为正在运行。
- 5. 要确认应用程序已成功部署,请右键单击同一服务,然后选择 Copy Service URL(复制服务 URL)。
- 6. 要访问已部署的 Web 应用程序,请将复制的 URL 粘贴到 Web 浏览器的地址栏中。

### <span id="page-29-1"></span>查看 App Runner 的日志流

使用 CloudWatch Logs 监控、存储和访问 App Runner 等服务的日志文件。CloudWatch Logs 记录两 种不同类型的日志文件:日志事件和日志流。日志事件是由您使用 CloudWatch Logs 监控的应用程序 或资源记录的活动记录。日志流是共享同一个源的一系列日志事件。

您可以访问 App Runner 的以下两种类型的日志流:

• 服务日志流:包含 App Runner 生成的日志输出。对于此类日志流,日志事件记录了 App Runner 管 理服务并采取相应行动的方式。

• 应用程序日志流:包含正在运行的应用程序代码的输出。

- 1. 展开 App Runner 以查看服务列表
- 2. 右键单击服务,然后选择以下选项之一:
	- 查看服务日志流
	- 查看应用程序日志流

日志流窗格将显示组成日志流的日志事件。

3. 要查看有关特定事件的更多信息,右键单击此事件,然后依次选择导出日志流、在编辑器中打 开或导出日志流、保存到文件。

<span id="page-30-2"></span>删除 App Runner 服务

**A** Important

如果您删除 App Runner 服务,则它将被永久删除,并且您存储的数据也将被删除。如果您 需要重新创建服务,则 App Runner 需要重新获取您的源代码并构建它(如果它是代码存储 库)。您的 Web 应用程序将获得一个新的 App Runner 域。

- 1. 打开 AWS Explorer(如果尚未打开)。
- 2. 展开 App Runner 以查看服务列表。
- 3. 右键单击服务,然后选择 Delete Service(删除服务)。
- 4. 在确认对话框中,输入 delete me,然后选择确认。

已删除的服务将显示操作进行中状态,然后该服务将从列表中消失。

# <span id="page-30-0"></span>适用于 JetBrains 的 Amazon CodeCatalyst

### <span id="page-30-1"></span>什么是 Amazon CodeCatalyst?

Amazon CodeCatalyst 是面向软件开发团队的云端协作空间。借助适用于 JetBrains Gateway 的 AWS Toolkit,您可以直接从 JetBrains Gateway 查看和管理 CodeCatalyst 资源。您还可以使用

Toolkit 启动、管理和编辑开发环境虚拟计算环境。有关 CodeCatalyst 的更多信息,请参阅[《Amazon](https://docs.aws.amazon.com/codecatalyst/latest/userguide/welcome.html) [CodeCatalyst](https://docs.aws.amazon.com/codecatalyst/latest/userguide/welcome.html) User Guide》。

以下主题介绍如何将适用于 JetBrains Gateway 的 AWS Toolkit 与 CodeCatalyst 连接,以及如何通过 JetBrains Gateway 使用 CodeCatalyst。

### 主题

- [开始使用 CodeCatalyst 和 AWS Toolkit for JetBrains](#page-31-0)
- [在 JetBrains Gateway 中使用 Amazon CodeCatalyst](#page-33-0)

## <span id="page-31-0"></span>开始使用 CodeCatalyst 和 AWS Toolkit for JetBrains

要开始通过 JetBrains Gateway 使用 CodeCatalyst,请完成以下操作。

### 主题

- [安装 JetBrains Gateway](#page-31-1)
- [安装适用于 JetBrains Gateway 的 AWS Toolkit](#page-31-2)
- [创建 CodeCatalyst 账户和 AWS Builder ID](#page-32-0)
- [将 JetBrains Gateway 与 CodeCatalyst 连接](#page-33-1)

### <span id="page-31-1"></span>安装 JetBrains Gateway

在将 AWS Toolkit 集成到您的 CodeCatalyst 账户之前,请确保您使用的是最新版本的 JetBrains Gateway。要下载最新版本的 JetBrains Gateway,请从以下链接中选择您想要的 JetBrains Gateway 分配:

- [适用于 Linux 的 JetBrains Gateway](https://download.jetbrains.com/product?code=GW&latest&distribution=linux)
- [适用于 Windows 的 JetBrains Gateway](https://download.jetbrains.com/product?code=GW&latest&distribution=windows)
- [适用于 macOS 的 JetBrains Gateway](https://download.jetbrains.com/product?code=GW&latest&distribution=mac)
- [适用于 macOS Apple Silicon 的 JetBrains Gateway](https://download.jetbrains.com/product?code=GW&latest&distribution=macM1)

### <span id="page-31-2"></span>安装适用于 JetBrains Gateway 的 AWS Toolkit

要将 JetBrains 与您的 CodeCatalyst 账户连接,必须安装最新版本的工具包扩展。您可以直接从 JetBrains 插件市场中找到最新版本,并完成工具包的安装。

要通过 JetBrains 插件市场安装 AWS Toolkit 插件,请完成以下步骤:

- 1. 在 JetBrains Gateway 主屏幕中,选择位于应用程序左下角的设置/首选项图标。
- 2. 选择设置/首选项,以打开设置/首选项视图。
- 3. 在设置/首选项视图中,选择插件以打开插件视图。

#### **a** Note

打开插件视图时,可能会显示市场视图或已安装视图。

- 如果这是您第一次安装适用于 JetBrains Gateway 的 AWS Toolkit,请选择插件市场视 图以继续。
- 如果您以前安装过适用于 JetBrains Gateway 的 AWS Toolkit 的某个版本,请从已安 装视图对其进行更新。
- 4. 在市场视图中,输入文本 AWS Toolkit,然后选择显示的 AWS Toolkit 插件条目。
- 5. 选择安装,以下载并安装适用于 JetBrains Gateway 的 AWS Toolkit。

#### **a** Note

JetBrains Gateway 会显示下载状态和安装进度。成功安装工具包后,JetBrains Gateway 连接资源管理器会更新为 Amazon CodeCatalyst 插件图标。

### <span id="page-32-0"></span>创建 CodeCatalyst 账户和 AWS Builder ID

除了安装 AWS Toolkit for JetBrains 的最新版本之外,您还必须拥有有效的 AWS Builder ID 和 CodeCatalyst 账户,用于与 JetBrains Gateway 连接。如果您没有有效的 AWS Builder ID 或 CodeCatalyst 账户,请参阅《CodeCatalys[thttps://docs.aws.amazon.com/codecatalyst/latest/](https://docs.aws.amazon.com/codecatalyst/latest/userguide/setting-up-topnode.html)  [userguide/setting-up-topnode.html](https://docs.aws.amazon.com/codecatalyst/latest/userguide/setting-up-topnode.html) User Guide》中的 Setting up CodeCatalyst 部分。

#### **a** Note

AWS Builder ID 与您的 AWS 凭证不同。AWS大多数可通过 AWS Toolkit 访问的 AWS 服务 都 需要使用凭证。而创建新的 CodeCatalyst 账户和使用现有的 CodeCatalyst 账户进行操作时需 要用到 AWS Builder ID。这包括使用 AWS Toolkit 中提供的所有 CodeCatalyst 功能。

### <span id="page-33-1"></span>将 JetBrains Gateway 与 CodeCatalyst 连接

要将 JetBrains Gateway 与您的 CodeCatalys 账户连接,请完成以下步骤。

- 1. 在 JetBrains Gateway 连接资源管理器中,选择 Amazon CodeCatalyst 插件,以打开 Amazon CodeCatalyst 插件视图。
- 2. 在 CodeCatalyst 插件视图中,选择使用 AWS Builder ID 登录,以打开需要 AWS 登录提示。
- 3. 在需要 AWS 登录提示中,选择打开浏览器,以在您的首选 Web 浏览器中打开 CodeCatalyst 控制 台登录屏幕。
- 4. 将 AWS Builder ID 输入到提供的字段中,然后按照说明继续操作。
- 5. 出现提示时,选择允许以确认 JetBrains 和 CodeCatalyst 账户之间的连接。连接过程完成 时,CodeCatalyst 会显示一条确认信息,表明可以安全地关闭浏览器。
- 6. 在 JetBrains Gateway 中,CodeCatalyst 插件视图已更新为开发环境视图。

### <span id="page-33-0"></span>在 JetBrains Gateway 中使用 Amazon CodeCatalyst

您可以从 JetBrains 启动虚拟计算环境,即开发环境。开发环境是可自定义的云开发环境,可供您在空 间中的不同团队成员之间复制和共享。有关开发环境以及如何从 CodeCatalyst 访问此类环境的更多信 息,请参阅《Amazon CodeCatalyst User Guide》中的 [Dev Environments](https://docs.aws.amazon.com/codecatalyst/latest/userguide/codecatalyst/latest/userguide/devenvironment.html) 部分。

以下部分介绍如何从 JetBrains Gateway 创建、打开和使用开发环境。

### 主题

- [打开开发环境](#page-33-2)
- [创建开发环境](#page-34-0)
- [从第三方存储库创建开发环境](#page-35-0)
- [配置开发环境设置](#page-35-1)
- [暂停开发环境](#page-35-2)
- [恢复开发环境](#page-36-0)
- [删除开发环境](#page-36-1)
- [配置开发环境默认设置](#page-37-2)

### <span id="page-33-2"></span>打开开发环境

要从 JetBrains Gateway 打开现有开发环境,请完成以下步骤。

- 1. 在连接资源管理器中,选择 Amazon CodeCatalyst 插件。
- 2. 在远程开发向导正文中,导航到要打开的开发环境的父空间和项目。
- 3. 选择要打开的开发环境。
- 4. 确认您的开发环境的打开过程以继续。

#### **a** Note

JetBrains 会在新的状态窗口中显示进度,打开过程完成时,您的开发环境将在新窗口中打 开。

#### <span id="page-34-0"></span>创建开发环境

要创建新的开发环境:

- 1. 在连接资源管理器中,选择 CodeCatalyst 插件。
- 2. 在远程开发向导标题部分中,选择创建开发环境链接,以打开新建 CodeCatalyst 开发环境视图。
- 3. 在新建 CodeCatalyst 开发环境视图中,使用以下字段配置您的开发环境首选项。
	- IDE:选择要在开发环境中启动的首选 JetBrains IDE。
	- CodeCatalyst 项目:为您的开发环境选择 CodeCatalyst 空间和项目。
	- 开发环境别名:输入开发环境的备用名称。
	- 计算:为您的开发环境选择虚拟硬件配置。
	- 持久性存储:为您的开发环境选择持久性存储空间量。
	- 空闲超时:选择开发环境进入待机状态之前要经过的系统空闲时间。
- 4. 要创建开发环境,请选择创建开发环境。

**a** Note

当您选择创建开发环境后,新建开发环境视图将关闭,创建开发环境的过程将开始。该 过程可能需要几分钟,在完成创建开发环境之前,您无法使用其他 JetBrains Gateway 功 能。

JetBrains 会在新的状态窗口中显示进度,过程完成时,您的开发环境将在新窗口中打开。

### <span id="page-35-0"></span>从第三方存储库创建开发环境

您可以通过链接到作为源的存储库来创建开发环境。

链接到作为源的第三方存储库是在 CodeCatalyst 中项目级别处理的操作。有关如何将第三方存储库连 接到开发环境的说明和其他详细信息,请参阅《Amazon CodeCatalyst User Guide》中的 [Linking a](https://docs.aws.amazon.com/codecatalyst/latest/userguide/source-repositories-link.html)  [source repository](https://docs.aws.amazon.com/codecatalyst/latest/userguide/source-repositories-link.html) 主题。

#### <span id="page-35-1"></span>配置开发环境设置

要从 JetBrains Gateway 更改现有开发环境的设置,请完成以下步骤。

**a** Note

创建开发环境后,无法修改分配到开发环境的存储空间量。

- 1. 在连接资源管理器中,选择 Amazon CodeCatalyst 插件。
- 2. 在远程开发向导正文中,导航到要配置的开发环境的父空间和项目。
- 3. 在要配置的开发环境旁边,选择设置图标,以打开配置开发环境:设置。
- 4. 在配置开发环境:设置菜单中,通过更改以下选项来配置您的开发环境:
	- 开发环境别名:用于为开发环境指定和替换名称的可选字段。
	- IDE:选择要在开发环境中启动的 JetBrains IDE。
	- 计算:为您的开发环境选择虚拟硬件配置。
	- 空闲超时:选择开发环境进入待机状态之前要经过的系统空闲时间。

#### <span id="page-35-2"></span>暂停开发环境

开发环境中的活动会持久存储。这意味着您可以暂停和恢复开发环境,而不会丢失已完成的工作。

要暂停开发环境,请完成以下步骤。

- 1. 在连接资源管理器中,选择 Amazon CodeCatalyst 插件。
- 2. 在远程开发向导正文中,导航到要暂停的开发环境的父空间和项目。
- 3. 选择活动开发环境旁边的暂停图标,以打开确认暂停对话框。
- 4. 选择是以关闭确认暂停对话框,并初始化暂停过程。
#### **a** Note

JetBrains 会在新的状态窗口中显示暂停过程的进度。当开发环境停止时,暂停图标会从用 户界面中删除。

#### 恢复开发环境

开发环境中的活动会持久存储。这意味着您可以恢复已暂停的开发环境,而不会丢失先前的工作。

要恢复已暂停的开发环境,请完成以下步骤。

- 1. 在连接资源管理器中,选择 Amazon CodeCatalyst 插件。
- 2. 在远程开发向导正文中,导航到要恢复的开发环境的父空间和项目。
- 3. 选择要恢复的开发环境。

#### **a** Note

JetBrains 会在新的状态窗口中显示恢复过程的进度。当开发环境恢复时,暂停图标会添加 到开发环境设置图标旁边。

### 删除开发环境

要暂停开发环境,请完成以下步骤:

- 1. 在连接资源管理器中,选择 Amazon CodeCatalyst 插件。
- 2. 在远程开发向导正文中,导航到要删除的开发环境的父空间和项目。
- 3. 选择开发环境旁边的 X 图标,以打开确认删除对话框。
- 4. 选择是以关闭对话框,并删除您的开发环境。

#### **A** Important

选择是后,您的开发环境将删除且无法检索到。在删除开发环境之前,请确保提交并推送 代码更改到原始源存储库。否则,未保存的更改将永久丢失。 删除开发环境后,远程开发向导将更新,开发环境将不再列于资源中。

### 配置开发环境默认设置

您可以在开发环境的 devfile 中配置开发环境的默认设置。devfile 规范是一种开放标准,您可以 在 YAML 文档中对其进行更新。

有关如何定义和配置 devfile 的更多信息,请参阅 [devfile.io。](https://devfile.io/)

要从 JetBrains Gateway 开发环境实例打开并编辑您的 devfile,请完成以下步骤。

- 1. 在活动 JetBrains 开发环境的导航栏中,展开 Amazon CodeCatalyst 开发环境节点,以打开后端 状态详情菜单。
- 2. 选择配置开发环境选项卡,然后选择打开 Devfile,以在 JetBrains 编辑器中打开您的 devfile。
- 3. 在编辑器中,对您的 devfile 进行更改并保存工作。
- 4. 保存更改后,Amazon CodeCatalyst 开发环境节点会显示一条提醒,指示您的开发环境需要重 建。
- 5. 展开 Amazon CodeCatalyst 开发环境节点,并从配置开发环境选项卡中选择重建开发环境节点。

# 通过 AWS Toolkit for JetBrains 使用 AWS CloudFormation

以下主题介绍如何通过 AWS Toolkit for JetBrains 使用 AWS 账户中的 AWS CloudFormation 堆栈。

### 主题

- [使用 AWS Toolkit for JetBrains 查看 AWS CloudFormation 堆栈的事件日志](#page-37-0)
- [使用 AWS Toolkit for JetBrains 删除 AWS CloudFormation 堆栈](#page-39-0)

### <span id="page-37-0"></span>使用 AWS Toolkit for JetBrains 查看 AWS CloudFormation 堆栈的事件日志

- 1. 打开 AWS Explorer(如果尚未打开)。如果堆栈位于与当前 AWS 区域不同的区域,请切换到其 他 AWS 区域(该区域包含此堆栈)。
- 2. 展开 CloudFormation。
- 3. 要查看堆栈的事件日志,请右键单击堆栈的名称。AWS Toolkit for JetBrains 在 CloudFormation 工具窗口中显示事件日志。

要隐藏或显示 CloudFormation 工具窗口,请在主菜单上,依次选择 View (查看)、Tool Windows (工具窗口)、CloudFormation。

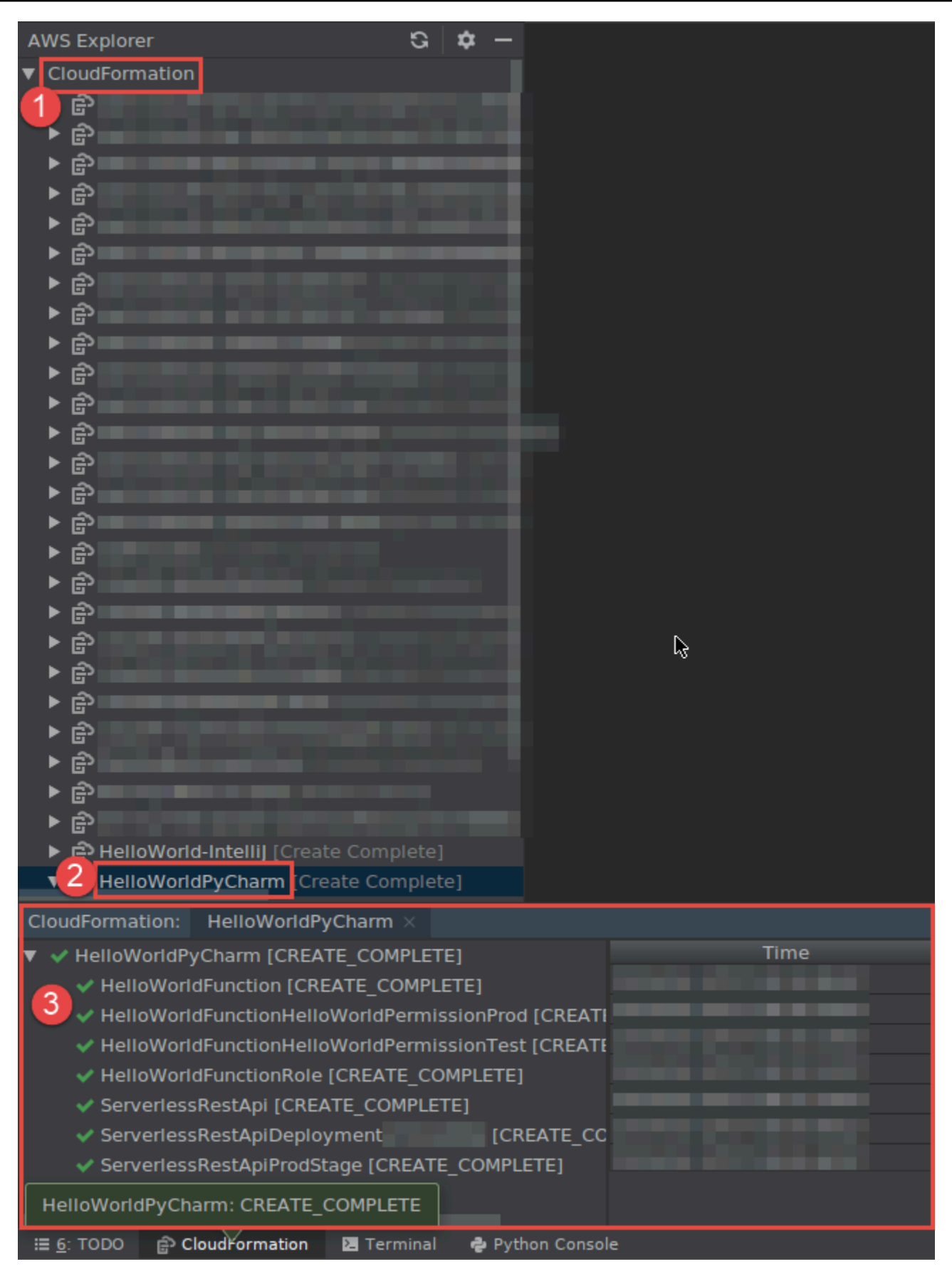

# <span id="page-39-0"></span>使用 AWS Toolkit for JetBrains 删除 AWS CloudFormation 堆栈

- 1. 打开 AWS Explorer(如果尚未打开)。如果您需要切换到其他 AWS 区域(该区域包含堆栈), 请立即执行此操作。
- 2. 展开 CloudFormation。
- 3. 右键单击要删除的堆栈的名称,然后选择 Delete CloudFormation Stack (删除 CloudFormation 堆 栈)。

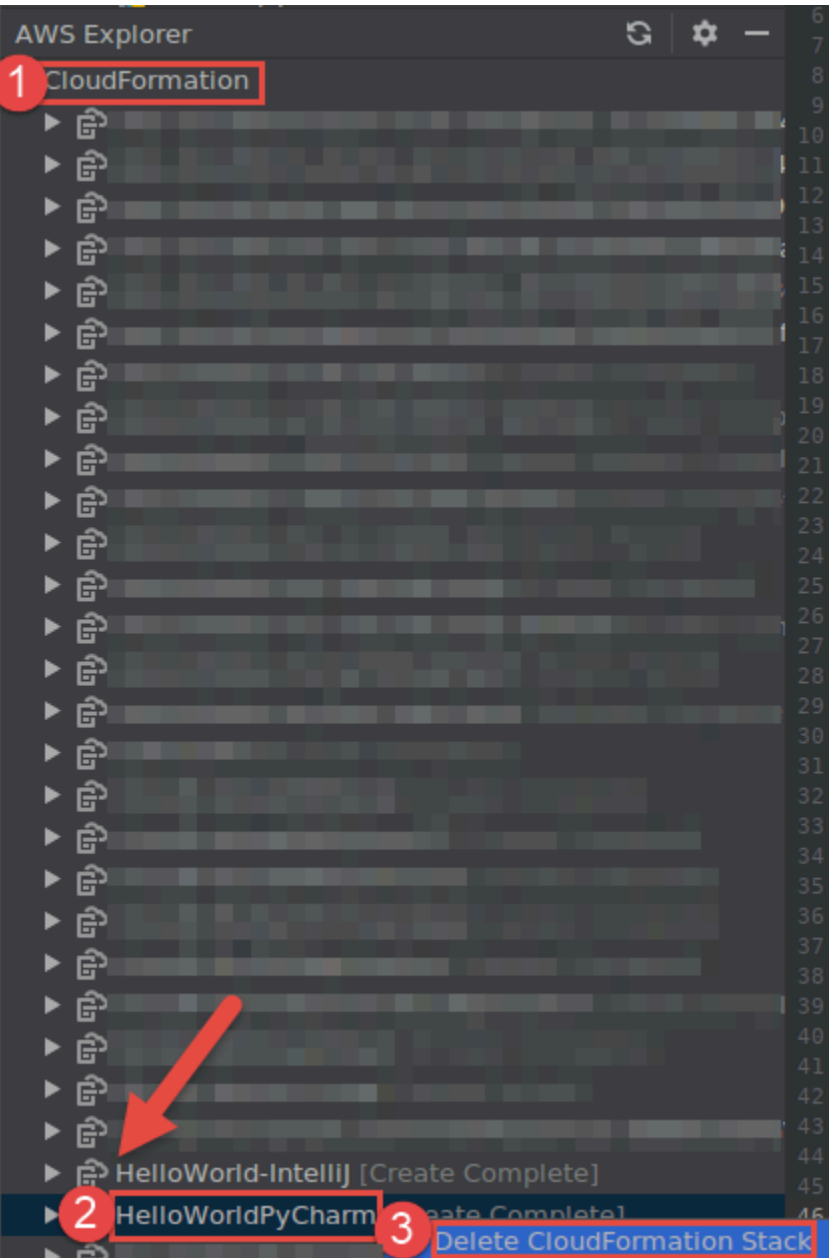

4. 输入堆栈的名称来确认其删除,然后选择 OK (确定)。如果堆栈删除成功,AWS Toolkit for JetBrains 将从 AWS Explorer 中的 CloudFormation 列表中删除堆栈名称。如果堆栈删除失败,您 可以通过查看堆栈的事件日志来进行故障排除。

# 通过 AWS Toolkit for JetBrains 使用 CloudWatch Logs

Amazon CloudWatch Logs 使您能够将所有系统、应用程序和 AWS 服务中的日志集中在高度可扩展的 单个服务中。您可以轻松地查看它们、在其中搜索特定错误代码或模式、根据特定字段对其进行筛选, 或者安全地将其归档以供将来分析。有关更多信息,请参阅 Amazon CloudWatch 用户指南中[的什么是](https://docs.aws.amazon.com/AmazonCloudWatch/latest/monitoring/WhatIsCloudWatchLogs.html) [Amazon CloudWatch Logs?。](https://docs.aws.amazon.com/AmazonCloudWatch/latest/monitoring/WhatIsCloudWatchLogs.html)

以下主题介绍如何通过 AWS Toolkit for JetBrains 使用 AWS 账户中的 CloudWatch Logs。

主题

- [使用 AWS Toolkit for JetBrains 查看 CloudWatch 日志组和日志流](#page-40-0)
- [通过 AWS Toolkit for JetBrains 使用日志流中的 CloudWatch 日志事件](#page-42-0)
- [通过 AWS Toolkit for JetBrains 使用 CloudWatch Logs Insights](#page-45-0)

### <span id="page-40-0"></span>使用 AWS Toolkit for JetBrains 查看 CloudWatch 日志组和日志流

日志流是共享同一个源的一系列日志事件。每个流向 CloudWatch Logs 的独立日志源构成一个独立的 日志流。

日志组是一组具有相同保留期、监控和访问控制设置的日志流。您可以定义日志组并指定向各组中放入 哪些流。对可属于一个日志组的日志流数没有限制。

有关更多信息,请参阅 Amazon CloudWatch Logs 用户指南中的[使用日志组和日志流。](https://docs.aws.amazon.com/AmazonCloudWatch/latest/monitoring/Working-with-log-groups-and-streams.html)

### 主题

- [通过 CloudWatch Logs 节点查看 CloudWatch 日志组和日志流](#page-40-1)
- [使用 Lambda 节点查看日志流](#page-41-0)
- [使用 Amazon ECS 节点查看日志流](#page-42-1)

<span id="page-40-1"></span>通过 CloudWatch Logs 节点查看 CloudWatch 日志组和日志流

1. 打开 AWS Explorer(如果尚未打开)。

2. 单击 CloudWatch Logs(CloudWatch 日志)节点以展开日志组列表。

[当前 AWS 区域的](#page-15-0)日志组显示在 CloudWatch Logs 节点下。

- 3. 要在日志组中查看日志流,请执行下列操作之一:
	- 双击日志组的名称。
	- 右键单击日志组的名称,然后选择查看日志流。

日志组的内容会显示在日志流窗格中。有关与每个流中的日志事件交互的信息,请参阅 [使用](#page-42-0) [CloudWatch 日志事件。](#page-42-0)

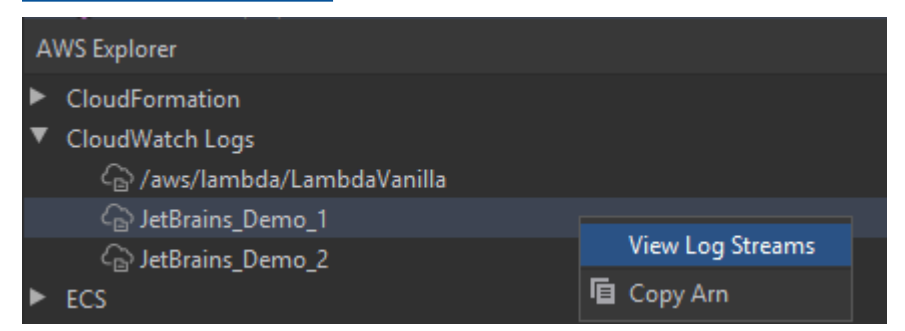

### <span id="page-41-0"></span>使用 Lambda 节点查看日志流

您可以使用 Lambda节点在 AWS Explorer 中查看 AWS Lambda 函数的 CloudWatch Logs。

### **4** 注意

您还可以使用 CloudWatch Logs 节点在 AWS Explorer 中查看所有 AWS 服务的日志流,包括 Lambda 函数。不过,建议您使用 Lambda 节点获取特定于 Lambda 函数的日志数据的概述。

- 1. 打开 AWS Explorer(如果尚未打开)。
- 2. 单击 Lambda 节点以展开 Lambda 函数列表。

[当前 AWS 区域的](#page-15-0) Lambda 函数显示在 Lambda 节点下方。

3. 右键单击某个 Lambda 函数,然后选择查看日志流。

该函数的日志流将显示在日志流窗格中。有关与每个流中的日志事件交互的信息,请参阅 [使用](#page-42-0) [CloudWatch 日志事件。](#page-42-0)

<span id="page-42-1"></span>您可以使用 Amazon ECS节点,在 AWS Explorer 中查看 Amazon Elastic Container Service 中运行和 维护的集群和容器的 CloudWatch Logs

### ① 注意

您还可以使用 CloudWatch Logs 节点,在 AWS Explorer 中查看所有 AWS 服务的日志组,包 括 Amazon ECS。不过,建议您使用 Amazon ECS 节点获取特定于 Amazon ECS 集群和容器 的日志数据的概述。

- 1. 打开 AWS Explorer(如果尚未打开)。
- 2. 单击 Amazon ECS 节点以展开 Amazon ECS 集群列表。

[当前 AWS 区域的](#page-15-0) Amazon ECS 集群显示在 Amazon ECS 节点下方。

3. 右键单击一个集群,然后选择查看日志流。

该集群的日志流将显示在日志流窗格中。

4. 要查看特定容器的日志流,请单击某个集群以展开其已注册容器列表。

为该集群注册的容器显示在下方。

5. 右键单击某个容器,然后选择查看容器日志流。

该容器的日志流将显示在日志流窗格中。有关与集群和容器的日志事件交互的信息,请参阅 [使用](#page-42-0) [CloudWatch 日志事件。](#page-42-0)

### <span id="page-42-0"></span>通过 AWS Toolkit for JetBrains 使用日志流中的 CloudWatch 日志事件

在打开日志流窗格后,您可以访问每个流中的日志事件。日志事件是对受监控的应用程序或资源记录的 活动的记录。

#### 主题

- [查看和筛选流中的日志事件](#page-43-0)
- [使用日志操作](#page-44-0)
- [将 CloudWatch 日志事件导出到文件或编辑器](#page-44-1)

<span id="page-43-0"></span>查看和筛选流中的日志事件

当您打开日志流时,日志事件窗格将显示该流的日志事件序列。

1. 要查找需查看的日志流,请打开日志流窗格(请参阅 [查看 CloudWatch 日志组和日志流](#page-40-0))。

#### 60 注意

您可以使用模式匹配在列表中查找流。单击日志流窗格并开始输入文本。第一个日志流名 称(包含与您的文本匹配的文本)会突出显示。您也可以通过单击列表顶部的上次事件时 间列,对列表进行重新排序。

2. 双击日志流可查看其日志事件序列。

日志事件窗格将显示组成日志流的日志事件。

3. 要根据内容筛选日志事件,请在筛选日志流字段中输入文本并按返回。

结果是日志事件,其中包含与筛选器文本匹配的区分大小写的文本。筛选器会搜索完整的日志流, 包括屏幕上未显示的事件。

**a** Note

您也可以使用模式匹配在窗格中查找日志事件。单击日志事件窗格并开始输入文本。第一 个日志事件(包含与您的文本匹配的文本)会突出显示。与筛选日志流搜索不同,此操作 仅检查屏幕上的事件。

4. 要根据时间筛选日志事件,请右键单击某个日志事件,然后选择显示周围的日志。

您可以选择 1 分钟、5 分钟或 10 分钟。例如,如果您选择 5 分钟,筛选后的列表仅显示所选条目 前后 5 分钟发生的日志事件。

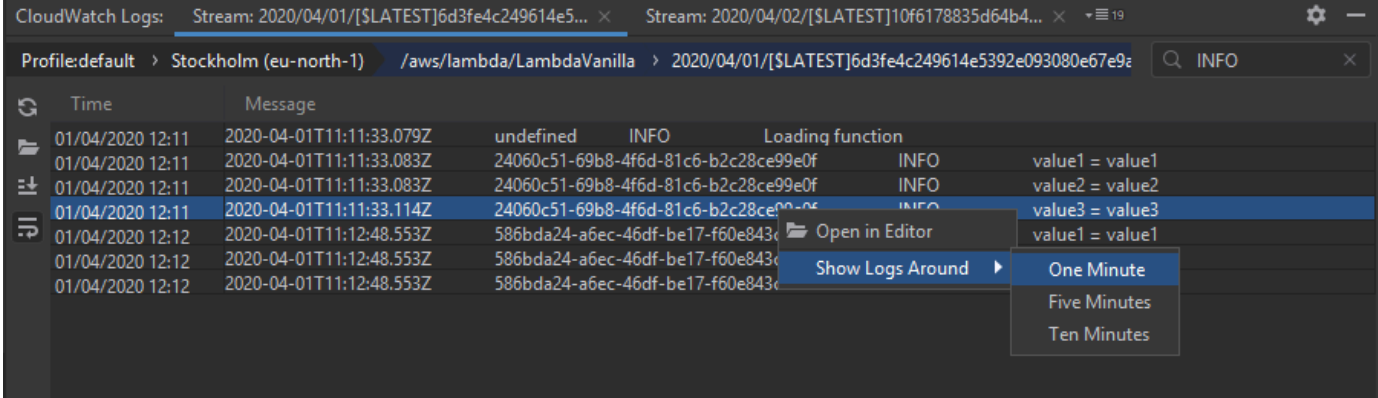

<span id="page-44-0"></span>在日志事件窗格的左边,[日志操作](#page-44-0)提供与日志事件交互的更多方式。

### 使用日志操作

在日志事件窗格的左边,4 个日志操作允许您对 CloudWatch 日志事件进行刷新、编辑、跟踪和换行。

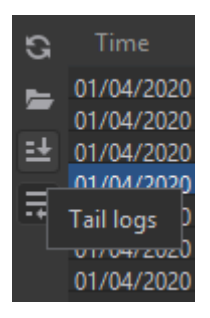

- 1. 要查找要与之交互的日志事件,请打开[日志流](#page-43-0)窗格。
- 2. 选择以下任一日志操作:
	- 刷新 使用日志事件窗格打开之后发生的日志事件更新列表。
	- 在编辑器中打开 在 IDE 的默认编辑器中打开屏幕上的日志事件。

此操作仅将屏幕上的日志事件导出到 IDE 编辑器。要在编辑器中查看流的所有事件,请 选择[导出日志流](#page-44-1)选项。

- 追加日志 将新的日志事件流式传输到日志事件窗格。这是一项有用的功能,可用于运行时间 较长的服务(例如 Amazon EC2 实例和 AWS CodeBuild 构建)的持续更新。
- 日志换行 如果窗格的大小会隐藏较长的条目,则以多行形式显示日志事件文本。

<span id="page-44-1"></span>将 CloudWatch 日志事件导出到文件或编辑器

通过导出 CloudWatch 日志流,您可以在 IDE 的默认编辑器中打开其日志事件,或将其下载到本地文 件夹。

- 1. 要查找需访问的[日志流](#page-43-0),请打开日志流窗格。
- 2. 右键单击某个日志流,依次选择导出日志流、在编辑器中打开或导出日志流、保存到文件。
	- 在编辑器中打开 在 IDE 的默认编辑器中打开组成所选流的日志事件。

a Note

### **a** Note

此选项会将日志流中的所有事件导出到 IDE 编辑器。

• 保存到文件 – 打开下载日志流对话框。这让您可以选择下载文件夹,并重命名包含日志事件的 文件。

### <span id="page-45-0"></span>通过 AWS Toolkit for JetBrains 使用 CloudWatch Logs Insights

您可以通过 AWS Toolkit for JetBrains 使用 CloudWatch Logs Insights。您可以使用 CloudWatch Logs Insights,通过交互方式搜索并分析 Amazon CloudWatch Logs 中的日志数据。有关更多信息,请参阅 《Amazon CloudWatch Logs 用户指南》中[的使用 CloudWatch Logs Insights 分析日志数据](https://docs.aws.amazon.com/AmazonCloudWatch/latest/logs/AnalyzingLogData.html)。

CloudWatch Logs Insights 的 IAM 权限

您需要以下权限才能运行和查看 CloudWatch Logs Insights 查询结果:

```
{ 
   "Version": "2012-10-17", 
   "Statement" : [ 
    \mathcal{L} "Effect" : "Allow", 
        "Action" : [ 
           "logs:StartQuery", 
           "logs:GetQueryResults", 
           "logs:GetLogRecord", 
           "logs:describeLogGroups", 
           "logs:describeLogStreams" 
        ], 
        "Resource" : "*" 
     } 
   ]
}
```
以下权限不是必需的,但可允许 AWS Toolkit for JetBrains 在您关闭关联的结果窗格或 IDE 时,自动 停止当前正在运行的任何查询。

```
{ 
   "Version": "2012-10-17", 
   "Statement" : [ 
     { 
        "Effect" : "Allow", 
       "Action" : [
           "logs:StopQuery" 
        ], 
        "Resource" : "*" 
     } 
   ]
}
```
使用 CloudWatch Logs Insights

打开 CloudWatch Logs Insights 查询编辑器

- 1. 打开 AWS Explorer。
- 2. 双击 CloudWatch Logs 节点以展开日志组列表。
- 3. 右键单击要打开的日志组,然后选择打开查询编辑器。

启动 CloudWatch Logs Insights 查询

1. 在查询日志组窗口中,根据需要更改查询参数。

您可以按日期或相对时间选择时间范围。

查询日志组字段接受 CloudWatch Logs Insights 查询语法。有关更多信息,请参阅《Amazon CloudWatch Logs 用户指南》中的 [CloudWatch Logs Insights 查询语法。](https://docs.aws.amazon.com/AmazonCloudWatch/latest/logs/CWL_QuerySyntax.html)

2. 选择执行以开始查询。

保存 CloudWatch Logs Insights 查询

- 1. 输入查询名称。
- 2. 选择保存查询。

选定的日志组和查询将保存到您的 AWS 账户中。时间范围不会保存。

您可以从 CloudWatch Logs Insights AWS Management Console 页面检索和重复使用已保存的查 询。

检索已保存的 CloudWatch Logs Insights 查询

- 1. 在查询日志组窗口中,选择检索已保存的查询。
- 2. 选择所需查询,然后选择确认。

选定的日志组和查询将替换现有对话框中的任何内容。

#### 浏览查询结果

• 在 CloudWatch Logs Insights 查询结果窗口的右上角,选择打开查询编辑器。

### 查看单个日志记录

• 在查询结果窗格中,双击某行以打开一个包含该日志记录的详细信息的新选项卡。 您也可以通过选择右上角的查看日志流,导航到日志记录的关联日志流。

## 使用 Amazon CodeWhisperer

### 什么是 CodeWhisperer?

Amazon CodeWhisperer 是一款基于机器学习的通用代码生成器,可实时提供代码建议。在您编写代 码时,CodeWhisperer 会自动根据您现有的代码和注释生成建议。从单行注释建议到完整的函数,它 可为您提供各种大小和范围的个性化建议。

CodeWhisperer 还可以扫描您的代码,以突出显示和定义安全问题。

CodeWhisperer 适用于以下 JetBrains 产品:

- IntelliJ IDEA
- PyCharm
- WebStorm
- Rider

# AWS Toolkit for JetBrains 中的 Amazon DynamoDB

Amazon DynamoDB 是一种全托管 NoSQL 数据库服务,提供可预测的性能,能够实现无缝扩展。有 关 DynamoDB 服务的详细信息,请参阅《Amazon DynamoDB 开发人员指南》。

以下主题介绍如何通过 AWS Toolkit for JetBrains 使用 DynamoDB 服务。

### 主题

- [通过 AWS Toolkit for JetBrains 使用 Amazon DynamoDB](#page-48-0)
- [通过 AWS Toolkit for JetBrains 使用 Amazon DynamoDB 表](#page-49-0)

### <span id="page-48-0"></span>通过 AWS Toolkit for JetBrains 使用 Amazon DynamoDB

借助 AWS Toolkit for JetBrains,您可以直接从 JetBrains IDE 查看、复制 Amazon 资源名称(ARN) 和删除 Amazon DynamoDB 资源。

以下部分介绍如何通过 AWS Toolkit for JetBrains 使用这些服务功能。

### 查看 DynamoDB 资源

目前,无法直接从工具包创建 DynamoDB 资源,但其中会显示您的资源。要查看您的 DynamoDB 资 源,请完成以下步骤:

- 1. 导航到 AWS Toolkit for JetBrains 中的 Explorer 选项卡。
- 2. 展开 DynamoDB 节点。
- 3. 您的 DynamoDB 资源显示在 DynamoDB 节点下方。

### 复制 DynamoDB 资源 ARN

Amazon 资源名称(ARN)是分配给每个 AWS 资源的唯一 ID,这些资源包含 DynamoDB 表。要复制 DynamoDB 资源的 ARN ID,请完成以下步骤:

- 1. 导航到 AWS Toolkit for JetBrains 中的 Explorer 选项卡。
- 2. 展开 DynamoDB 节点。
- 3. 打开要复制 ARN ID 的 DynamoDB 资源的上下文菜单(右键单击)。

4. 选择复制 ARN,以将资源 ARN ID 复制到操作系统剪贴板。

### 删除 DynamoDB 资源

要删除 DynamoDB 资源,请完成以下步骤:

- 1. 导航到 AWS Toolkit for JetBrains 中的 Explorer 选项卡。
- 2. 展开 DynamoDB 节点。
- 3. 打开要删除的 DynamoDB 资源的上下文菜单(右键单击)。
- 4. 选择删除表…,以打开删除表…确认对话框。
- 5. 完成确认说明以删除您的 DynamoDB 表。

### <span id="page-49-0"></span>通过 AWS Toolkit for JetBrains 使用 Amazon DynamoDB 表

Amazon DynamoDB 的主要资源是数据库表。以下部分介绍如何从 AWS Toolkit for JetBrains 使用 DynamoDB 表。

### 查看 DynamoDB 表

要查看 DynamoDB 资源,请完成以下步骤:

- 1. 导航到 AWS Toolkit for JetBrains 中的 Explorer 选项卡。
- 2. 展开 DynamoDB 节点。
- 3. 在 DynamoDB 资源列表中,双击表以在编辑器窗口进行查看。
	- **a** Note

首次查看表数据时,系统将检索结果上限为 50 个项目的初始扫描。

设置结果上限

要更改检索表条目的默认上限,请完成以下步骤:

- 1. 在 AWS Explorer 中,双击表即可在 JetBrains 编辑器窗口中对其进行查看。
- 2. 在表视图中,选择位于编辑器窗口右上角的设置图标。

3. 将鼠标悬停在上限选项上,以查看可用的结果上限值列表。

### 扫描 DynamoDB 表

要查看 DynamoDB 表,请完成以下步骤:

### **a** Note

此扫描会生成一个 PartiQL 查询,并要求您正确配置 AWS Identity and Access Management (AWS IAM) policy。要了解有关 PartiQL 安全策略要求的更多信息,请参阅 《Amazon DynamoDB 开发人员指南》中的将 IAM 安全策略与 PartiQL for DynamoDB 结合使 用主题。

- 1. 在 AWS Explorer 中,双击表即可在 JetBrains 编辑器窗口中对其进行查看。
- 2. 在表视图中,展开扫描标题。
- 3. 选择要从下拉菜单中扫描的表/索引。
- 4. 选择运行以继续扫描,当表数据返回到编辑器窗口中时,扫描即完成。

# 通过 AWS Toolkit for JetBrains 使用 Amazon Elastic Container **Service**

以下主题介绍如何通过 AWS Toolkit for JetBrains 使用 AWS 账户中的 Amazon ECS 资源。

### 主题

• AWS Toolkit 中的 Amazon Elastic Container Service (Amazon ECS) Exec

### <span id="page-50-0"></span>AWS Toolkit 中的 Amazon Elastic Container Service (Amazon ECS) Exec

您可以使用 Amazon ECS Exec 功能,直接从 AWS Toolkit 发出单个命令或在 Amazon Elastic Container Service(Amazon ECS)容器中运行 Shell。

### **A** Important

启用和禁用 Amazon ECS Exec 会更改 AWS 账户中资源的状态。这包括停止和重新启动服 务。在 Amazon ECS Exec 处于启用状态时更改资源状态可能会导致不可预测的结果。有关 南。

Amazon ECS Exec 先决条件

需要满足某些先决条件才能使用 Amazon ECS Exec 功能。

**A** Important

要为特定服务启用 Amazon ECS Exec,必须对该服务禁用 Amazon ECS Cloud Debugging。

Amazon ECS 要求

根据您的任务是托管在 Amazon EC2 上还是 AWS Fargate (Fargate) 上,Amazon ECS Exec 具有不 同的版本要求。

- 如果您使用的是 Amazon EC2,必须使用 2021 年 1 月 20 日之后发布的经 Amazon ECS 优化的 AMI,代理版本为 1.50.2 或更高。其他信息可[在经 Amazon ECS 优化的 AMI](https://docs.aws.amazon.com/AmazonECS/latest/developerguide/ecs-optimized_AMI.html) 开发人员指南中找到。
- 如果您使用的是 AWS Fargate,则必须使用平台版 1.4.0 或更高版本。开发人员指南 AWS Fargate [平台版本](https://docs.aws.amazon.com/AmazonECS/latest/developerguide/platform_versions.html)中提供了有关 Fargate 要求的更多信息。

AWS 账户配置和 IAM 权限

要使用 Amazon ECS Exec 功能,您需要拥有与您的 AWS 账户 关联的现有 Amazon ECS 集 群。Amazon ECS Exec 使用 Systems Manager 与集群中的容器建立连接,并且需要特定的任务 IAM 角色权限才能与 SSM 服务通信。

您可以在 [ECS Exec 所需的 IAM 权限](https://docs.aws.amazon.com/AmazonECS/latest/developerguide/ecs-exec.html#ecs-exec-enabling-and-using)开发人员指南中找到特定于 Amazon ECS Exec 的 IAM 角色和策 略信息。

### 使用 Amazon ECS Exec

您可以直接在 AWS Toolkit for JetBrains 中通过 AWS Explorer 来启用或禁用 Amazon ECS Exec。启 用 Amazon ECS Exec 后,您可以从 Amazon ECS 菜单中选择容器,然后对它们运行命令。

启用 Amazon ECS Exec

1. 在 AWS Explorer 中,展开 Amazon ECS 菜单。

- 2. 展开集群部分,然后选择要修改的集群。
- 3. 打开要修改的服务的上下文菜单(右键单击),然后选择启用命令执行。

### **a** Note

如果为此服务启用了 Amazon ECS Cloud Debugging,启用命令执行选项将不可用。禁用 Cloud Debugging 时将恢复该选项,但会停止并重新启动您的服务。

#### **A** Important

此操作将启动服务的新部署,可能需要几分钟。有关更多信息,请参阅本部分开头的注释。

#### 禁用 Amazon ECS Exec

- 1. 在 AWS Explorer 中,展开 Amazon ECS 菜单。
- 2. 展开集群部分,然后选择要修改的集群。
- 3. 打开服务的上下文菜单(右键单击),然后选择禁用命令执行。

#### **A** Important

此操作将启动服务的新部署,可能需要几分钟。有关更多信息,请参阅本部分开头的注释。

对容器运行命令

要使用 AWS Explorer 对容器运行命令,必须启用 Amazon ECS Exec。如果未启用,请参阅本部分中 的"启用 Amazon ECS Exec"步骤。

- 1. 在 AWS Explorer 中,展开 Amazon ECS 菜单。
- 2. 展开集群部分,然后选择要修改的集群。
- 3. 展开服务以列出其容器。
- 4. 打开要修改的容器的上下文菜单(右键单击),然后选择在容器中运行命令。
- 5. 在在容器中运行命令对话框中,选择所需的任务 ARN。
- 6. 您可以输入要运行的命令,也可以从同一会话期间运行的命令列表中选择相应命令。

### 7. 选择 Execute(执行)。

在 Shell 中运行命令

要在 Shell 中使用 AWS Explorer 对容器运行命令,必须启用 Amazon ECS Exec。如果未启用,请参 阅本部分中的"启用 Amazon ECS Exec"步骤。

- 1. 在 AWS Explorer 中,展开 Amazon ECS 菜单。
- 2. 展开集群部分,然后选择要修改的集群。
- 3. 展开服务以列出其容器。
- 4. 打开要修改的容器的上下文菜单(右键单击),然后选择打开交互式 Shell。
- 5. 在交互式 Shell 对话框中,选择所需的任务 ARN。
- 6. 从相应的下拉列表中选择一个 Shell,或输入要与之交互的 Shell 的名称。
- 7. 如果您对设置感到满意,请选择执行。
- 8. 当 Shell 在终端中打开后,您可以输入命令以与容器进行交互。

# 通过 AWS Toolkit for JetBrains 使用 Amazon EventBridge

以下主题介绍如何通过 AWS Toolkit for JetBrains 使用 AWS 账户中的 Amazon EventBridge 架构。

#### 主题

• [使用 Amazon EventBridge 架构](#page-53-0)

### <span id="page-53-0"></span>使用 Amazon EventBridge 架构

您可以通过 AWS Toolkit for JetBrains 使用如下 Amazon EventBridge 架构。

**a** Note

当前仅 AWS Toolkit for IntelliJ 和 AWS Toolkit for PyCharm 支持使用 EventBridge 架构。

### 以下信息假定您已[设置 AWS Toolkit for JetBrains。](#page-9-0)

### 目录

Amazon EventBridge 48

- [查看可用架构](#page-54-0)
- [查找可用架构](#page-54-1)
- [为可用架构生成代码](#page-54-2)
- [创建使用可用架构的 AWS Serverless Application Model 应用程序](#page-55-0)

### <span id="page-54-0"></span>查看可用架构

- 1. 在显示了 [AWS Explorer](#page-102-0) 工具窗口的情况下,展开 Schemas (架构)。
- 2. 展开包含您希望查看的架构的注册表的名称。例如,AWS 提供的许多架构位于 aws.events 注册 表中。
- 3. 要在编辑器中查看架构,请右键单击架构的标题,然后在上下文菜单上选择 View Schema (查看架 构)。

### <span id="page-54-1"></span>查找可用架构

在显示了 [AWS Explorer](#page-102-0) 工具窗口的情况下,执行下列操作之一:

- 开始键入您希望查找的架构的标题。AWS Explorer 突出显示包含匹配项的架构的标题。
- 右键单击 Schemas (架构),然后在上下文菜单上,选择 Search Schemas (搜索架构)。在搜索 EventBridge 架构对话框中,开始输入要查找的架构的标题。此对话框将显示包含匹配项的架构的标 题。
- 展开 Schemas (架构)。右键单击包含要查找的架构的注册表的名称,然后选择 Search Schemas in Registry (在注册表中搜索架构)。在搜索 EventBridge 架构对话框中,开始输入要查找的架构的标 题。此对话框将显示包含匹配项的架构的标题。

要查看匹配项列表中的架构,请执行下列操作之一:

- 要在编辑器中显示架构,请在 AWS Explorer 中,右键单击架构的标题,然后选择 View Schema (查 看架构)。
- 在搜索 EventBridge 架构对话框中,选择架构的标题以显相应示架构。

<span id="page-54-2"></span>为可用架构生成代码

- 1. 在显示了 [AWS Explorer](#page-102-0) 工具窗口的情况下,展开 Schemas (架构)。
- 2. 展开包含您希望生成代码的架构的注册表的名称。
- 3. 右键单击架构的标题,然后选择 Download code bindings (下载代码绑定)。
- 4. 在 Download code bindings (下载代码绑定) 对话框中,选择以下项:
	- 要为其生成代码的架构的 Version (版本)。
	- 支持的编程 Language (语言) 和要为其生成代码的语言版本。
	- 本地开发计算机上用于存储生成的代码的 File location (文件位置)。
- 5. 选择 Download(下载)。

<span id="page-55-0"></span>创建使用可用架构的 AWS Serverless Application Model 应用程序

- 1. 在 File 菜单上,依次选择 New 和 Project。
- 2. 在 New Project (新建项目) 对话框中,选择 AWS。
- 3. 选择 AWS Serverless Application,然后选择 Next (下一步)。
- 4. 指定以下内容:
	- 项目的 Project name (项目名称)。
	- 项目在本地开发计算机上的 Project location (项目位置)。
	- 项目的受支持的 AWS Lambda Runtime (运行时)。
	- 项目的AWS Serverless Application Model (AWS SAM) SAM Template (SAM 模板)。当前的选 择包括以下内容:
		- AWS SAM EventBridge Hello World(EC2 实例状态更改)– 部署后,会在您的 AWS 账户中 创建 AWS Lambda 函数和关联的 Amazon API Gateway 端点。默认情况下,此函数和端点 仅响应 Amazon EC2 实例状态更改。
		- 从头开始的 AWS SAM EventBridge 应用程序(适用于架构注册表中的任何事件触发器) 部署后,会在您的 AWS 账户中创建 AWS Lambda 函数和关联的 Amazon API Gateway 端 点。此函数和终端节点可以响应在您指定的架构中可用的事件。

如果选择此模板,还必须指定以下内容:

- 要使用的命名配置文件 Credentials (凭证)。
- 要使用的 AWS Region (区域)。
- 要使用的 EventBridge 事件架构。
- 要用于项目的开发工具包的版本(Project SDK (项目开发工具包))。

在创建 AWS 无服务器应用程序项目后,可以执行以下操作:

- [部署应用程序](#page-88-0)
- [更改\(更新\)应用程序的设置](#page-90-0)
- [删除已部署的应用程序](#page-93-0)

您还可以使用应用程序包含的 Lambda 函数执行以下操作:

- [运行\(调用\)或调试函数的本地版本](#page-59-0)
- [运行\(调用\)函数的远程版本](#page-61-0)
- [更改函数的设置](#page-62-0)
- [删除函数](#page-64-0)

# 通过 AWS Toolkit for JetBrains 使用 AWS Lambda

以下主题介绍如何通过 AWS Toolkit for JetBrains 使用 AWS Lambda 函数。

主题

- [AWS Lambda 运行时系统和 AWS Toolkit for JetBrains 中的支持](#page-56-0)
- [使用 AWS Toolkit for JetBrains 创建 AWS Lambda 函数](#page-57-0)
- [使用 AWS Toolkit for JetBrains 运行\(调用\)或调试 AWS Lambda 函数的本地版本](#page-59-0)
- [使用 AWS Toolkit for JetBrains 运行\(调用\)AWS Lambda 函数的远程版本](#page-61-0)
- [使用 AWS Toolkit for JetBrains 更改\(更新\)AWS Lambda 函数设置](#page-62-0)
- [使用 AWS Toolkit for JetBrains 删除 AWS Lambda 函数](#page-64-0)

### <span id="page-56-0"></span>AWS Lambda 运行时系统和 AWS Toolkit for JetBrains 中的支持

AWS Lambda 通过使用运行时支持多种语言。运行时系统提供特定于语言的环境,用于在 Lambda 与 函数之间中继调用事件、上下文信息和响应。有关 Lambda 服务和支持的运行时系统的详细信息,请 参阅《AWS Lambda 用户指南》中的 [Lambda 运行时系统](https://docs.aws.amazon.com/lambda/latest/dg/lambda-runtimes.html#runtime-support-policy)主题。

以下内容介绍了当前支持与 AWS Toolkit for JetBrains 搭配使用的运行时系统环境。

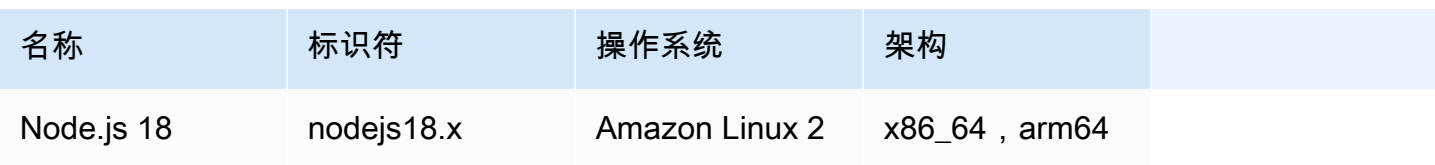

Node.js 16 nodejs16.x

Node.js 14 nodejs14.x

Python  $3.11$  python $3.11$ 

Python  $3.10$  python $3.10$ 

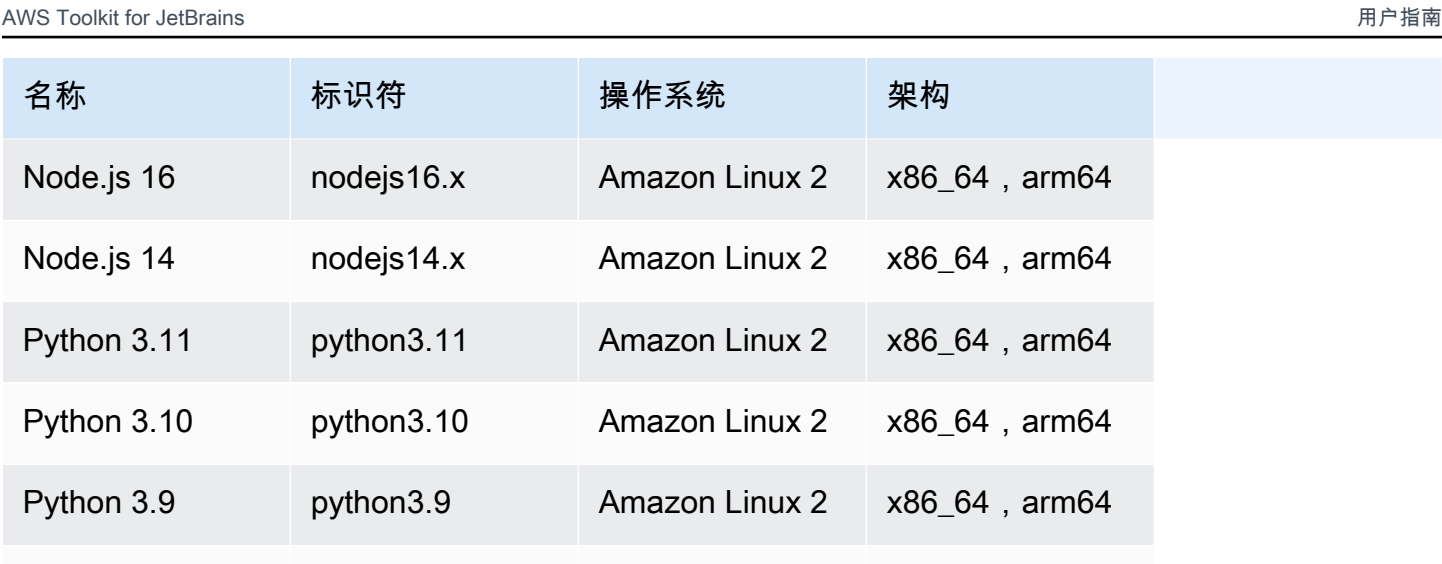

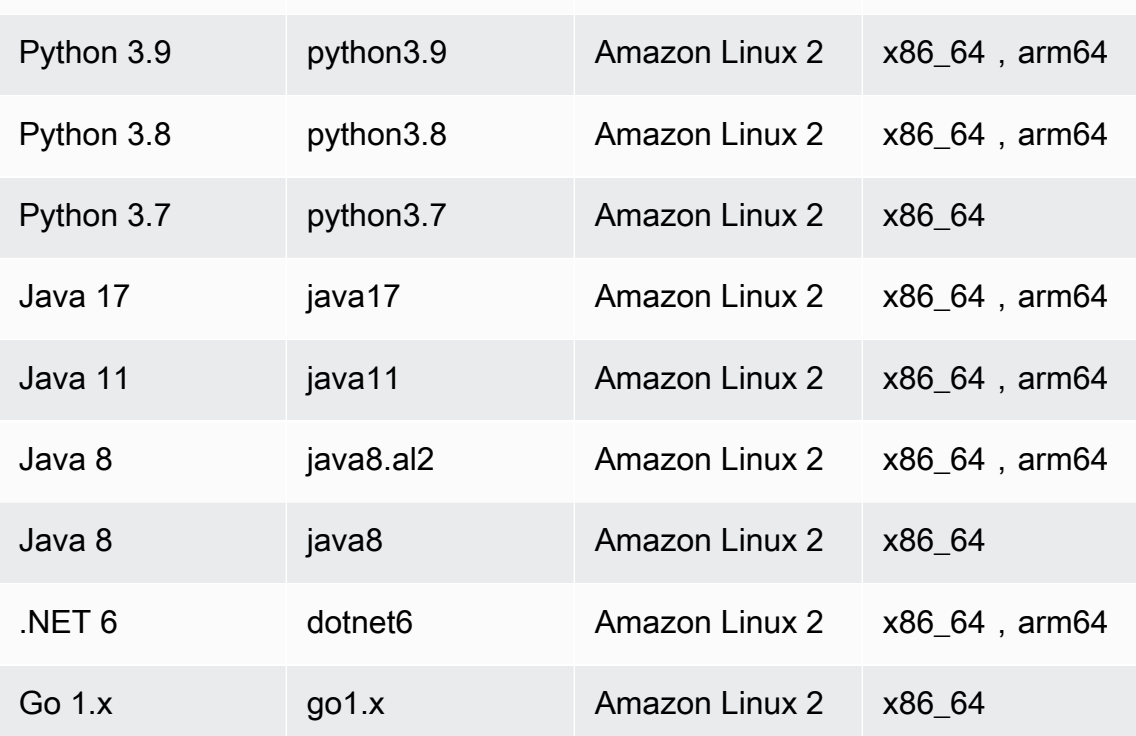

# <span id="page-57-0"></span>使用 AWS Toolkit for JetBrains 创建 AWS Lambda 函数

可以使用 AWS Toolkit for JetBrains 创建 AWS Lambda 函数(它是 AWS 无服务器应用程序的一部 分)。也可以创建独立的 Lambda 函数。

要创建属于 AWS 无服务器应用程序的 Lambda 函数,请跳过本主题的其余部分,并改为参阅[创建应用](#page-83-0) [程序](#page-83-0)。

要创建独立的 Lambda 函数,您必须先安装 AWS Toolkit for JetBrains,如果您尚未安装,请首次连 接到 AWS 账户。然后,在 IntelliJ IDEA、PyCharm、WebStorm 或 JetBrains Rider 已在运行的情况 下,执行下列操作之一:

• 打开 AWS Explorer(如果尚未打开)。如果您需要切换到其他 AWS 区域(将在该区域中创建函 数),请立即执行此操作。右键单击 Lambda,然后选择新建 AWS Lambda。

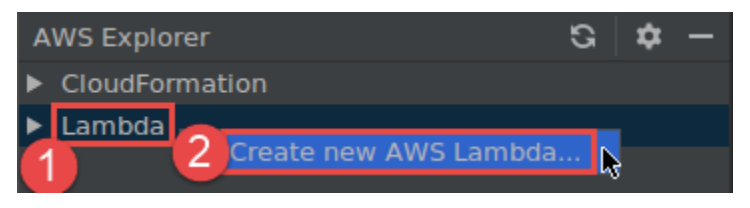

完成 [Create Function \(创建函数\)](#page-105-0) 对话框中的操作,然后选择 Create Function (创建函数)。AWS Toolkit for JetBrains 创建部署的相应 AWS CloudFormation 堆栈,并将函数名称添加到 AWS Explorer 中的 Lambda 列表。如果部署失败,您可以通过查看堆栈的事件日志来尝试确定原因。

• 创建一个代码文件,该文件实施 [Java、](https://docs.aws.amazon.com/lambda/latest/dg/java-programming-model-handler-types.html)[Python](https://docs.aws.amazon.com/lambda/latest/dg/python-programming-model-handler-types.html)、[Node.js](https://docs.aws.amazon.com/lambda/latest/dg/nodejs-prog-model-handler.html) 或 [C#](https://docs.aws.amazon.com/lambda/latest/dg/dotnet-programming-model-handler-types.html) 的函数处理程序。

如果您需要切换到其他 AWS 区域以创建要运行(调用)的远程函数,请立即执行此操作。然后在 代码文件中,选择函数处理程序旁边的间距中的 Lambda 图标,然后选择新建 AWS Lambda。完成 [Create Function \(创建函数\)](#page-105-0) 对话框中的操作,然后选择 Create Function (创建函数)。

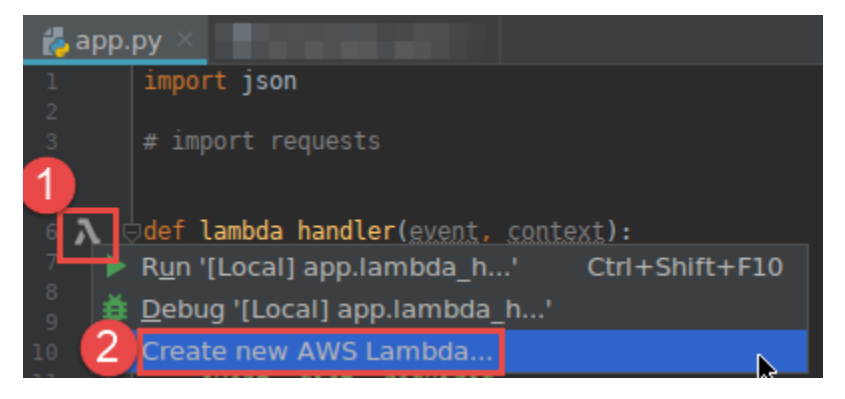

**G** Note

如果 Lambda 图标未显示在函数处理程序旁边的间距中,请尝试通过在设置/首选项中选中以 下框来为当前项目显示此图标:工具、AWS、项目设置、显示所有潜在 AWS Lambda 处理 程序的间距图标。另外,如果已经在相应的 AWS SAM 模板中定义函数处理程序,则不会出 现新建 AWS Lambda 命令。

在选择创建函数后,AWS Toolkit for JetBrains 会在 Lambda 服务中为连接的 AWS 账户创建相应函 数。如果操作成功,则在您刷新 AWS Explorer 后,Lambda 列表会显示新函数的名称。

• 如果您已有一个包含 AWS Lambda 函数的项目,并且您需要先切换到其他 AWS 区域(将在该区域 中创建函数),请立即执行此操作。然后,在包含 [Java、](https://docs.aws.amazon.com/lambda/latest/dg/java-programming-model-handler-types.html)[Python](https://docs.aws.amazon.com/lambda/latest/dg/python-programming-model-handler-types.html)、[Node.js](https://docs.aws.amazon.com/lambda/latest/dg/nodejs-prog-model-handler.html) 或 [C#](https://docs.aws.amazon.com/lambda/latest/dg/dotnet-programming-model-handler-types.html) 的函数处理程序的 代码文件中,选择函数处理程序旁边的间距中的 Lambda 图标。选择新建 AWS Lambda,完[成创建](#page-105-0) [函数](#page-105-0)对话框中的操作,然后选择创建函数。

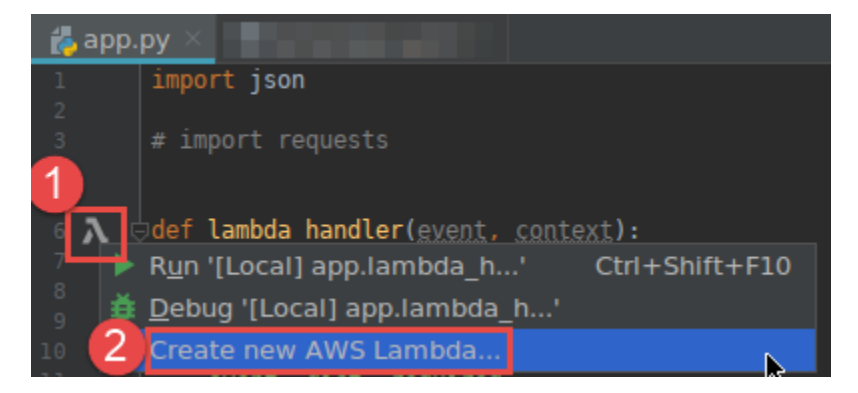

#### **G** Note

如果 Lambda 图标未显示在函数处理程序旁边的间距中,请尝试通过在设置/首选项中选中以 下框来为当前项目显示此图标:工具、AWS、项目设置、显示所有潜在 AWS Lambda 处理 程序的间距图标。另外,如果已经在相应的 AWS SAM 模板中定义函数处理程序,则不会显 示新建 AWS Lambda 命令。

在选择创建函数后,AWS Toolkit for JetBrains 会在 Lambda 服务中为连接的 AWS 账户创建相应函 数。如果操作成功,则在刷新 AWS Explorer 后,Lambda 列表会显示新函数的名称。

<span id="page-59-0"></span>创建函数后,您可以运行(调用)或调试函数的本地版本或运行(调用)远程版本。

使用 AWS Toolkit for JetBrains 运行(调用)或调试 AWS Lambda 函数的本 地版本

要完成此过程,您必须创建要运行(调用)或调试的 AWS Lambda 函数(如果尚未创建它)。

**a** Note

要运行(调用)或调试 Lambda 函数的本地版本,并使用任何非默认或可选属性在本地运行 (调用)或调试该函数,则必须先在函数的相应 AWS SAM 模板文件中(例如,在项目内 名为 template.yaml 的文件中)设置这些属性。有关可用属性的列表,请参阅 GitHub 上 [awslabs/serverless-application-model](https://github.com/awslabs/serverless-application-model/) 存储库中的 [AWS::Serverless::Function](https://github.com/awslabs/serverless-application-model/blob/master/versions/2016-10-31.md#awsserverlessfunction)。

- 1. 请执行下列操作之一:
	- 在包含 [Java、](https://docs.aws.amazon.com/lambda/latest/dg/java-programming-model-handler-types.html)[Python](https://docs.aws.amazon.com/lambda/latest/dg/python-programming-model-handler-types.html)、[Node.js](https://docs.aws.amazon.com/lambda/latest/dg/nodejs-prog-model-handler.html) 或 [C#](https://docs.aws.amazon.com/lambda/latest/dg/dotnet-programming-model-handler-types.html) 的函数处理程序的代码文件中,选择函数处理程序旁边的 间距中的 Lambda 图标。选择 Run '[Local]' (运行"[本地]") 或 Debug '[Local]' (调试"[本地]")。

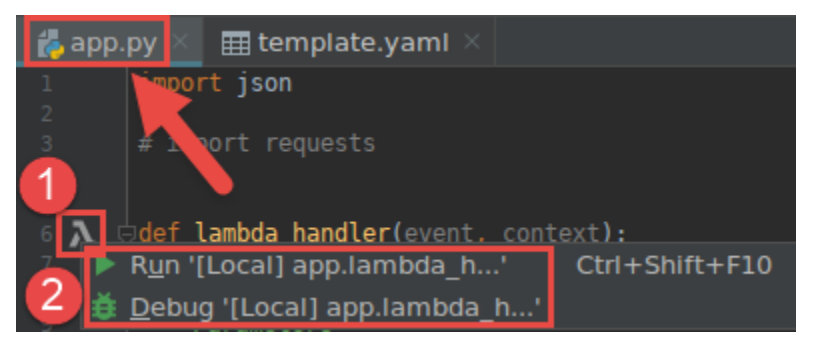

• 在 Project (项目) 工具窗口已打开并显示包含函数的项目后,打开项目的 template.yaml 文 件。选择函数的资源定义旁边的边沟中的 Run (运行) 图标,然后选择 Run '[Local]' (运行"[本 地]") 或 Debug '[Local]' (调试"[本地]")。

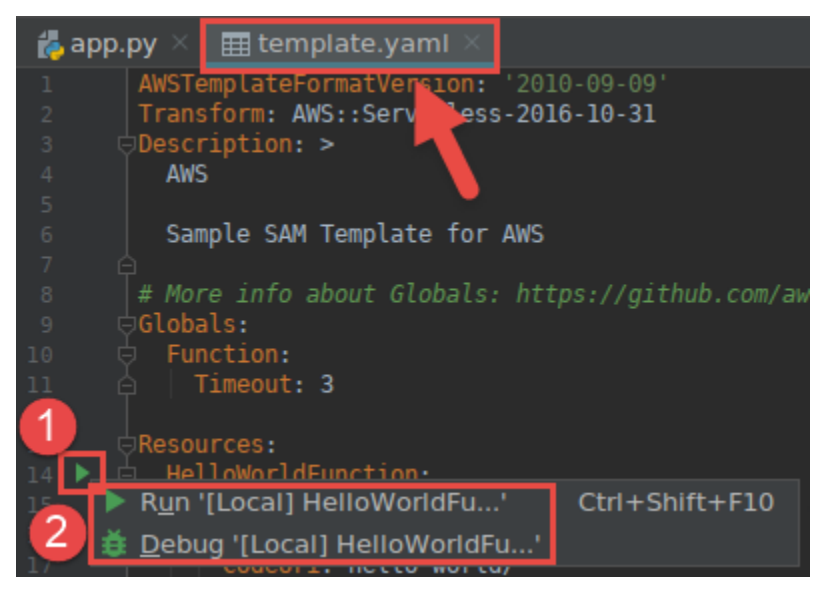

- 2. 完成[编辑配置\(本地函数设置\)](#page-113-0)(如果已显示)对话框中的操作,然后选择运行或调试。结果将显 示在 Run (运行) 或 Debug (调试) 工具窗口中。
	- 如果编辑配置对话框未出现,并且您要更改现有配置,请先更改其配置,然后从头开始重复此过 程。
	- 如果缺少配置详细信息,请展开 Templates (模板) 和 AWS Lambda,然后选择 Local (本地)。 选择确认,然后从头开始重复此过程。

### <span id="page-61-0"></span>使用 AWS Toolkit for JetBrains 运行(调用)AWS Lambda 函数的远程版本

AWS Lambda 函数的远程版本是其源代码已存在于 AWS 账户的 Lambda 服务内部的函数。

要完成此过程,您必须先安装 AWS Toolkit for JetBrains,如果您尚未安装,请首次连接到 AWS 账 户。然后,在 IntelliJ IDEA、PyCharm、WebStorm 或 JetBrains Rider 已在运行的情况下,执行以下 操作。

- 1. 打开 AWS Explorer(如果尚未打开)。如果您需要切换到其他 AWS 区域(该区域包含函数), 请立即执行此操作。
- 2. 展开 Lambda,并确认已列出函数的名称。如果已列出函数名称,则跳到本过程的步骤 3。

如果未列出函数的名称,请创建要运行(调用)的 Lambda 函数。

如果已创建函数作为 AWS 无服务器应用程序的一部分,则还必须部署该应用程序。

如果已通过创建一个实施 [Java、](https://docs.aws.amazon.com/lambda/latest/dg/java-programming-model-handler-types.html)[Python](https://docs.aws.amazon.com/lambda/latest/dg/python-programming-model-handler-types.html)、[Node.js](https://docs.aws.amazon.com/lambda/latest/dg/nodejs-prog-model-handler.html) 或 [C#](https://docs.aws.amazon.com/lambda/latest/dg/dotnet-programming-model-handler-types.html) 的函数处理程序的代码文件来创建函数, 则在代码文件中,选择函数处理程序旁边的 Lambda 图标。然后选择新建 AWS Lambda。完成 [Create Function \(创建函数\)](#page-105-0) 对话框中的操作,然后选择 Create Function (创建函数)。

3. 在 AWS Explorer 中打开 Lambda 后,右键单击函数名称,然后选择运行"[远程]"。

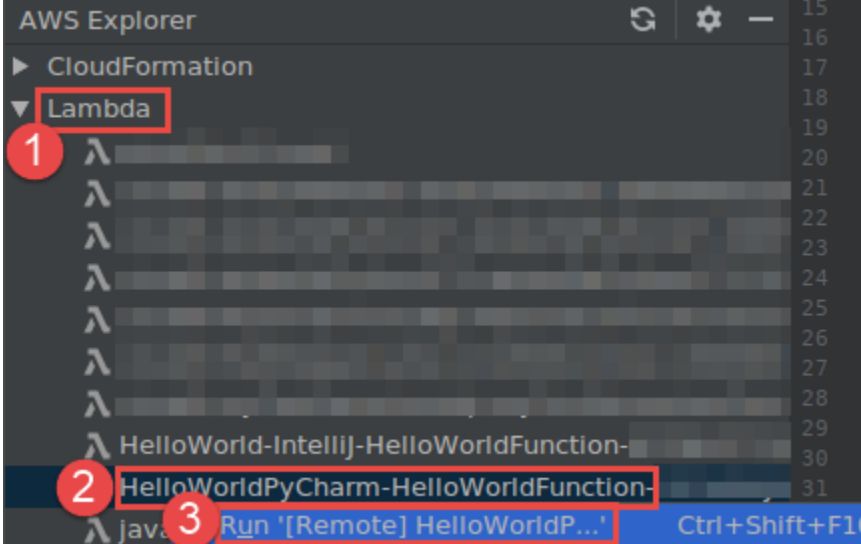

- 4. 完成[编辑配置\(远程函数设置\)](#page-120-0)(如果已显示)对话框中的操作,然后选择运行或调试。结果将显 示在 Run (运行) 或 Debug (调试) 工具窗口中。
	- 如果编辑配置对话框未出现,并且您要更改现有配置,请先更改其配置,然后从头开始重复此过 程。

• 如果缺少配置详细信息,请展开 Templates (模板) 和 AWS Lambda,然后选择 Local (本地)。 选择确认,然后从头开始重复此过程。

### <span id="page-62-0"></span>使用 AWS Toolkit for JetBrains 更改(更新)AWS Lambda 函数设置

要使用 AWS Toolkit for JetBrains 更改(更新)AWS Lambda 函数的设置,请执行下列操作之一。

- 在包含适用于 [Java、](https://docs.aws.amazon.com/lambda/latest/dg/java-programming-model-handler-types.html)[Python](https://docs.aws.amazon.com/lambda/latest/dg/python-programming-model-handler-types.html)、[Node.js](https://docs.aws.amazon.com/lambda/latest/dg/nodejs-prog-model-handler.html) 或 [C#](https://docs.aws.amazon.com/lambda/latest/dg/dotnet-programming-model-handler-types.html) 的函数处理程序的代码文件打开后,在主菜单上,选择 Run (运行) 和 Edit Configurations (编辑配置)。在 [Run/Debug Configurations \(运行/调试配置\)](#page-113-1) 对话 框中完成相应的操作,然后选择 OK (确定)。
- 打开 AWS Explorer(如果尚未打开)。如果您需要切换到其他 AWS 区域(该区域包含函数),请 立即执行此操作。展开 Lambda,选择要更改配置的函数的名称,然后执行下列操作之一:
	- 更改设置(例如超时、内存、环境变量和执行角色)– 右键单击函数的名称,然后选择更新函数配 置。

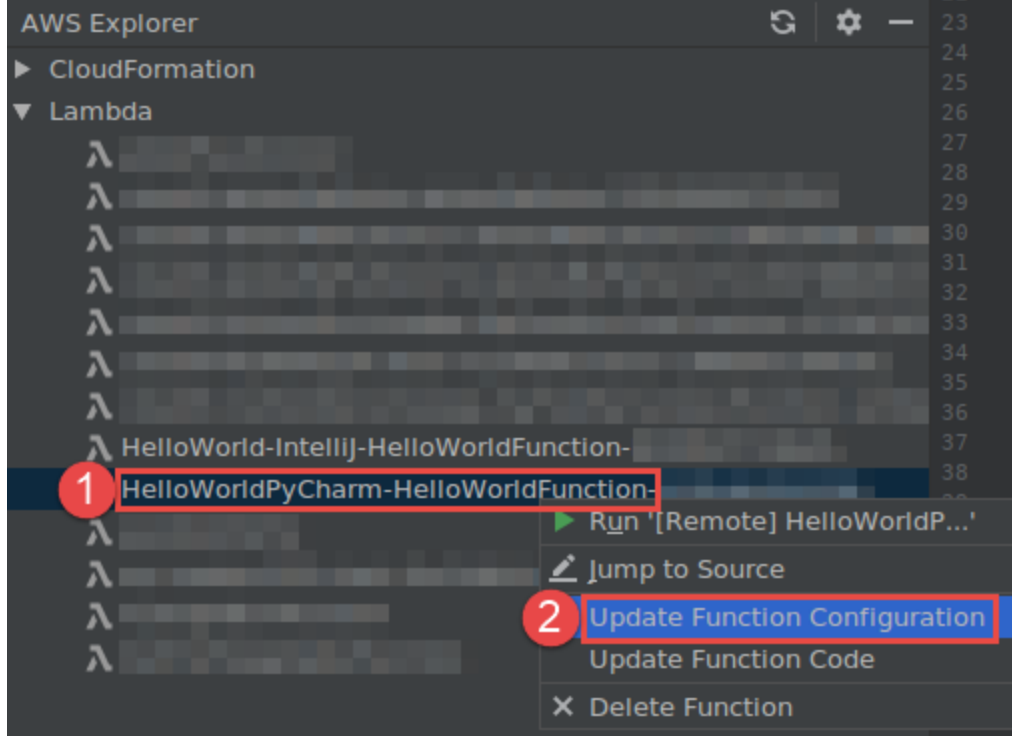

完成 [Update Configuration \(更新配置\)](#page-129-0) 对话框中的操作,然后选择 Update (更新)。

• 更改设置(例如输入有效负载)– 在主菜单上,依次选择运行、编辑配置。在 [Run/Debug](#page-113-1) [Configurations \(运行/调试配置\)](#page-113-1) 对话框中完成相应的操作,然后选择 OK (确定)。

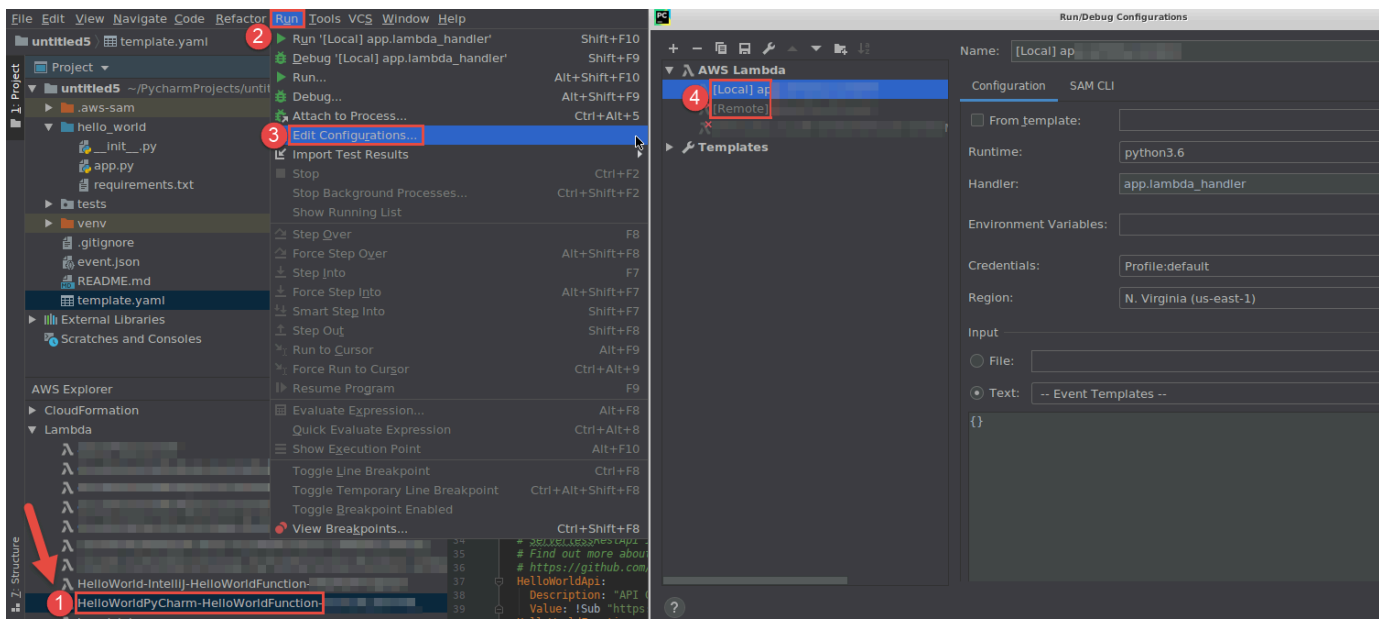

如果缺少配置详细信息,请先展开 Templates (模板) 和 AWS Lambda,然后选择 Local (本 地) ( 对于函数的本地版本)或 Remote (远程) ( 对于同一函数的远程版本)。选择 OK (确定),然 后从头开始重复此过程。

• 更改设置 [例如函数处理程序名称或 Amazon Simple Storage Service(Amazon S3)源存储桶] – 右键单击函数名称,然后选择更新函数代码。

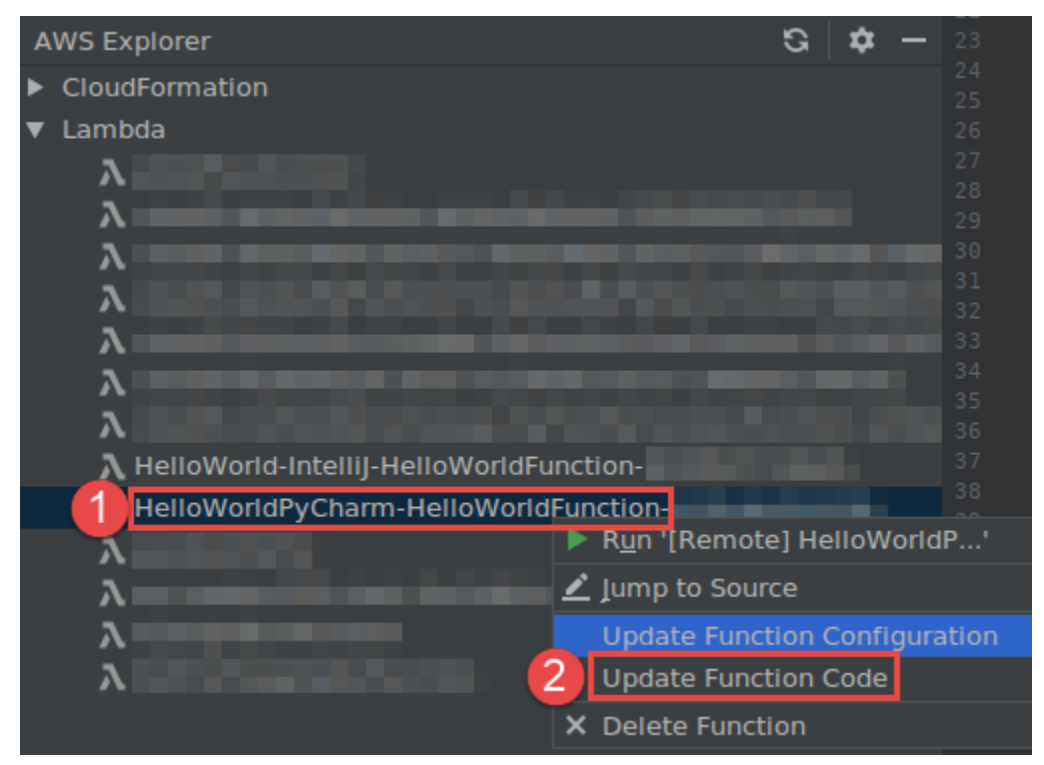

完成 [Update Code \(更新代码\)](#page-129-1) 对话框中的操作,然后选择 Update (更新)。

• 更改上一个项目符号列表中未列出的其他可用属性设置 – 更改函数相应 AWS SAM 模板文件 ( 例 如,在项目内名为 template.yaml 的文件中)中的这些设置。

有关可用属性设置的列表,请参阅 GitHub 上 [awslabs/serverless-application-model](https://github.com/awslabs/serverless-application-model/) 存储库中的 [AWS::Serverless::Function](https://github.com/awslabs/serverless-application-model/blob/master/versions/2016-10-31.md#awsserverlessfunction)。

### <span id="page-64-0"></span>使用 AWS Toolkit for JetBrains 删除 AWS Lambda 函数

可以使用 AWS Toolkit 删除 AWS Lambda 函数(它是 AWS 无服务器应用程序的一部分),也可以删 除独立的 Lambda 函数。

要删除属于 AWS 无服务器应用程序的 Lambda 函数,请跳过本主题的其余部分,并改为参阅[删除应用](#page-93-0) [程序](#page-93-0)。

要删除独立的 Lambda 函数,请执行以下操作。

- 1. 打开 AWS Explorer(如果尚未打开)。如果您需要切换到其他 AWS 区域(该区域包含函数), 请立即执行此操作。
- 2. 展开 Lambda。
- 3. 右键单击要删除的函数的名称,然后选择 Delete Function (删除函数)。

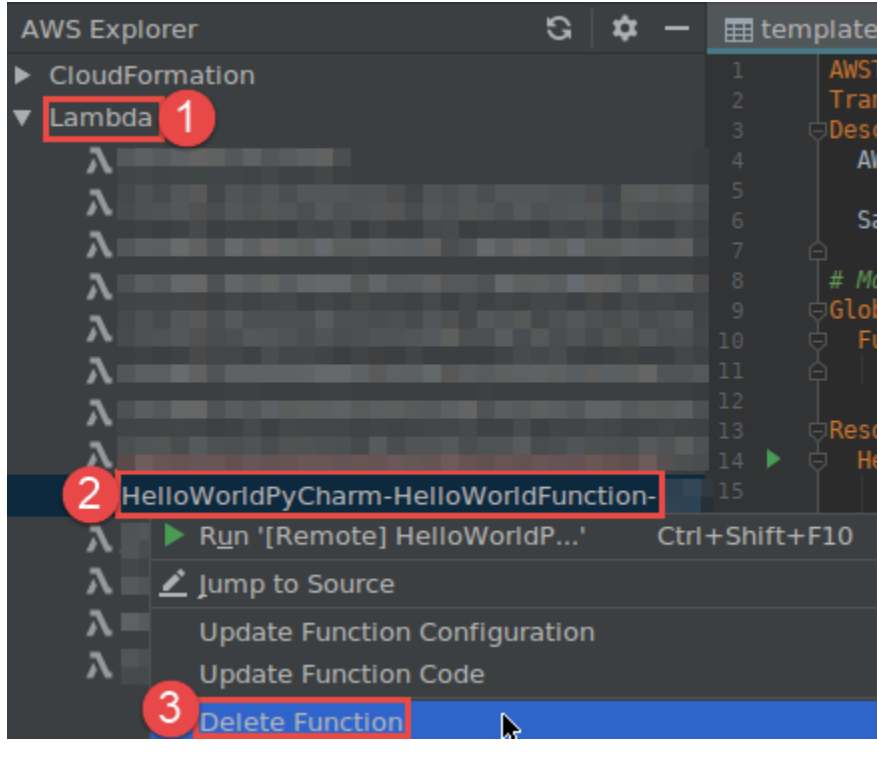

4. 输入函数的名称来确认删除,然后选择 OK (确定)。如果函数删除成功,则 AWS Toolkit for JetBrains 会从 Lambda 列表中删除函数名称。

# 使用 AWS Toolkit for JetBrains 访问 Amazon RDS

您可以使用 Amazon Relational Database Service(Amazon RDS),在云中预置和管理 SQL 关系 数据库系统。您可以使用 AWS Toolkit for JetBrains,连接到以下 Amazon RDS 数据库引擎并与之交 互:

- Aurora 一种专为云构建的 MySQL 和 PostgreSQL 兼容关系数据库。有关更多信息,请参阅 《[Amazon Aurora 用户指南》](https://docs.aws.amazon.com/AmazonRDS/latest/AuroraUserGuide/CHAP_AuroraOverview.html)。
- MySQL Amazon RDS 支持开源关系数据库的多个主要版本。有关更多信息,请参阅《Amazon RDS 用户指南》中的 [MySQL on Amazon RDS。](https://docs.aws.amazon.com/AmazonRDS/latest/UserGuide/CHAP_MySQL.html)
- PostgreSQL Amazon RDS 支持开源对象关系数据库的多个主要版本。有关更多信息,请参阅 《Amazon RDS 用户指南》中的 [PostgreSQL on Amazon RDS](https://docs.aws.amazon.com/AmazonRDS/latest/UserGuide/CHAP_PostgreSQL.html)。

以下主题介绍访问 RDS 数据库的先决条件以及如何使用 AWS Toolkit for JetBrains 连接到数据库实 例。

### 主题

- [访问 Amazon RDS 数据库的先决条件](#page-65-0)
- [连接到 Amazon RDS 数据库](#page-67-0)

<span id="page-65-0"></span>访问 Amazon RDS 数据库的先决条件

在使用 AWS Toolkit for JetBrains 连接到 Amazon RDS 数据库之前,您需要完成以下任务:

- [创建数据库实例并设置其身份验证方法](#page-65-1)
- [下载并安装 DataGrip](#page-67-1)

<span id="page-65-1"></span>创建 Amazon RDS 数据库实例并配置身份验证方法

AWS Toolkit for JetBrains 让您能够连接到 AWS 中已创建和配置的 Amazon RDS 数据库实例。数 据库实例是在云中运行的独立数据库环境,可包含用户创建的多个数据库。有关为支持的数据库引擎 创建数据库实例的信息,请参阅《Amazon RDS 用户指南》中的 [Getting started with Amazon RDS](Amazon%20RDS%20User%20GuideCHAP_GettingStarted.html)  [resources。](Amazon%20RDS%20User%20GuideCHAP_GettingStarted.html)

使用 AWS Toolkit for JetBrains 连接到数据库时,用户可以选择使用 IAM 凭证或 Secrets Manager 进 行身份验证。下表介绍了这两个选项的主要功能和信息资源:

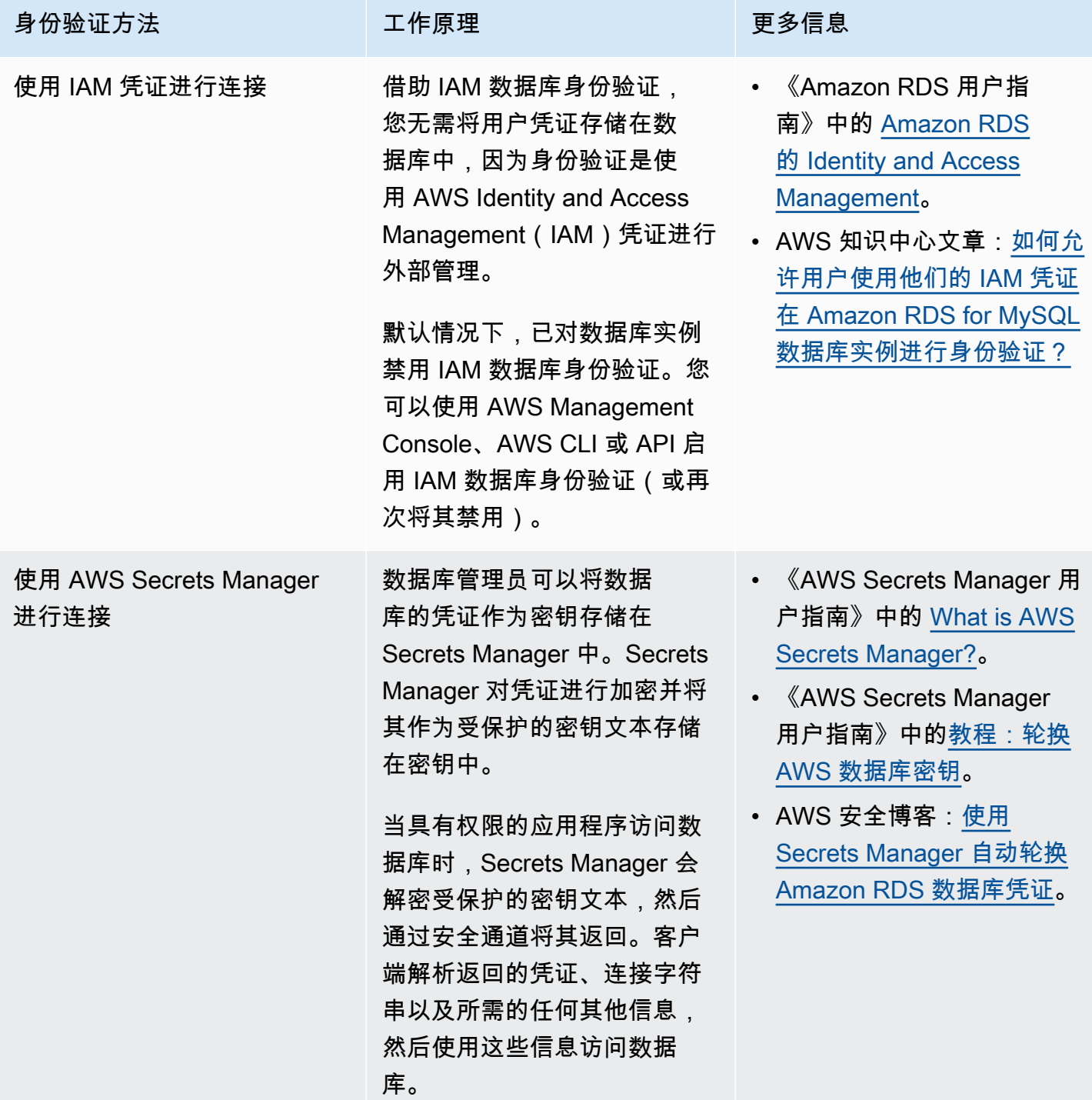

### <span id="page-67-1"></span>通过 DataGrip 使用 Amazon RDS 数据库

连接到 Amazon RDS 数据来源后,即可开始与之交互。您可以使用 JetBrains 的 DataGrip 执行数据库 任务,例如编写 SQL、运行查询和导入/导出数据。DataGrip 提供的功能也可在一系列 JetBrains IDE 的数据库插件中使用。有关 DataGrip 的信息,请参阅 [https://www.jetbrains.com/datagrip/。](https://www.jetbrains.com/datagrip/)

### <span id="page-67-0"></span>连接到 Amazon RDS 数据库

借助 AWS Explorer,您可以选择 Amazon RDS 数据库、身份验证方法,然后配置连接设置。成功测 试连接后,即可开始使用 JetBrains DataGrip 与数据来源交互。

**A** Important

确保已完成[先决条件](#page-65-0),以便用户能够访问 Amazon RDS 数据库并与之交互。

选择一个选项卡,获取有关使用首选身份验证方法连接到数据库实例的说明。

Connect with IAM credentials

- 1. 打开 AWS Explorer(如果尚未打开)。
- 2. 单击 Amazon RDS 节点以展开支持的数据库引擎列表。
- 3. 单击支持的数据库引擎(Aurora、MySQL 或 PostgreSQL)节点以展开可用数据库实例列表。

#### **a** Note

如果选择 Aurora,则可以在扩展 MySQL 集群和 PostgreSQL 集群之间进行选择。

4. 右键单击数据库,然后选择使用 IAM 凭证进行连接。

### **a** Note

还可以选择复制 ARN,以将数据库的 Amazon 资源名称(ARN)添加到剪贴板。

- 5. 在数据来源和驱动程序对话框中,执行以下操作以确保可以打开数据库连接:
	- 在导入的数据来源窗格中,确认选择了正确的数据来源。
	- 如果有消息表明您需要下载缺失的驱动程序文件,请选择转到驱动程序(扳手图标),下载 所需文件。
- 6. 在设置窗格的常规选项卡中,确认以下字段显示的值是否正确:
	- 主机/端口 用于连接数据库的端点和端口。对于托管在 AWS Cloud 中的 Amazon RDS 数 据库,端点总是以 rds.amazon.com 结尾。如果您通过代理连接到数据库实例,请使用这 些字段指定代理的连接详细信息。
	- 身份验证 AWS IAM(使用 IAM 凭证进行身份验证)。
	- 用户 数据库用户账户的名称。
	- 凭证 用于访问 AWS 账户的凭证。
	- 区域 托管数据库的 AWS 区域。
	- RDS 主机/端口 数据库的端点和端口,如 AWS Management Console 中所列。如果您使 用不同的端点连接到数据库实例,请在主机/端口字段中指定代理的连接详细信息(如前所 述)。
	- 数据库 数据库名称。
	- URL JetBrains IDE 用于连接到数据库的 URL。

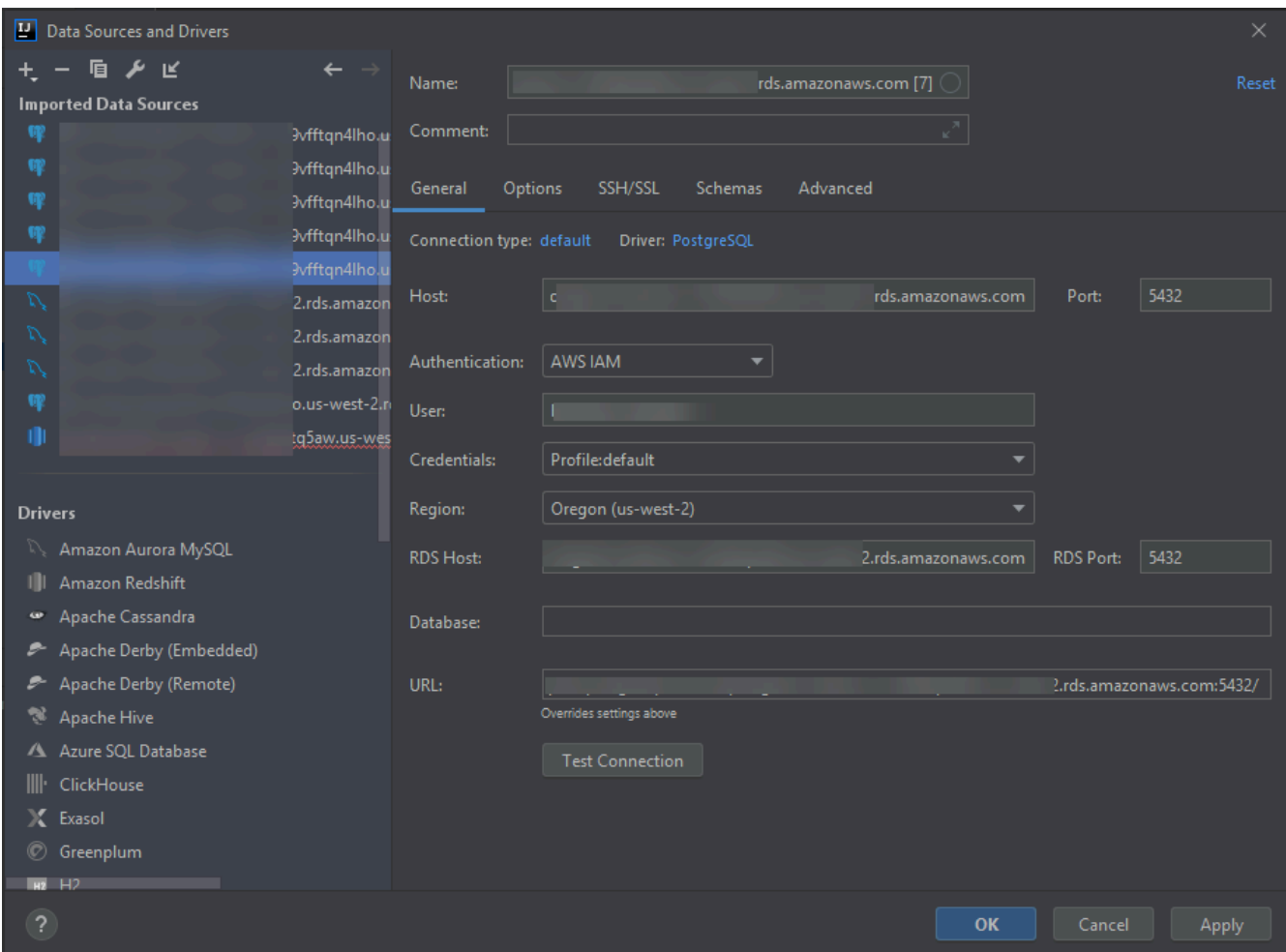

### **a** Note

有关可使用数据来源和驱动程序对话框配置的连接设置的完整说明,请参阅您正在使用 的 [JetBrains IDE 文档。](https://www.jetbrains.com/help/)

7. 要验证连接设置是否正确,请选择测试连接。

绿色复选标记表示测试成功。

8. 选择应用以应用设置,然后选择确认以开始使用数据来源。

数据库工具窗口打开。这会显示树形结构的可用数据来源,其中的节点表示数据库元素,例如 架构、表和键。

#### **A** Important

要使用数据库工具窗口,必须先在 JetBrains 中下载并安装 DataGrip。有关更多信息, 请参阅 [https://www.jetbrains.com/datagrip/。](https://www.jetbrains.com/datagrip/)

#### Connect with Secrets Manager

- 1. 打开 AWS Explorer(如果尚未打开)。
- 2. 单击 Amazon RDS 节点以展开支持的数据库引擎列表。
- 3. 单击支持的数据库引擎(Aurora、MySQL 或 PostgreSQL)节点以展开可用数据库实例列表。

#### **a** Note

如果选择 Aurora,则可以在扩展 MySQL 集群和 PostgreSQL 集群之间进行选择。

4. 右键单击数据库,然后选择使用 Secrets Manager 连接。

**G** Note

还可以选择复制 ARN,以将数据库的 Amazon 资源名称(ARN)添加到剪贴板。

- 5. 在选择数据库密钥对话框中,使用下拉字段为数据库选择凭证,然后选择创建。
- 6. 在数据来源和驱动程序对话框中,执行以下操作以确保可以打开数据库连接:
	- 在导入的数据来源窗格中,确认选择了正确的数据来源。
	- 如果有消息表明您需要下载缺失的驱动程序文件,请选择转到驱动程序(扳手图标),下载 所需文件。
- 7. 在设置窗格的常规选项卡中,确认以下字段显示的值是否正确:
	- 主机/端口 用于连接数据库的端点和端口。对于托管在 AWS Cloud 中的 Amazon RDS 数 据库,端点总是以 rds.amazon.com 结尾。如果您通过代理数据库连接到数据库,请使用 这些字段指定代理的连接详细信息。
	- 身份验证 SecretsManager Auth(使用 AWS Secrets Manager 进行身份验证)。
	- 凭证 用于访问 AWS 账户的凭证。
	- 区域 托管数据库的 AWS 区域。
- 密钥名称/ARN 包含身份验证凭证的密钥的名称和 ARN。要覆盖主机/端口字段中的连接设 置,请选中使用密钥中的 URL 和端口复选框。
- 数据库 您在 AWS Explorer 中选择的数据库实例名称。
- URL JetBrains IDE 用于连接到数据库的 URL。

### **a** Note

如果您使用 Secrets Manager 进行身份验证,则没有数据库的用户名和密码字段。此 信息包含在密钥的加密密钥数据部分中。

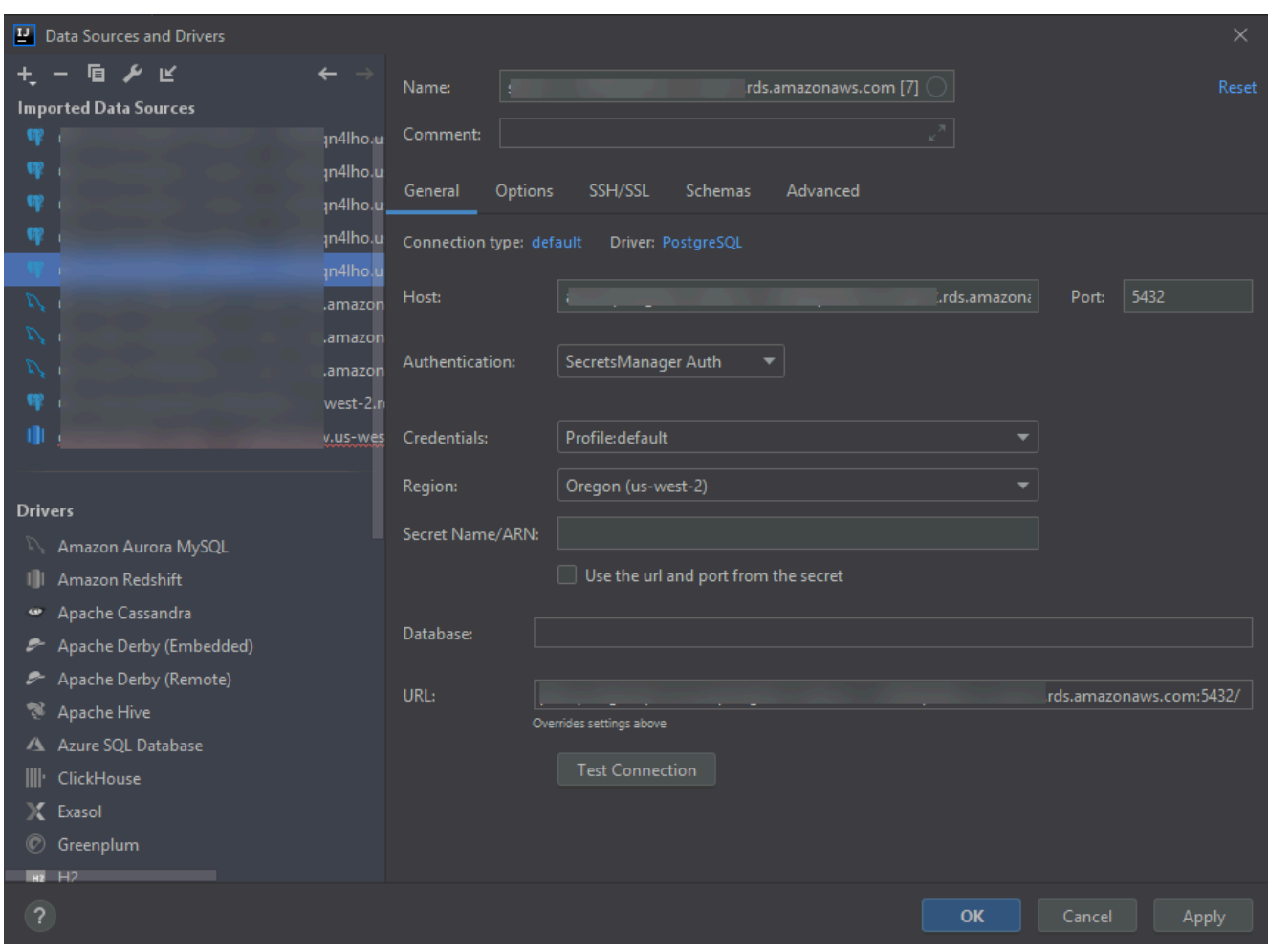
#### **a** Note

有关可使用数据来源和驱动程序对话框配置的连接设置的完整说明,请参阅您正在使用 的 [JetBrains IDE 文档。](https://www.jetbrains.com/help/)

8. 要验证连接设置是否正确,请选择测试连接。

绿色复选标记表示测试成功。

9. 选择应用以应用设置,然后选择确认以开始使用数据来源。

数据库工具窗口打开。这会显示树形结构的可用数据来源,其中的节点表示数据库元素,例如 架构、表和键。

#### **A** Important

要使用数据库工具窗口,必须先在 JetBrains 中下载并安装 DataGrip。有关更多信息, 请参阅 [https://www.jetbrains.com/datagrip/。](https://www.jetbrains.com/datagrip/)

## 使用 AWS Toolkit for JetBrains 访问 Amazon Redshift

Amazon Redshift 数据仓库是一个企业级的关系数据库查询和管理系统。借助 AWS Toolkit for JetBrains,您可以连接到 Amazon Redshift 集群并与之交互。Amazon Redshift 集群由节点集合组 成,这些节点让客户端能够查询该集群上托管的数据库。

以下主题介绍访问 Amazon Redshift 集群的先决条件以及如何使用 AWS Toolkit for JetBrains 连接到 集群中的数据库。

#### 主题

- [访问 Amazon Redshift 集群的先决条件](#page-72-0)
- [连接到 Amazon Redshift 集群](#page-74-0)

## <span id="page-72-0"></span>访问 Amazon Redshift 集群的先决条件

在开始使用 AWS Toolkit for JetBrains 与 Amazon Redshift 集群交互之前,您需要完成以下任务:

• [创建 Amazon Redshift 集群并设置其身份验证方法](#page-73-0)

• [下载并安装 DataGrip](#page-74-1)

### <span id="page-73-0"></span>创建 Amazon Redshift 集群并配置身份验证方法

AWS Toolkit for JetBrains 让您能够连接到 AWS 中已创建和配置的 Amazon Redshift 集群。每个集群 包含一个或多个数据库。有关创建和配置 Amazon Redshift 集群的信息,请参阅《Amazon Redshift 入门指南》中的 [Amazon Redshift 入门。](https://docs.aws.amazon.com/redshift/latest/gsg/getting-started.html)

使用 AWS Toolkit for JetBrains 连接到集群时,用户可以选择使用 IAM 凭证或 AWS Secrets Manager 进行身份验证。下表介绍了这两个选项的主要功能和信息资源:

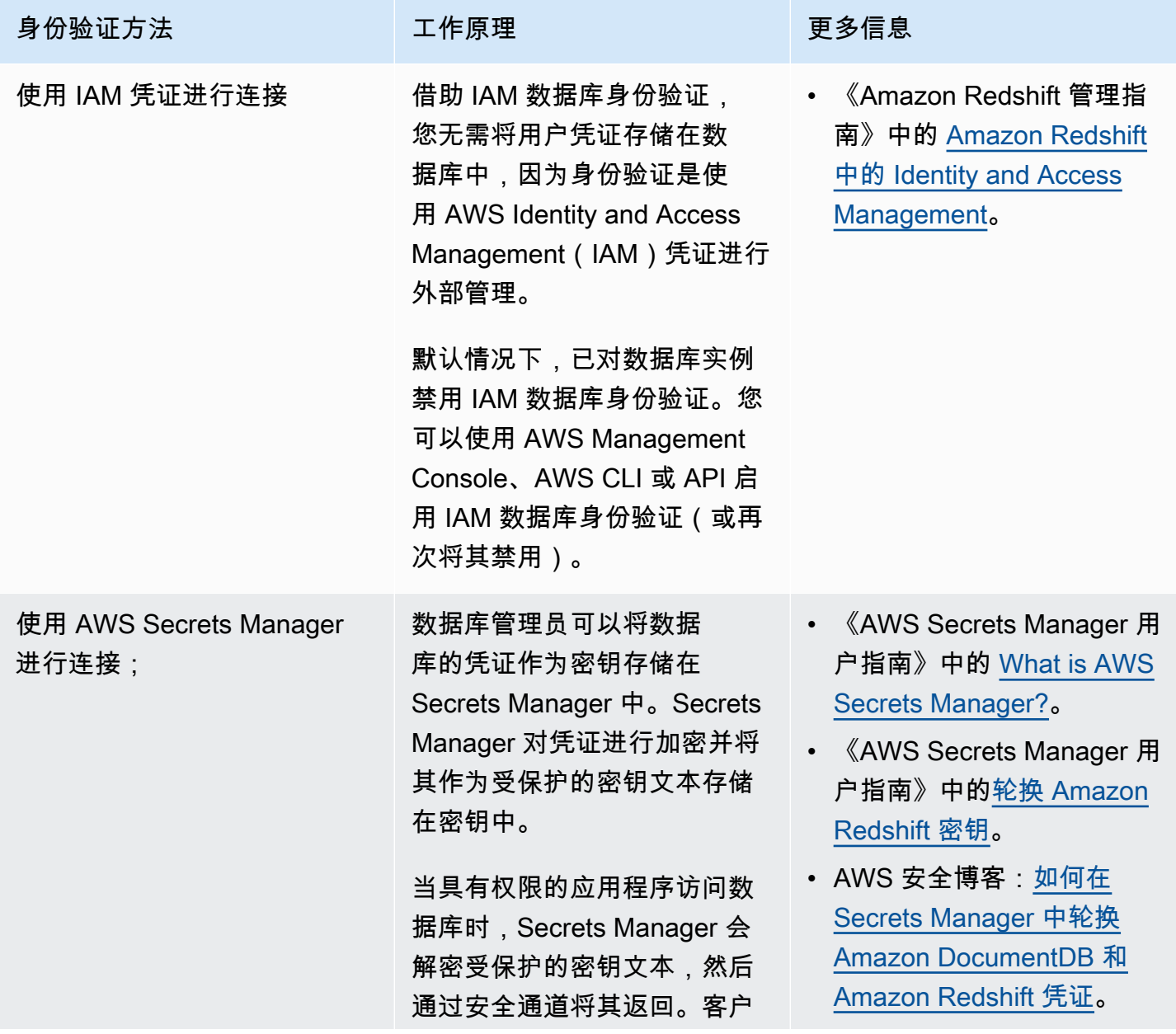

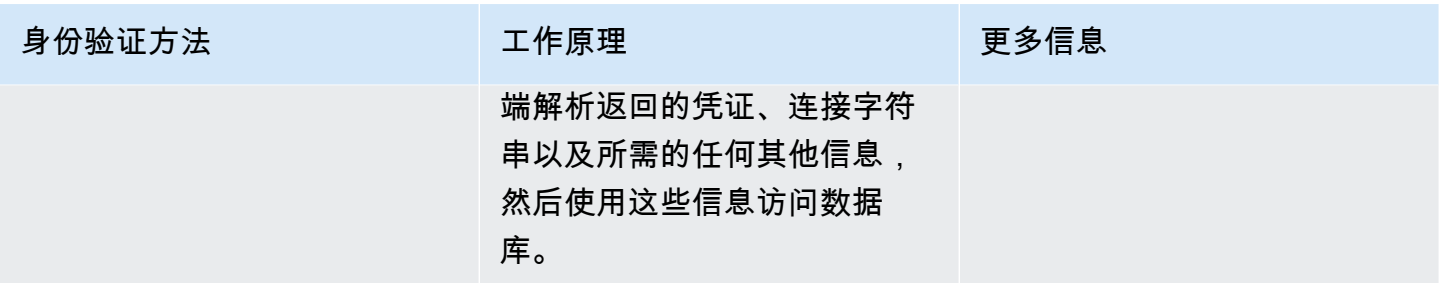

### <span id="page-74-1"></span>通过 DataGrip 使用 Amazon RDS 数据库

连接到 Amazon Redshift 集群中的数据库后,即可开始与之交互。您可以使用 JetBrains 的 DataGrip 执行数据库任务,例如编写 SQL、运行查询和导入/导出数据。DataGrip 提供的功能也可在一系列 JetBrains IDE 的数据库插件中使用。有关 DataGrip 的信息,请参阅 [https://www.jetbrains.com/](https://www.jetbrains.com/datagrip/)  [datagrip/。](https://www.jetbrains.com/datagrip/)

## <span id="page-74-0"></span>连接到 Amazon Redshift 集群

借助 AWS Explorer,您可以选择 Amazon Redshift 集群、身份验证方法,然后配置连接设置。成功测 试连接后,即可开始使用 JetBrains DataGrip 与数据来源交互。

**A** Important

确保已完成[先决条件](#page-72-0),以便用户能够访问 Amazon Redshift 集群并与之交互。

选择一个选项卡,获取有关使用首选身份验证方法连接到集群的说明。

Connect with IAM credentials

- 1. 打开 AWS Explorer(如果尚未打开)。
- 2. 单击 Amazon Redshift 节点,以展开可用群集列表。
- 3. 右键单击集群,然后选择使用 IAM 凭证进行连接。

**a** Note

还可以选择复制 ARN,以将集群的 Amazon 资源名称(ARN)添加到剪贴板。

- 4. 在数据来源和驱动程序对话框中,执行以下操作以确保可以打开数据库连接:
	- 在导入的数据来源窗格中,确认选择了正确的数据来源。
- 如果有消息表明您需要下载缺失的驱动程序文件,请选择转到驱动程序(扳手图标),下载 所需文件。
- 5. 在设置窗格的常规选项卡中,确认以下字段显示的值是否正确:
	- 主机/端口 用于连接集群的端点和端口。对于托管在 AWS Cloud 中的 Amazon Redshift 集 群,端点总是以 redshift.amazon.com 结尾。
	- 身份验证 AWS IAM(使用 IAM 凭证进行身份验证)。
	- 用户 数据库用户账户的名称。
	- 凭证 用于访问 AWS 账户的凭证。
	- 区域 托管数据库的 AWS 区域。
	- 集群 ID 您在 AWS Explorer 中选择的集群 ID。
	- 数据库 将连接到的集群中的数据库名称。
	- URL JetBrains IDE 用于连接到集群数据库的 URL。

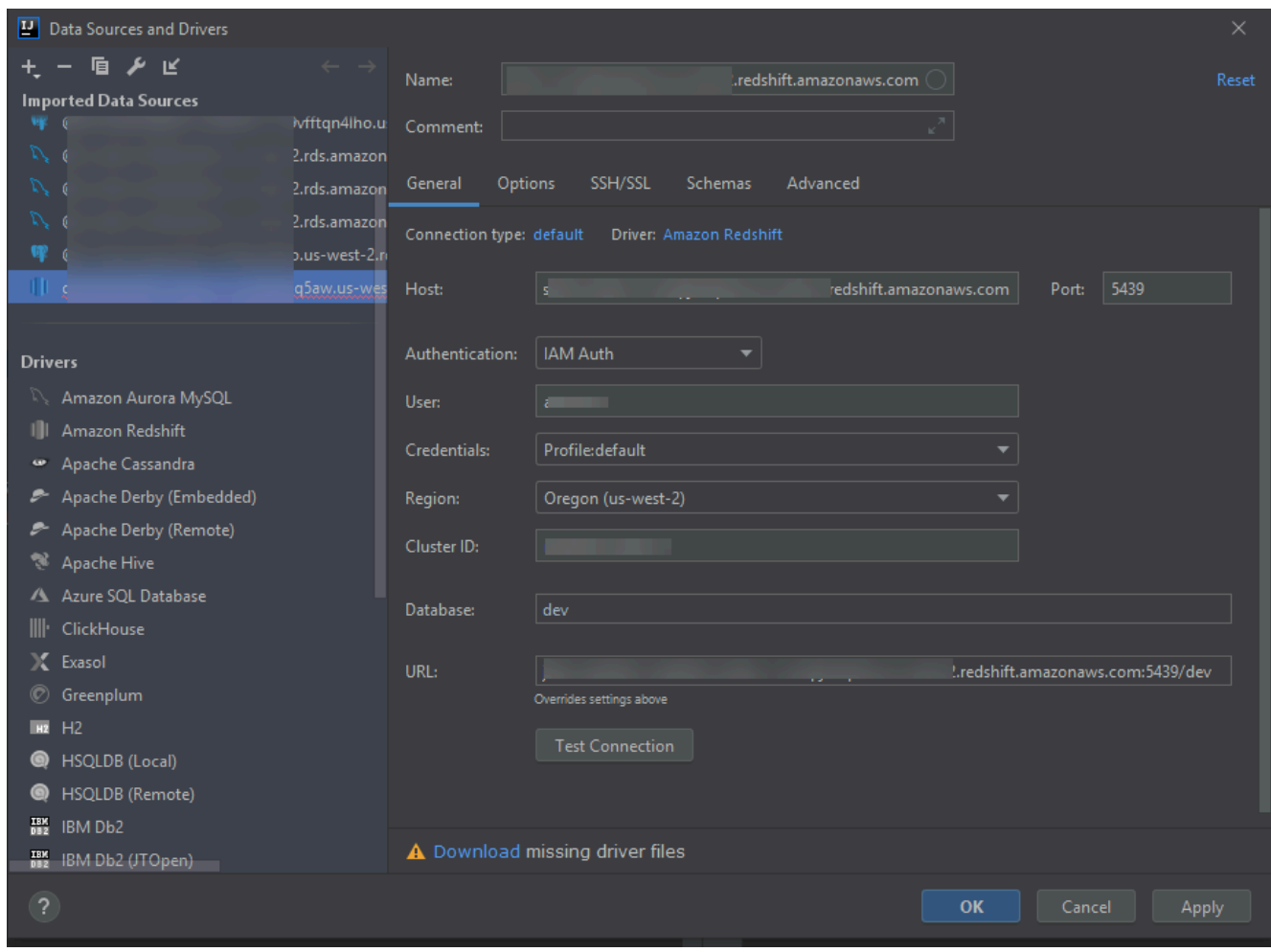

#### **a** Note

有关可使用数据来源和驱动程序对话框配置的连接设置的完整说明,请参阅您正在使用 的 [JetBrains IDE 文档。](https://www.jetbrains.com/help/)

6. 要验证连接设置是否正确,请选择测试连接。

绿色复选标记表示测试成功。

7. 选择应用以应用设置,然后选择确认以开始使用数据来源。

数据库工具窗口打开。这会显示树形结构的可用数据来源,其中的节点表示数据库元素,例如 架构、表和键。

#### **A** Important

要使用数据库工具窗口,必须先在 JetBrains 中下载并安装 DataGrip。有关更多信息, 请参阅 [https://www.jetbrains.com/datagrip/。](https://www.jetbrains.com/datagrip/)

#### Connect with Secrets Manager

- 1. 打开 AWS Explorer(如果尚未打开)。
- 2. 单击 Amazon Redshift 节点,以展开可用群集列表。
- 3. 右键单击集群,然后选择使用 Secrets Manager 进行连接。

**a** Note

还可以选择复制 ARN,以将集群的 Amazon 资源名称(ARN)添加到剪贴板。

- 4. 在选择数据库密钥对话框中,使用下拉字段为数据库选择凭证,然后选择创建。
- 5. 在数据来源和驱动程序对话框中,执行以下操作以确保可以打开数据库连接:
	- 在导入的数据来源窗格中,确认选择了正确的数据来源。
	- 如果对话框中出现的消息表明需要下载缺失的驱动程序文件,请选择转到驱动程序(扳手图 标),下载所需文件。
- 6. 在设置窗格的常规选项卡中,确认以下字段显示的值是否正确:
- 主机/端口 用于连接集群的端点和端口。对于托管在 AWS Cloud 中的 Amazon Redshift 集 群,端点总是以 redshift.amazon.com 结尾。
- 身份验证 SecretsManager Auth(使用 AWS Secrets Manager 进行身份验证)。
- 凭证 用于连接到 AWS 账户的凭证。
- 区域 托管集群的 AWS 区域。
- 密钥名称/ARN 包含身份验证凭证的密钥的名称和 ARN。如果要覆盖主机/端口字段中的连 接设置,请选中使用密钥中的 URL 和端口复选框。
- 数据库 将连接到的集群中的数据库名称。
- URL JetBrains IDE 用于连接到数据库的 URL。
	- **a** Note

如果您使用 AWS Secrets Manager 进行身份验证,则没有用于指定集群用户名和密码 的字段。此信息包含在密钥的加密密钥数据部分中。

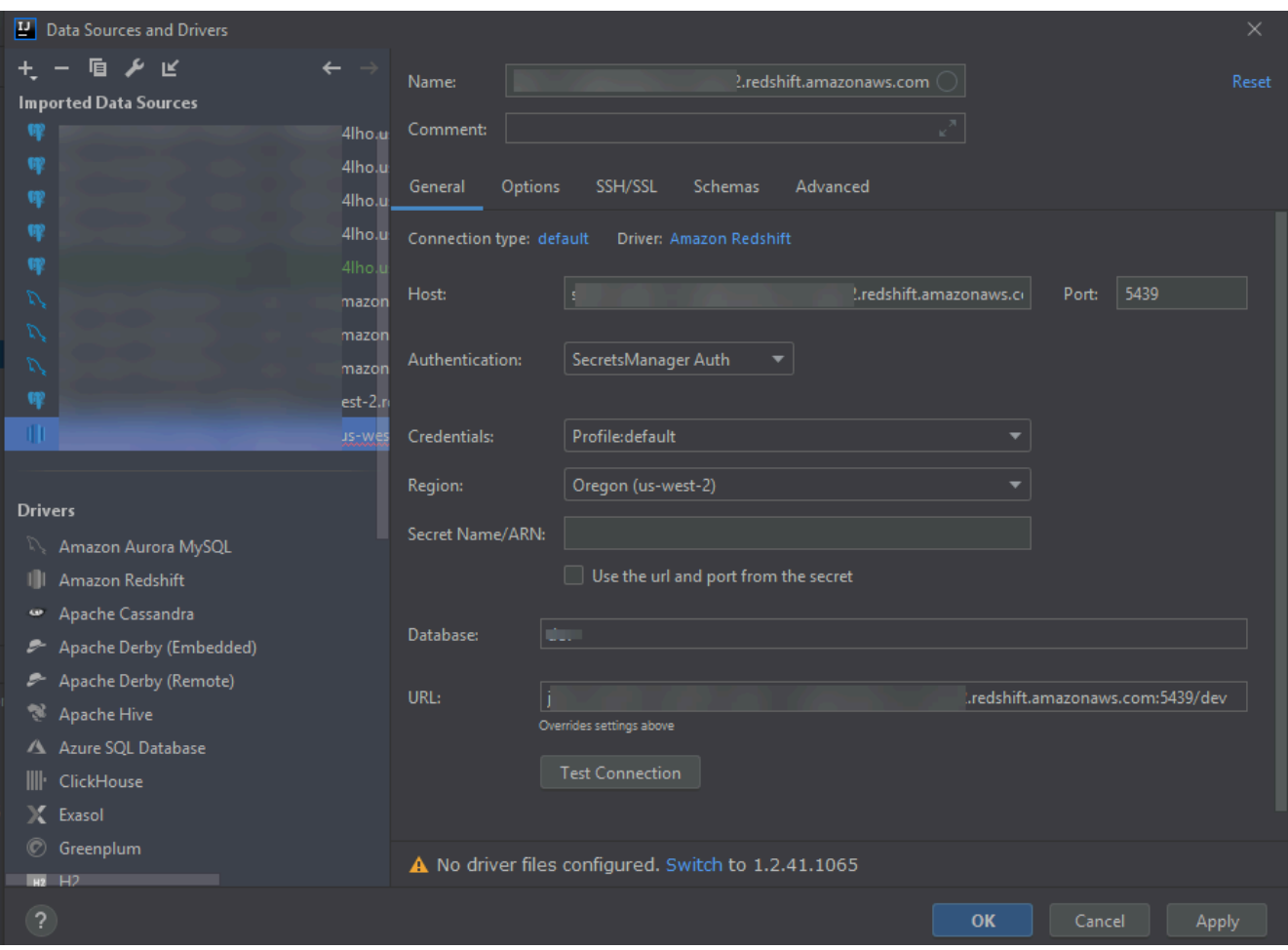

#### **a** Note

有关可使用数据来源和驱动程序对话框配置的连接设置的完整说明,请参阅您正在使用 的 [JetBrains IDE 文档。](https://www.jetbrains.com/help/)

7. 要验证连接设置是否正确,请选择测试连接。

绿色复选标记表示测试成功。

8. 选择应用以应用设置,然后选择确认以开始使用数据来源。

数据库工具窗口打开。这会显示树形结构的可用数据来源,其中的节点表示数据库元素,例如 架构、表和键。

要使用数据库工具窗口,必须先在 JetBrains 中下载并安装 DataGrip。有关更多信息, 请参阅 [https://www.jetbrains.com/datagrip/。](https://www.jetbrains.com/datagrip/)

# 通过 AWS Toolkit for JetBrains 使用 Amazon S3

以下主题介绍如何通过 AWS Toolkit for JetBrains 使用 AWS 账户中的 Amazon S3 存储桶和对象。

## 主题

- [通过 AWS Toolkit for JetBrains 使用 Amazon S3 存储桶](#page-79-0)
- [通过 AWS Toolkit for JetBrains 使用 Amazon S3 对象](#page-81-0)

## <span id="page-79-0"></span>通过 AWS Toolkit for JetBrains 使用 Amazon S3 存储桶

存储于 Amazon S3 中的每个数据元都存储在存储段中。如同通过目录对文件系统中的文件进行分组一 样,您也可以使用存储桶对相关对象进行分组。

### 主题

- [创建 Amazon S3 存储桶](#page-79-1)
- [查看 Amazon S3 存储桶](#page-80-0)
- [删除 Amazon S3 存储桶](#page-80-1)

## <span id="page-79-1"></span>创建 Amazon S3 存储桶

- 1. 打开 AWS Explorer(如果尚未打开)。
- 2. 右键单击 Amazon S3 节点,然后选择创建 S3 存储桶。

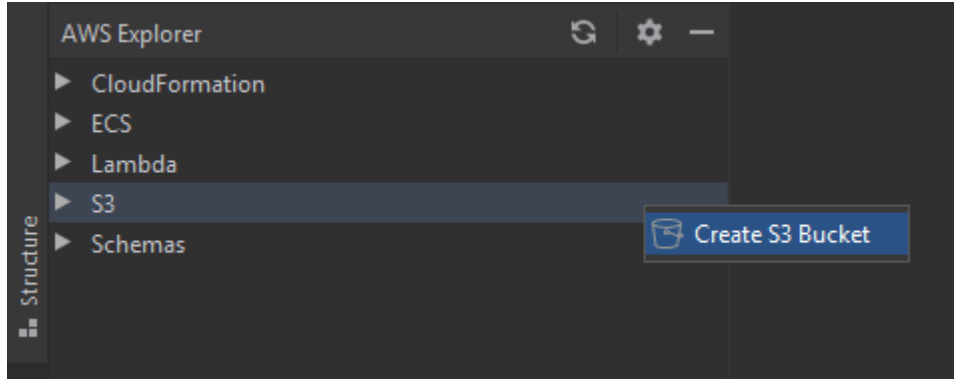

3. 在 Create S3 Bucket (创建 S3 存储桶) 对话框中,输入存储桶的名称。

### 40 注意

由于 Amazon S3 允许您的存储桶用作可公开访问的 URL,因此您选择的存储桶名称必须 具有全局唯一性。如果您选择的名称已被其他一些账户用于创建存储桶,则必须使用其他 名称。有关更多信息,请参阅 Amazon Simple Storage Service 用户指南中[的存储桶限制](https://docs.aws.amazon.com/AmazonS3/latest/dev/BucketRestrictions.html) [和局限](https://docs.aws.amazon.com/AmazonS3/latest/dev/BucketRestrictions.html)。

4. 选择 Create(创建)。

### <span id="page-80-0"></span>查看 Amazon S3 存储桶

- 1. 打开 AWS Explorer(如果尚未打开)。
- 2. 单击 Amazon S3 节点以展开存储桶列表。
	- [当前 AWS 区域的](#page-15-0) S3 存储桶显示在 Amazon S3 节点下方。

## <span id="page-80-1"></span>删除 Amazon S3 存储桶

- 1. 打开 AWS Explorer(如果尚未打开)。
- 2. 单击 Amazon S3 节点以展开存储桶列表。
- 3. 右键单击要删除的存储桶,然后选择 Delete S3 Bucket (删除 S3 存储桶)。

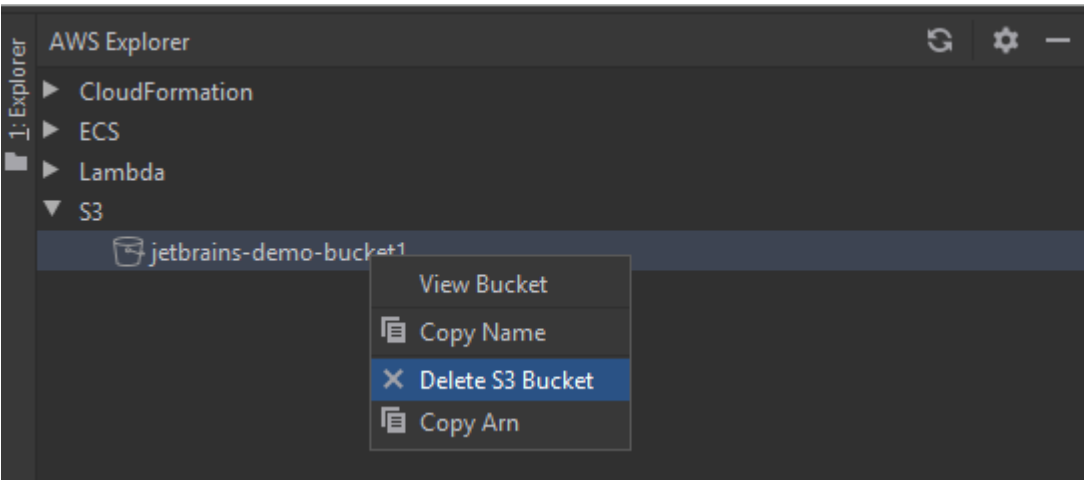

- 4. 输入存储桶的名称来确认删除,然后选择 OK (确定)。
	- 如果存储桶包含对象,请先清空存储桶,然后再删除它。删除操作完成后将显示通知。

## <span id="page-81-0"></span>通过 AWS Toolkit for JetBrains 使用 Amazon S3 对象

数据元是 Amazon S3 中存储的基础实体。对象由对象数据和元数据组成。

主题

- [查看 Amazon S3 存储桶中的对象](#page-81-1)
- [在 IDE 中打开对象](#page-82-0)
- [上传对象](#page-82-1)
- [下载对象](#page-82-2)
- [删除对象](#page-83-0)

### <span id="page-81-1"></span>查看 Amazon S3 存储桶中的对象

此过程将打开 S3 Bucket Viewer (S3 存储桶查看器)。可以使用它来查看、上传、下载和删除 Amazon S3 存储桶中按文件夹分组的对象。

- 1. 打开 AWS Explorer(如果尚未打开)。
- 2. 要查看存储桶的对象,请执行下列操作之一:
	- 双击存储桶的名称。
	- 右键单击存储桶的名称,然后选择 View Bucket (查看存储桶)。

S3 Bucket Viewer (S3 存储桶查看器) 显示有关存储桶的名称[、Amazon 资源名称 \(ARN\)](https://docs.aws.amazon.com/general/latest/gr/aws-arns-and-namespaces.html) 和创建日期的 信息。下面的窗格中提供了存储桶中的对象和文件夹。

#### <span id="page-82-0"></span>在 IDE 中打开对象

如果 Amazon S3 存储桶中的对象是 IDE 识别的文件类型,则可以下载只读副本并在 IDE 中打开它。

- 1. 要查找要下载的对象,请打开 S3 Bucket Viewer (S3 存储桶查看器)(请参[阅查看 Amazon S3 存](#page-81-1) [储桶中的对象](#page-81-1))。
- 2. 双击该对象的名称。

文件将在该文件类型的默认 IDE 窗口中打开。

#### <span id="page-82-1"></span>上传对象

- 1. 要查找要将对象上传到的文件夹,请打开 S3 Bucket Viewer (S3 存储桶查看器) (请参[阅查看](#page-81-1) [Amazon S3 存储桶中的对象](#page-81-1))。
- 2. 右键单击该文件夹,然后选择 Upload (上传)。
- 3. 在对话框中,选择要上传的文件。

#### ① 注意

可以一次性上传多个文件。无法上传目录。

4. 选择 OK(确定)。

#### <span id="page-82-2"></span>下载对象

- 1. 要查找要从中下载对象的文件夹,请打开 S3 Bucket Viewer (S3 存储桶查看器)(请参[阅查看](#page-81-1) [Amazon S3 存储桶中的对象](#page-81-1))。
- 2. 选择文件夹以显示其对象。
- 3. 右键单击某个对象,然后选择 Download (下载)。
- 4. 在对话框中,选择下载位置。

#### **4** 注意

如果要下载多个文件,请务必选择路径名称而不是文件夹。无法下载目录。

#### 5. 选择 OK(确定)。

### 注意

如果文件已在下载位置存在,则可以覆盖该文件或通过跳过下载来将文件保留下来。

### <span id="page-83-0"></span>删除对象

- 1. 要查找要删除的对象,请打开 S3 Bucket Viewer (S3 存储桶查看器)(请参[阅查看 Amazon S3 存](#page-81-1) [储桶中的对象](#page-81-1))。
- 2. 选择该对象后,通过执行下列操作之一将其删除:
	- 按 Delete。
	- 单击右键,然后选择 Delete (删除)。

#### ① 注意

可以一次性选择和删除多个对象。

3. 要确认删除,请选择删除。

## 通过 AWS Toolkit for JetBrains 使用 AWS 无服务器应用程序

以下主题介绍如何通过 AWS Toolkit for JetBrains 使用 AWS 账户中的 AWS 无服务器应用程序。

主题

- [使用 AWS Toolkit for JetBrains 创建 AWS 无服务器应用程序](#page-83-1)
- [从 AWS Toolkit for JetBrains 同步 AWS SAM 应用程序](#page-88-0)
- [使用 AWS Toolkit for JetBrains 更改\(更新\)AWS 无服务器应用程序设置](#page-90-0)
- [使用 AWS Toolkit for JetBrains 删除 AWS 无服务器应用程序](#page-93-0)

### <span id="page-83-1"></span>使用 AWS Toolkit for JetBrains 创建 AWS 无服务器应用程序

要完成此过程,您必须先安装 AWS Toolkit,如果您尚未安装,请首次连接到 AWS 账户。然后在 IntelliJ IDEA、PyCharm、WebStorm 或 JetBrains Rider 已在运行的情况下,执行以下操作:

- 1. 在 IntelliJ IDEA、PyCharm、WebStorm 或 JetBrains Rider 已在运行的情况下,执行下列操作之 一:
	- 对于 IntelliJ IDEA 或 WebStorm,依次选择文件、新建、项目。
	- 对于 PyCharm,依次选择文件和新建项目。
	- 对于 JetBrains Rider,为新解决方案依次选择文件、新建。或者,右键单击 Explorer 工具窗口 中的现有解决方案,然后选择 Add (添加) 和 New Project (新建项目)。
- 2. 对于 IntelliJ IDEA,依次选择 AWS、AWS无服务器应用程序,然后选择下一步。

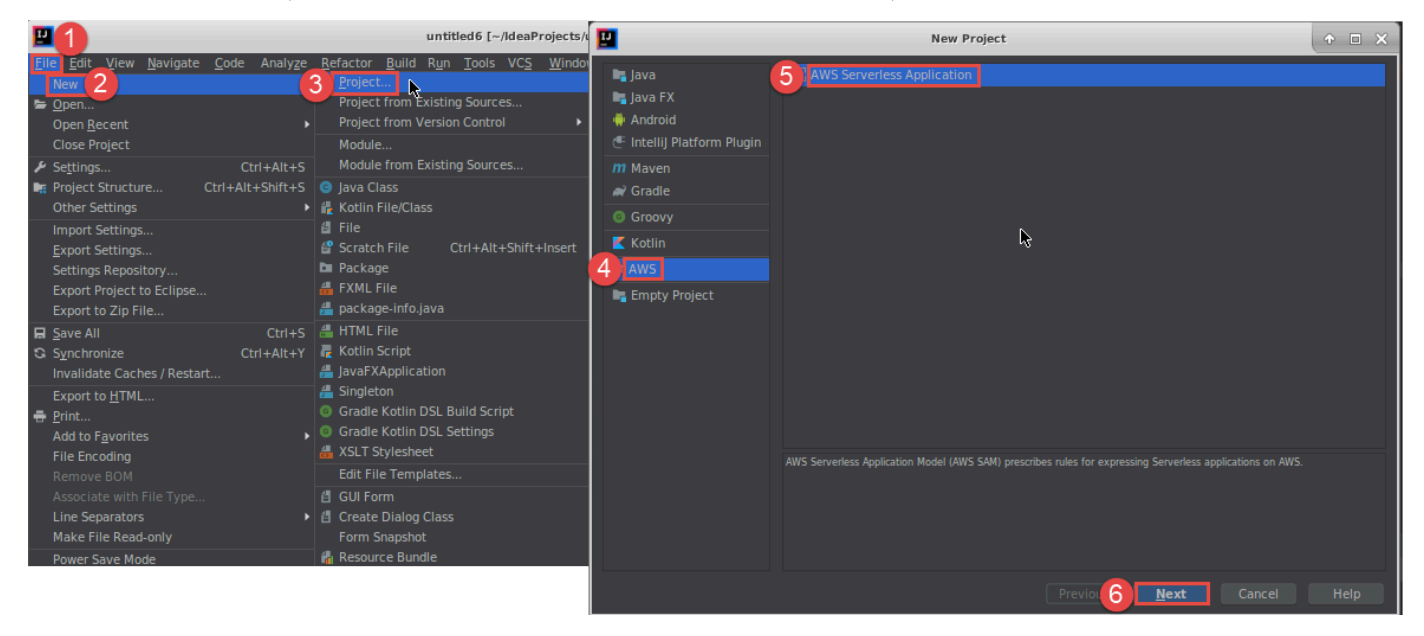

#### 对于 PyCharm,请选择 AWS 无服务器应用程序。

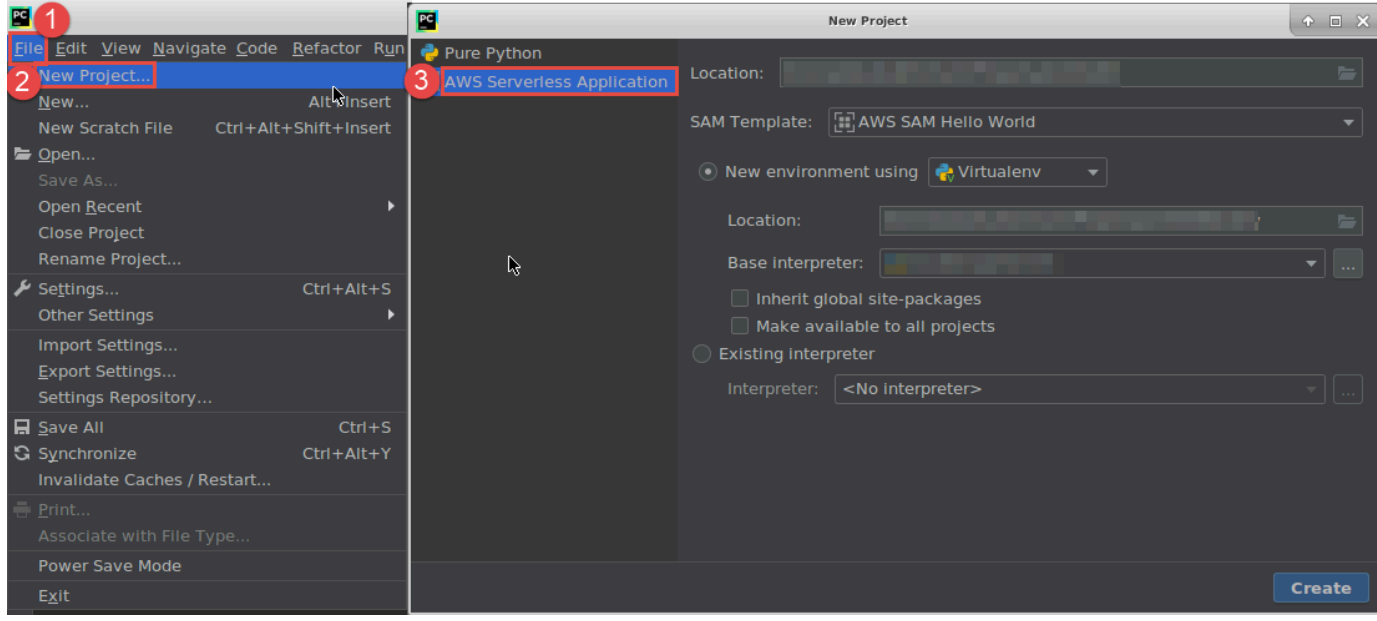

### 对于 WebStorm,请选择 AWS 无服务器应用程序。

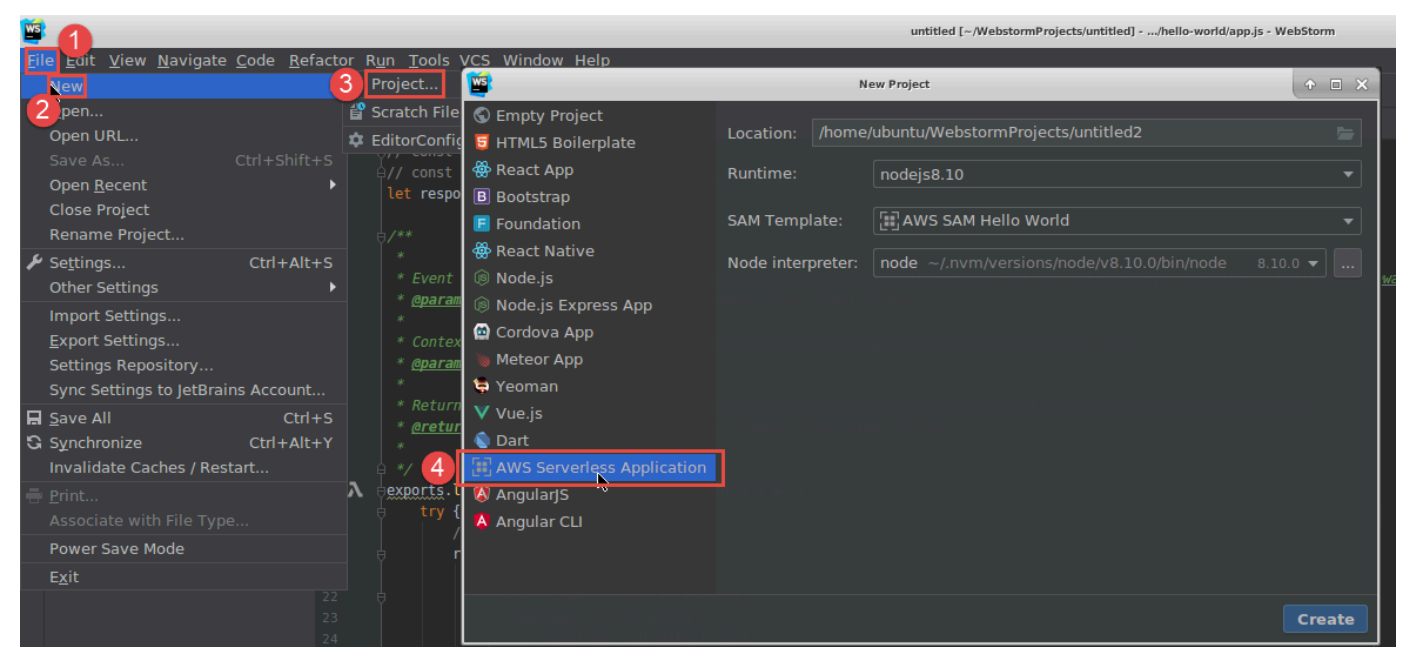

#### 对于 JetBrains Rider,请选择 AWS 无服务器应用程序。

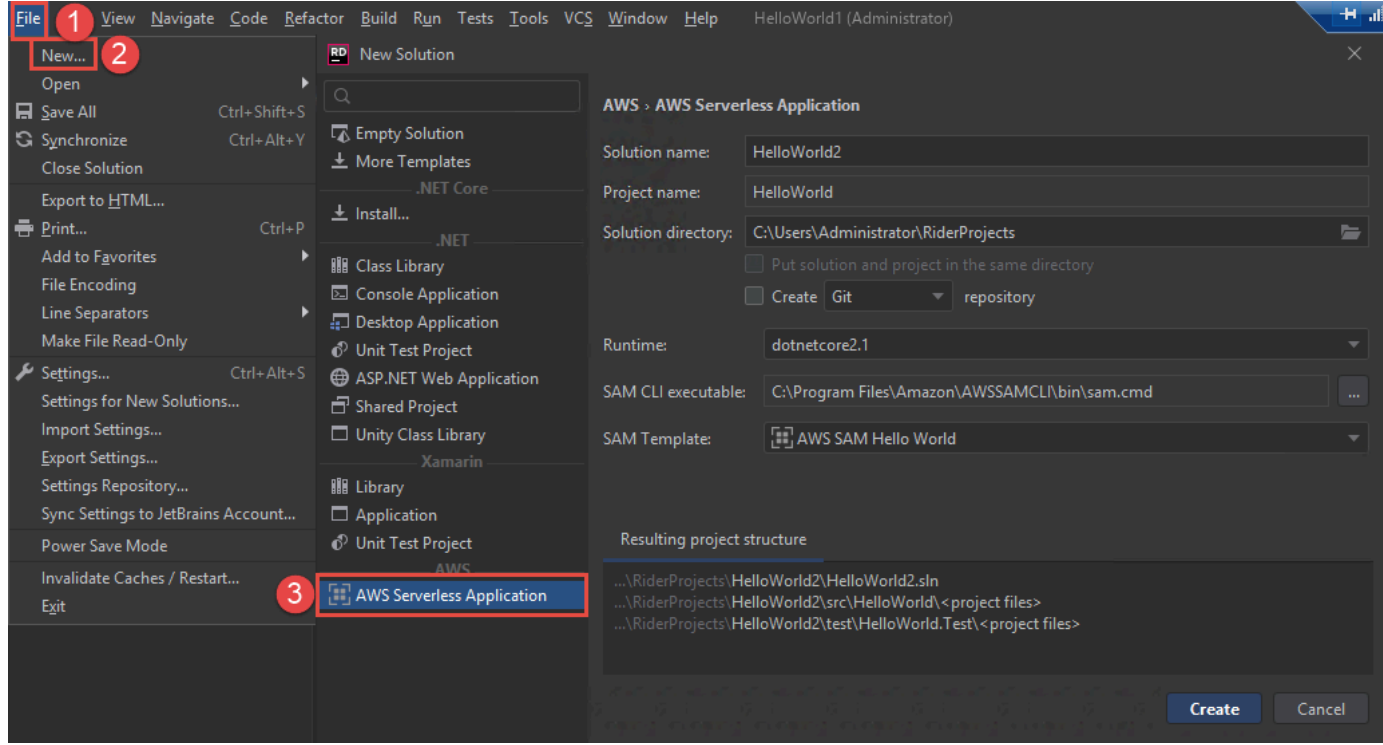

3. 完成["新建项目"对话框\(对于 JetBrains Rider,此步骤为"新建解决方案"对话框\)](#page-109-0),然后选择完 成(对于 IntelliJ IDEA)或创建(对于 PyCharm、WebStorm 或 JetBrains Rider)。AWS Toolkit for JetBrains 会创建项目并将无服务器应用程序的代码文件添加到新项目中。

- 4. 如果使用的是 IntelliJ IDEA, 则在项目工具窗口已打开并显示包含无服务器应用程序文件的项目的 情况下,执行下列操作之一:
	- 对于基于 Maven 的项目,右键单击项目的 pom.xml 文件,然后选择 Add as Maven Project (添 加为 Maven 项目)。

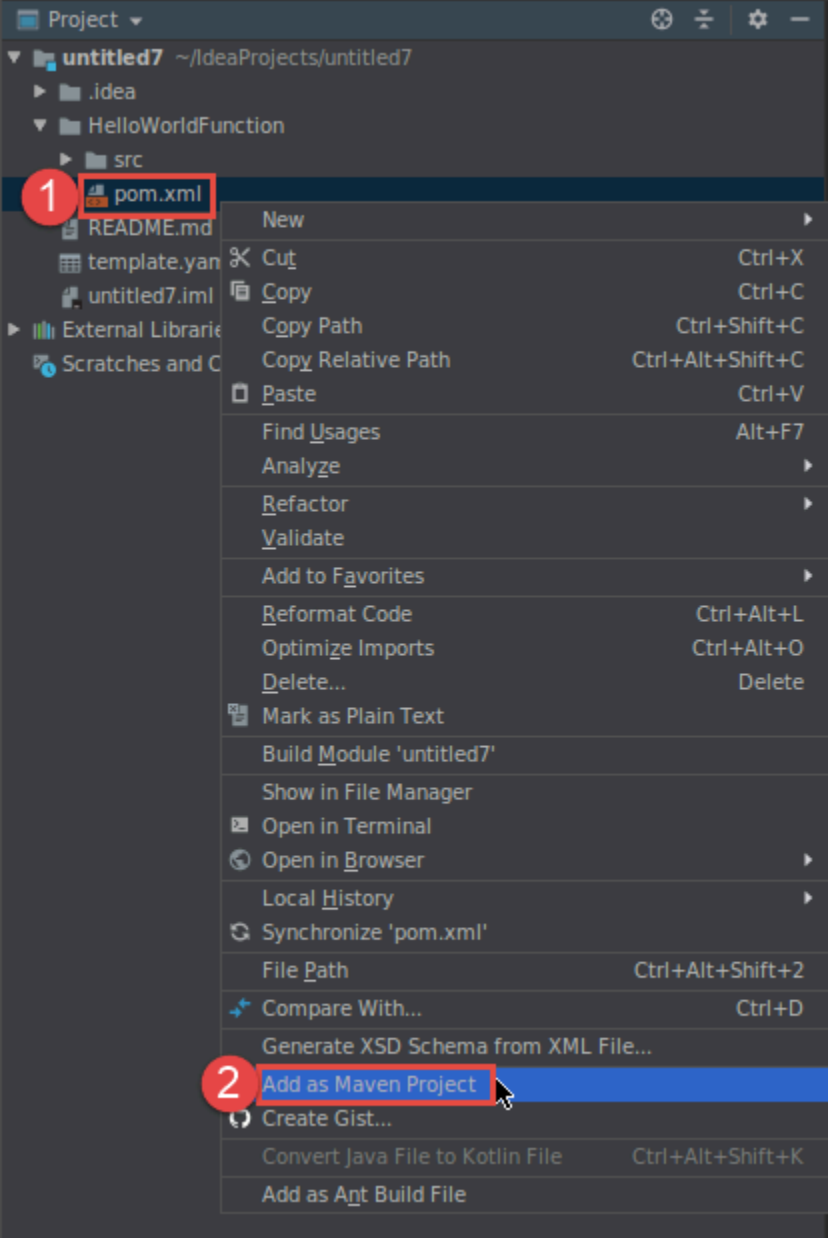

• 对于基于 Gradle 的项目,右键单击项目的 build.gradle 文件,然后选择 Import Gradle project (导入 Gradle 项目)。

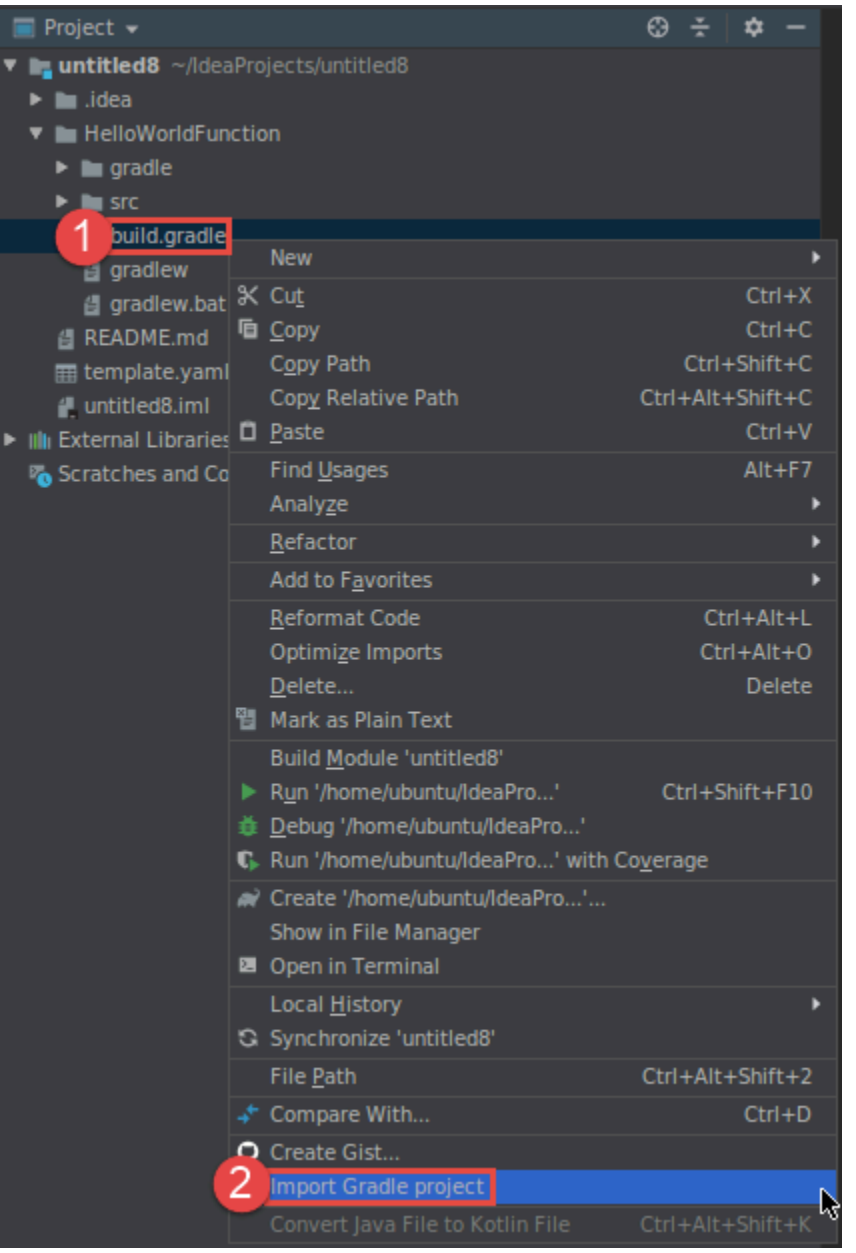

完成 Import Module from Gradle (从 Gradle 导入模块) 对话框中的操作,然后选择 OK (确定)。

创建无服务器应用程序后,您可以运行(调用)或调试 AWS Lambda 函数的本地版本(包含在该应用 程序中)。

您还可以部署无服务器应用程序。部署该应用程序后,可以调用 Lambda 函数的远程版本(包含在部 署的应用程序中)。

## <span id="page-88-0"></span>从 AWS Toolkit for JetBrains 同步 AWS SAM 应用程序

AWS Serverless Application Model (AWS SAM) sam sync 是一个 AWS SAM-CLI 命令部署过程, 可自动识别对无服务器应用程序所做的更改,然后选择构建这些更改并将其部署到 AWS Cloud 的最佳 方式。如果您只对应用程序代码进行了更改,而没有更改基础架构,AWS SAM Sync 会更新您的应用 程序,而不会重新部署 AWS CloudFormation 堆栈。

有关 sam\_sync 和 AWS SAM CLI 命令的更多信息,请参阅《AWS Serverless Application Model 用 户指南》中的 [AWS SAM CLI command reference](https://docs.aws.amazon.com/serverless-application-model/latest/developerguide/serverless-sam-cli-command-reference.html) 主题。

以下各节介绍如何开始使用 AWS SAM Sync。

#### 先决条件

在使用 AWS SAM Sync 之前,必须满足以下先决条件:

- 拥有正常运行的 AWS SAM 应用程序。有关创建 AWS SAM 应用程序的更多信息,请参阅本用户指 南中的 [Working with AWS SAM](https://docs.aws.amazon.com/toolkit-for-jetbrains/latest/userguide/key-tasks.html#key-tasks-sam-create) 主题。
- 已安装 AWS SAM CLI 的版本 1.78.0 或更高版本。有关安装 AWS SAM CLI 的更多信息,请参阅 《AWS Serverless Application Model 用户指南》中的 [Installing the AWS SAM CLI](https://docs.aws.amazon.com/serverless-application-model/latest/developerguide/install-sam-cli.html) 主题。
- 应用程序正在开发环境中运行。

**a** Note

要同步和部署包含具有任何非默认属性的 AWS Lambda 函数的无服务器应用程序,必须在部 署之前在与 AWS Lambda 函数关联的 AWS SAM 模板文件中设置可选属性。 有关 AWS Lambda 属性的更多信息,请参阅 GitHub 上《AWS Serverless Application Model 用户指南》中的 [AWS::Serverless::Function](https://github.com/aws/serverless-application-model/blob/master/versions/2016-10-31.md#awsserverlessfunction) 部分。

## 入门

要开始使用 AWS SAM Sync,请完成以下过程。

**a** Note

确保 AWS 区域设置为与无服务器应用程序关联的位置。

要了解有关从 AWS Toolkit for JetBrains 更改 AWS 区域的更多信息,请参阅本用户指南中的 [Switch between AWS Regions](https://docs.aws.amazon.com/toolkit-for-jetbrains/latest/userguide/key-tasks.html#key-tasks-switch-region) 主题。

- 1. 在项目工具窗口的无服务器应用程序项目中,打开(右键单击)template.yaml 文件的上下文 菜单。
- 2. 在 template.yaml 上下文菜单中,选择同步无服务器应用程序(以前称为"部署"),以打开确 认开发堆栈对话框。
- 3. 确认您正在使用开发堆栈打开同步无服务器应用程序对话框。

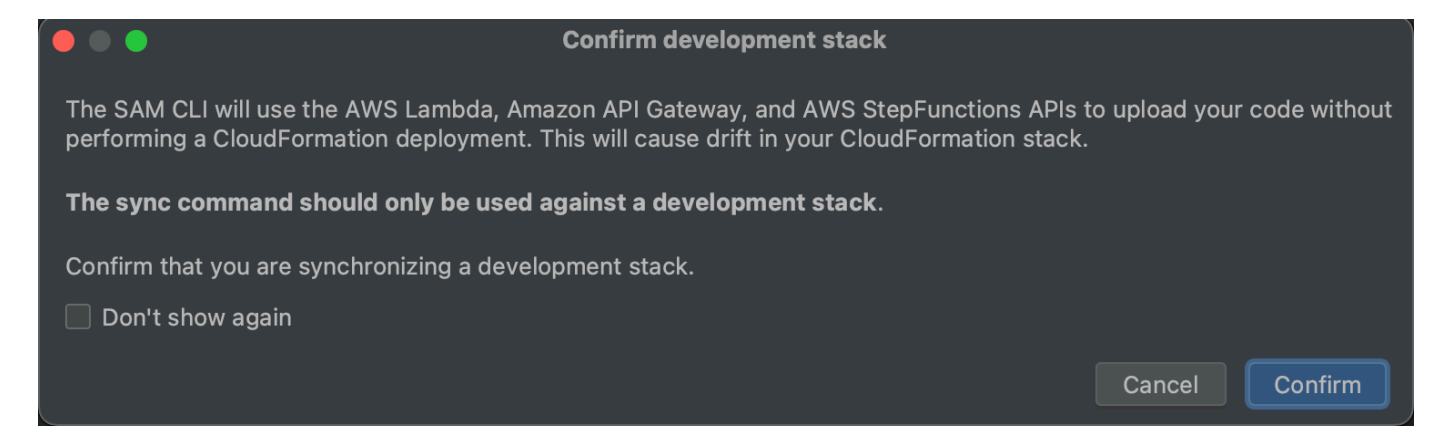

- 4. 完成同步无服务器应用程序对话框中的步骤,然后选择同步以开始 AWS SAM Sync 过程。要了解 有关同步无服务器应用程序对话框的更多信息,请参阅位于下方的 [the section called " "同步无服](#page-89-0) [务器应用程序"对话框 "](#page-89-0) 部分。
- 5. 在同步过程中,已使用部署状态更新 AWS Toolkit for JetBrains 运行窗口。
- 6. 成功同步后,AWS CloudFormation 堆栈的名称已添加到 AWS Explorer。

如果同步失败,可以在 JetBrains 运行窗口或 AWS CloudFormation 事件日志中找到故障排除详 细信息。要了解有关查看 AWS CloudFormation 事件日志的更多信息,请参阅本用户指南中的 [Viewing event logs for a stack](https://docs.aws.amazon.com/toolkit-for-jetbrains/latest/userguide/key-tasks.html#key-tasks-cloudformation-logs) 主题。

#### <span id="page-89-0"></span>"同步无服务器应用程序"对话框

"同步无服务器应用程序"对话框可帮助您完成 AWS SAM 同步过程。以下各节是每个不同对话框组件的 描述和详细信息。

#### 创建堆栈或更新堆栈

必需:要创建新的部署堆栈,请在提供的字段中输入名称,以便为无服务器应用程序部署创建和设置 AWS CloudFormation 堆栈。

或者,要部署到现有的 AWS CloudFormation 堆栈,请从与 AWS 账户关联的堆栈自动填充列表中选 择堆栈名称。

#### 模板参数

可选:填充从项目 template.yaml 文件中检测到的参数列表。要指定参数值,请在值列中提供的文 本字段中输入新的参数值。

#### S3Bucket

必需:要选择现有 Amazon Simple Storage Service(Amazon S3)存储桶来存储 AWS CloudFormation 模板,请从列表中选择。

要创建并使用新的 Amazon S3 存储桶进行存储,请选择创建并按照提示操作。

#### ECR 存储库

必需:仅在使用映像包类型时可见:选择现有 Amazon Elastic Container Registry(Amazon ECR)存 储库 URI,用于部署无服务器应用程序。

有关 AWS Lambda 包类型的信息,请参阅《AWS Lambda 开发人员指南》中的 [Lambda 部署包部](https://docs.aws.amazon.com/lambda/latest/dg/gettingstarted-package.html) 分。

CloudFormation 功能

必需:选择创建堆栈时允许 AWS CloudFormation 使用的功能。

#### 标签

可选:在提供的文本字段中输入首选标签以标记参数。

#### 在容器内构建函数

可选,Docker 为必需:选择此选项可在部署之前在本地 Docker 容器内构建无服务器应用程序函数。 如果函数依赖于具有本地编译的依赖项或程序的包,此选项会很有用。

有关更多信息,请参阅《AWS Serverless Application Model 开发人员指南》中的 [Building](https://docs.aws.amazon.com/serverless-application-model/latest/developerguide/serverless-sam-cli-using-build.html)  [applications](https://docs.aws.amazon.com/serverless-application-model/latest/developerguide/serverless-sam-cli-using-build.html) 主题。

### <span id="page-90-0"></span>使用 AWS Toolkit for JetBrains 更改(更新)AWS 无服务器应用程序设置

您必须先部署要更改的 AWS 无服务器应用程序(如果尚未部署)。

### **a** Note

要部署包含 AWS Lambda 函数的无服务器应用程序,并将该函数与任何非默认或可选 属性一起部署,您必须先在函数的相应 AWS SAM 模板文件中(例如,在项目中名为 template.yaml 的文件中)设置这些属性。有关可用属性的列表,请参阅 GitHub 上 [awslabs/serverless-application-model](https://github.com/awslabs/serverless-application-model/) 存储库中的 [AWS::Serverless::Function](https://github.com/awslabs/serverless-application-model/blob/master/versions/2016-10-31.md#awsserverlessfunction)。

- 1. 在 Project (项目) 工具窗口已打开并显示包含无服务器应用程序文件的项目的情况下,请打开项目 的 template.yaml 文件。更改文件的内容以反映新设置,然后保存并关闭文件。
- 2. 如果您需要切换到其他 AWS 区域(无服务器应用程序将部署到该区域),请立即执行此操作。
- 3. 右键单击项目的 template.yaml 文件,然后选择 Deploy Serverless Application (部署无服务器 应用程序)。

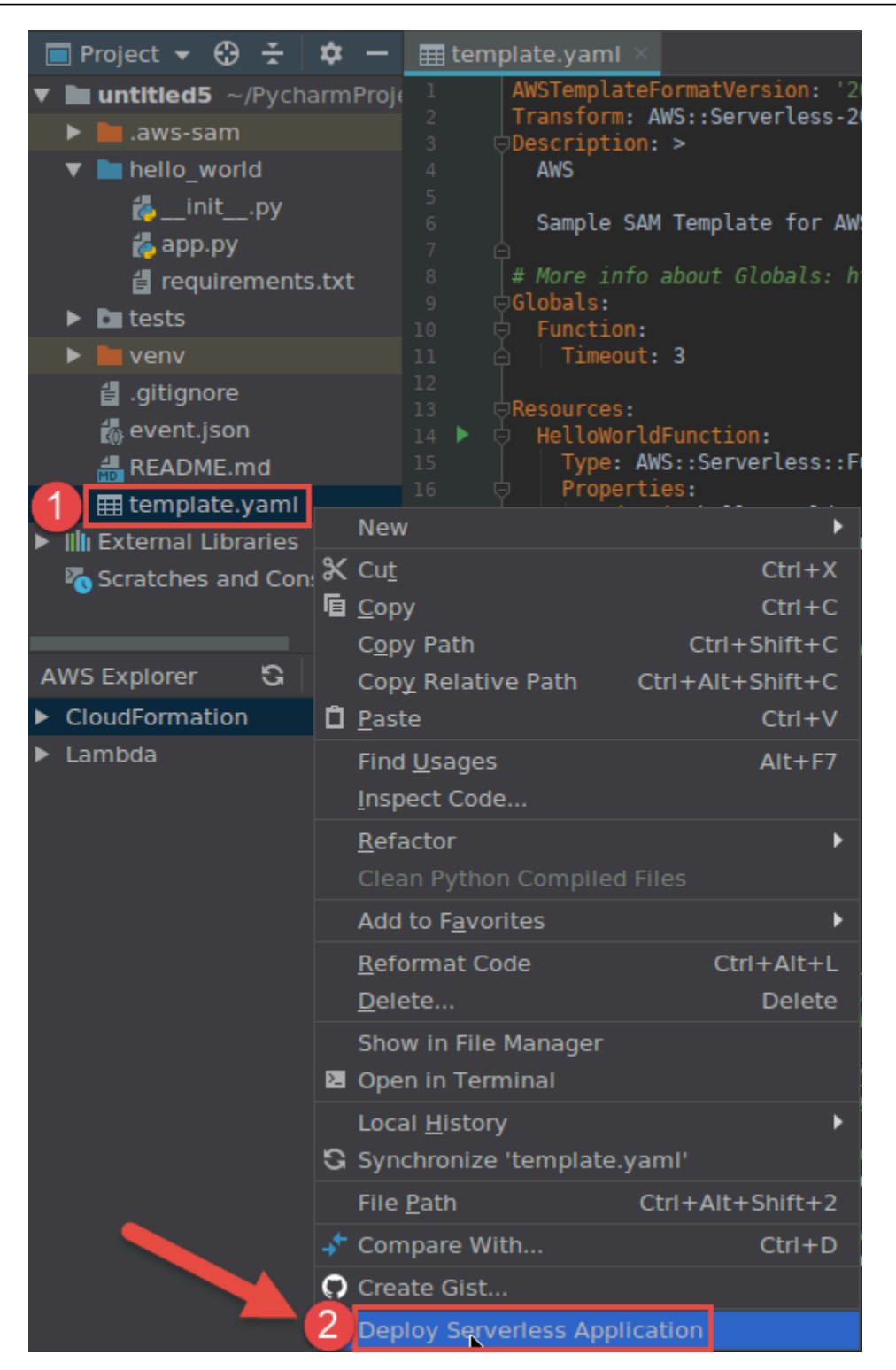

4. 完成 [Deploy Serverless Application \(部署无服务器应用程序\)](#page-107-0) 对话框中的操作,然后选择 Deploy (部署)。AWS Toolkit for JetBrains 更新部署的相应 AWS CloudFormation 堆栈。

如果部署失败,您可以通过查看堆栈的事件日志来尝试确定原因。

## <span id="page-93-0"></span>使用 AWS Toolkit for JetBrains 删除 AWS 无服务器应用程序

在删除 AWS 无服务器应用程序之前,您必须先部署它。

- 1. 打开 AWS Explorer(如果尚未打开)。如果您需要切换到其他 AWS 区域(该区域包含无服务器 应用程序),请立即执行此操作。
- 2. 展开 CloudFormation。
- 3. 右键单击 AWS CloudFormation 堆栈(包含要删除的无服务器应用程序)的名称,然后选择 Delete CloudFormation Stack (删除 CloudFormation 堆栈)。

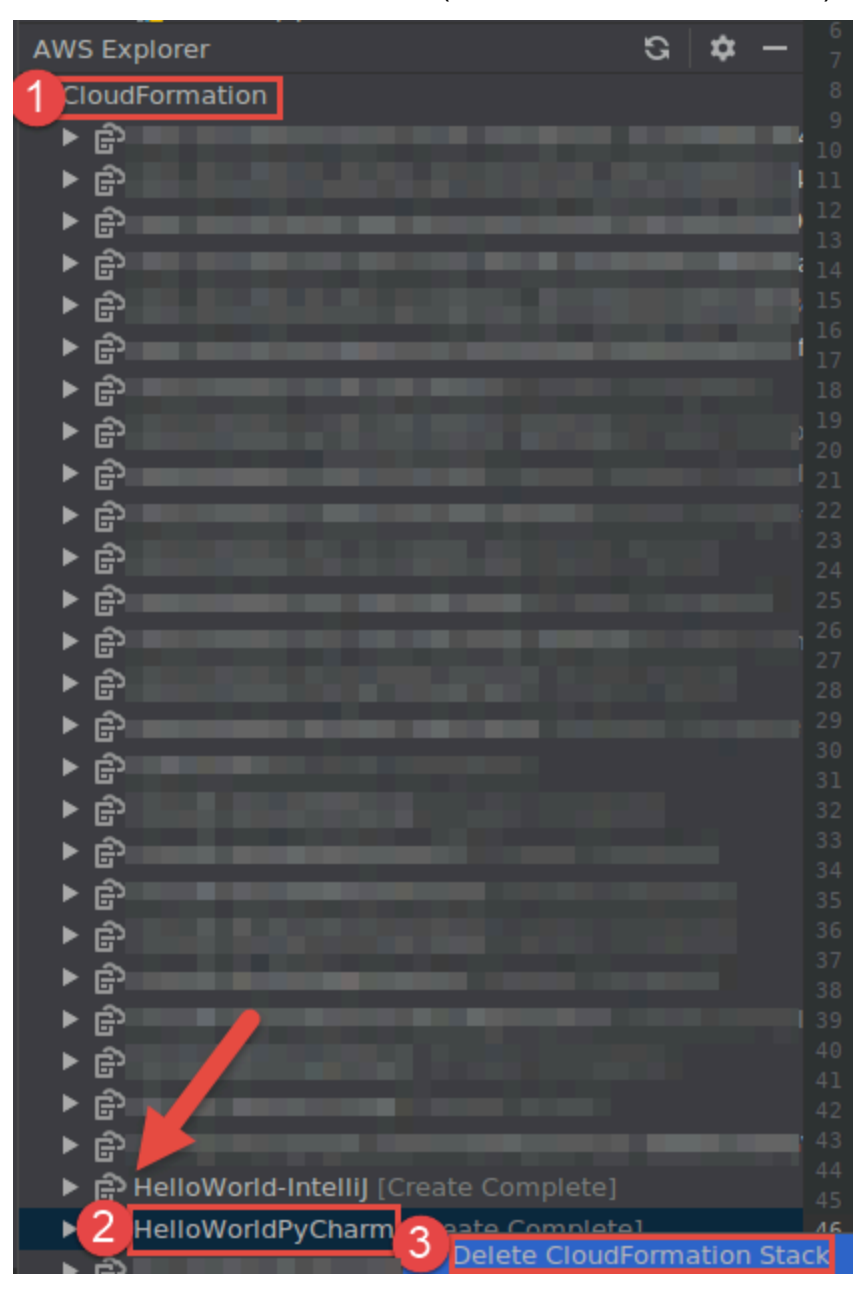

4. 输入堆栈的名称来确认删除,然后选择 OK (确定)。如果堆栈删除成功,AWS Toolkit for JetBrains 将从 AWS Explorer 中的 CloudFormation 列表中删除堆栈名称。如果堆栈删除失败,您 可以通过查看堆栈的事件日志来尝试确定原因。

# 通过 AWS Toolkit for JetBrains 使用 Amazon Simple Queue **Service**

以下主题介绍如何通过 AWS Toolkit for JetBrains 使用 Amazon Simple Queue Service 服务。

### 主题

- [使用 Amazon Simple Queue Service 队列](#page-94-0)
- [将 Amazon SQS 与 AWS Toolkit for JetBrains 中的 AWS Lambda 搭配使用](#page-96-0)
- [将 Amazon SQS 与 AWS Toolkit for JetBrains 中的 Amazon SNS 搭配使用](#page-96-1)

## <span id="page-94-0"></span>使用 Amazon Simple Queue Service 队列

以下主题介绍如何通过 AWS Toolkit for JetBrains 使用 Amazon Simple Queue Service 队列和消息。

标准和 FIFO(先入后出)是您可以在 AWS Toolkit for JetBrains 中使用 Amazon SQS 发送的两种消 息。

### 创建 Amazon SQS 队列

- 1. 在 AWS Toolkit for JetBrains 中,展开 AWS Explorer 以查看 AWS 服务。
- 2. 在 AWS Explorer 中,打开 Amazon SQS 服务的上下文(右键单击)菜单,然后选择创建队 列…。
- 3. 提供队列名称并选择队列类型。

**a** Note

有关队列类型的更多信息,请参阅《Amazon Simple Queue Service 开发人员指南》中的 [Amazon SQS standard queues](https://docs.aws.amazon.com/AWSSimpleQueueService/latest/SQSDeveloperGuide/standard-queues.html) 和 [Amazon SQS FIFO \(First-In-First-Out\) queues](https://docs.aws.amazon.com/AWSSimpleQueueService/latest/SQSDeveloperGuide/FIFO-queues.html) 主题。

4. 选择 Create(创建)。

#### 查看 Amazon SQS 消息

- 1. 在 AWS Toolkit for JetBrains 中,展开 AWS Explorer 以查看 AWS 服务。
- 2. 在 AWS Explorer 中,展开 Amazon SQS 服务以查看现有队列的列表。
- 3. 右键单击要查看的队列,然后选择查看消息。
- 4. 选择查看消息以查看此队列中的消息。

#### 编辑 Amazon SQS 队列属性

- 1. 在 AWS Toolkit for JetBrains 中,展开 AWS Explorer 以查看 AWS 服务。
- 2. 在 AWS Explorer 中,展开 Amazon SQS 服务以查看现有队列的列表。
- 3. 右键单击要编辑的队列,然后选择编辑队列属性…。
- 4. 在打开的编辑队列属性对话框中审查和修改队列属性。有关 Amazon SQS 属性的更多信息, 请参阅《Amazon Simple Queue Service 开发人员指南》中的 [Configuring queue parameters](https://docs.aws.amazon.com/AWSSimpleQueueService/latest/SQSDeveloperGuide/sqs-configure-queue-parameters.html) [\(console\)](https://docs.aws.amazon.com/AWSSimpleQueueService/latest/SQSDeveloperGuide/sqs-configure-queue-parameters.html)。

#### 发送标准消息

- 1. 在 AWS Toolkit for JetBrains 中,展开 AWS Explorer 以查看 AWS 服务。
- 2. 在 AWS Explorer 中,展开 Amazon SQS 服务以查看现有队列的列表。
- 3. 右键单击发送消息的队列,然后选择发送消息。
- 4. 填写消息并选择发送。发送消息后,您会看到包含消息 ID 的确认信息。

#### 发送 FIFO 消息

- 1. 在 AWS Toolkit for JetBrains 中,展开 AWS Explorer 以查看 AWS 服务。
- 2. 在 AWS Explorer 中,展开 Amazon SQS 服务以查看现有队列的列表。
- 3. 右键单击发送消息的队列,然后选择发送消息。
- 4. 填写消息、群组 ID 和可选的重复数据删除 ID。

如果未提供重复数据删除 ID,则会生成一个 ID。

5. 选择 Send (发送)。发送消息后,您会看到包含消息 ID 的确认信息。

删除 Amazon SQS 队列

- 1. 在删除队列之前,请确认队列为空。有关更多信息,请参阅《Amazon Simple Queue Service 开 发人员指南》中的 [Confirming that a queue is empty](https://docs.aws.amazon.com/AWSSimpleQueueService/latest/SQSDeveloperGuide/confirm-queue-is-empty.html)。
- 2. 在 AWS Toolkit for JetBrains 中,展开 AWS Explorer 以查看 AWS 服务。
- 3. 在 AWS Explorer 中,展开 Amazon SQS 服务以查看现有队列的列表。
- 4. 右键单击 Amazon SQS,然后选择删除队列…。
- 5. 确认您要删除队列,然后在删除对话框中选择确认。

## <span id="page-96-0"></span>将 Amazon SQS 与 AWS Toolkit for JetBrains 中的 AWS Lambda 搭配使用

以下过程详细介绍了如何将 Amazon SQS 队列配置为 AWS Toolkit for JetBrains 中的 Lambda 触发 器。

将 Amazon SQS 队列配置为 Lambda 触发器

- 1. 在 AWS Toolkit for JetBrains 中,展开 AWS Explorer 以查看 AWS 服务。
- 2. 在 AWS Explorer 中,展开 Amazon SQS 服务以查看现有队列的列表。
- 3. 右键单击要使用的队列,然后选择配置 Lambda 触发器。
- 4. 在对话框中,从下拉菜单中选择要触发的 Lambda 函数。
- 5. 选择 Configure(配置)。
- 6. 如果 Lambda 函数缺少 Amazon SQS 运行它所需的 IAM 权限,该工具包会生成最低策略,您可 以将该策略添加到 Lambda 函数的 IAM 角色中。

选择 Add Policy(添加策略)。

配置队列后,您将收到一条有关已应用更改的状态消息,包括任何适用的错误消息。

<span id="page-96-1"></span>将 Amazon SQS 与 AWS Toolkit for JetBrains 中的 Amazon SNS 搭配使用

以下过程详细介绍了如何使用 AWS Toolkit for JetBrains 为标准 Amazon SQS 队列订阅 Amazon SNS 主题。

**a** Note

您无法为标准 FIFO Amazon SQS 队列订阅 Amazon SNS 主题。

- 1. 在 AWS Toolkit for JetBrains 中,展开 AWS Explorer 以查看 AWS 服务。
- 2. 在 AWS Explorer 中,展开 Amazon SQS 服务以查看现有队列的列表。
- 3. 右键单击要使用的队列,然后选择订阅 SNS 主题…。
- 4. 在对话框中,从下拉菜单中选择 Amazon SNS 主题,然后选择订阅。

## 使用资源

除了访问 AWS Explorer 中默认列出的 AWS 服务外,您还可以转到 Resources(资源)并从数百种 资源中选择要添加到界面的资源。在 AWS 中,资源是您可以使用的实体。可以添加的一些资源包 括 Amazon AppFlow、Amazon Kinesis Data Streams、AWS IAM 角色、Amazon VPC 和 Amazon CloudFront 分配。

进行选择后,您可以前往资源,展开资源类型,以列出该类型的可用资源。例如,如果选择 AWS::Lambda::Function 资源类型,则可以访问用于定义不同函数、其属性和特性的资源。

将资源类型添加到 Resources(资源)后,您可以通过以下方式与它及其资源进行交互:

- 查看当前 AWS 区域中可用于此资源类型的现有资源列表。
- 查看用于描述资源的 JSON 文件的只读版本。
- 复制资源的资源标识符。
- 查看说明资源类型用途和模式(JSON 和 YAML 格式)的 AWS 文档,以对资源进行建模。
- 通过编辑和保存符合架构的 JSON 格式模板来创建新资源。\*
- 更新或删除现有资源。\*

#### **A** Important

<span id="page-97-0"></span>\*在 AWS Toolkit for JetBrains 的当前版本中,用于创建、编辑和删除资源的选项是实验性功 能。由于实验性功能仍有待测试和更新,可能存在可用性问题。实验性功能可能会从 AWS Toolkit for JetBrains 中删除, 恕不另行通知。

要允许对资源使用实验性功能,请在 JetBrains IDE 中打开设置窗格,展开工具,然后依次选 择 AWS、实验性功能。选择 JSON 资源修改,即可创建、更新和删除资源。 有关更多信息,请参阅[使用实验性功能](#page-22-0)。

## 用于访问资源的 IAM 权限

您需要特定 AWS Identity and Access Management 权限才能访问与 AWS 服务关联的资源。例 如,IAM 实体(如用户或角色)需要 Lambda 权限才能访问 AWS::Lambda::Function 资源。

除了服务资源的权限外,IAM 实体还需要允许 AWS Toolkit for JetBrains 代表其调用 AWS Cloud Control API 操作的权限。Cloud Control API 操作允许 IAM 用户或角色访问和更新远程资源。

授予权限的最简单方法是将 AWS 托管策略 PowerUserAccess 附加到使用 Toolkit 接口调用这些 API 操作的 IAM 实体。此[托管策略将](https://docs.aws.amazon.com/AM/latest/UserGuide/access_policies_job-functions.html#jf_developer-power-user)授予执行应用程序开发任务的一系列权限,包括调用 API 操作。

有关定义远程资源上允许的 API 操作的特定权限,请参阅 [AWS Cloud Control API 用户指南](https://docs.aws.amazon.com/cloudcontrolapi/latest/userguide/security.html)。

## 添加现有资源并与之交互

1. 在 AWS Explorer 中,右键单击资源,然后选择添加或移除资源类型。

设置窗格中的其他 Explorer 资源显示可供选择的资源类型列表。

#### **a** Note

您也可以双击位于资源下方的添加或移除资源类型节点,以显示资源类型列表。

- Resources
	- A Add or remove resource types... Add or remove resource type.
	- > AWS::KinesisFirehose::DeliveryStream
	- > AWS::KMS::Alias
- 2. 在其他 Explorer 资源中,选择要添加到 AWS Explorer 中的资源类型,然后按返回或选择确认以 进行确认。

您选择的资源类型将列在资源下方。

**a** Note

如果您已经将资源类型添加到 AWS Explorer,然后清除该类型的复选框,则您选择确 认后,相应类型将不再列于资源下方。只有当前选定的资源类型才会显示在 AWS Explorer 中。

3. 要查看某种资源类型已存在的资源,请展开该类型的条目。

可用资源列表显示在其资源类型下方。

- 4. 要与特定资源交互,请右键单击其名称,然后选择以下选项之一:
	- 查看资源:查看用于描述资源的 JSON 格式模板的只读版本。

显示该模板后,如果您已启用所需[???](#page-97-0),则可以通过选择编辑对其进行更改。

#### **a** Note

您也可以通过双击资源对其进行查看。

- 复制标识符:将特定资源的标识符复制到剪贴板。(例如,可以使用 TableName 属性来标识 AWS::DynamoDB::Table 资源。)
- 更新资源:在 JetBrains 编辑器中编辑资源的 JSON 格式模板。有关更多信息,请参[阅创建和更](#page-100-0) [新资源](#page-100-0)。
- 删除资源:通过在显示的对话框中确认删除操作来删除资源。(目前,删除资源在 AWS Toolkit for JetBrains 的此版本中是[???。](#page-97-0))

#### **A** Warning

如果您删除资源,任何使用该资源的 AWS CloudFormation 堆栈将无法更新。要修复 此更新故障,您需要重新创建资源或删除堆栈的 AWS CloudFormation 模板中对其的引 用。有关更多信息,请参阅这篇[知识中心文章](https://aws.amazon.com/premiumsupport/knowledge-center/failing-stack-updates-deleted/)。

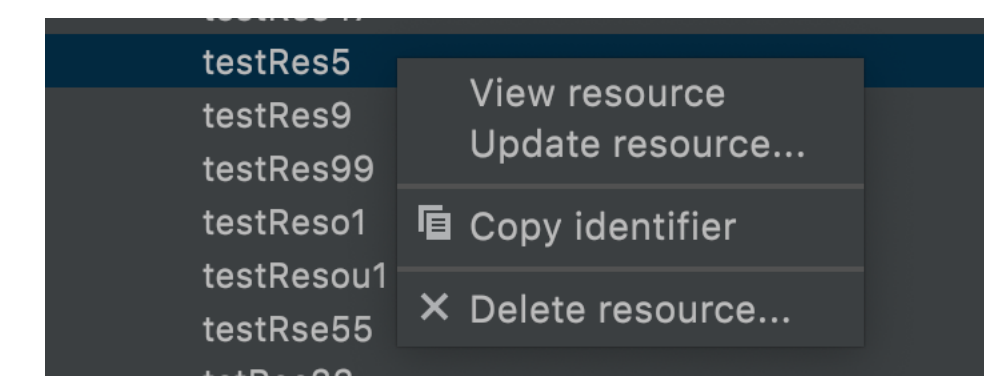

## <span id="page-100-0"></span>创建和更新资源

**A** Important

目前,资源的创建和更新在 AWS Toolkit for JetBrains 的此版本中[是???](#page-97-0)。

创建新资源涉及将资源类型添加到资源列表,然后编辑 JSON 格式的模板,该模板可定义资源及其属 性和特性。

例如,属于 AWS::SageMaker::UserProfile 资源类型的资源使用可为 Amazon SageMaker Studio 创建用户配置文件的模板进行定义。定义此用户配置文件资源的模板必须符合 AWS::SageMaker::UserProfile 的资源类型架构。如果由于属性缺失或不正确等原因,模板不符 合架构,则无法创建或更新资源。

- 1. 要为您要创建的资源添加资源类型,请右键单击资源,然后选择添加或移除资源。
- 2. 将资源类型添加到资源下之后,右键单击其名称并选择创建资源。您还可以通过选择查看文档,访 问有关如何对资源进行建模的信息。

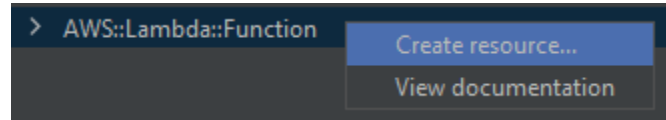

3. 在编辑器中,首先定义构成资源模板的属性。自动完成功能会建议符合模板架构的属性名称。当 您的模板完全符合 JSON 语法时,错误计数将替换为绿色复选标记。有关架构的详细信息,请选 择查看文档。

**G** Note

除了符合基本的 JSON 语法外,您的模板还必须符合对资源类型进行建模的架构。当您尝 试创建或更新远程资源时,您的模板将根据架构模型进行验证。

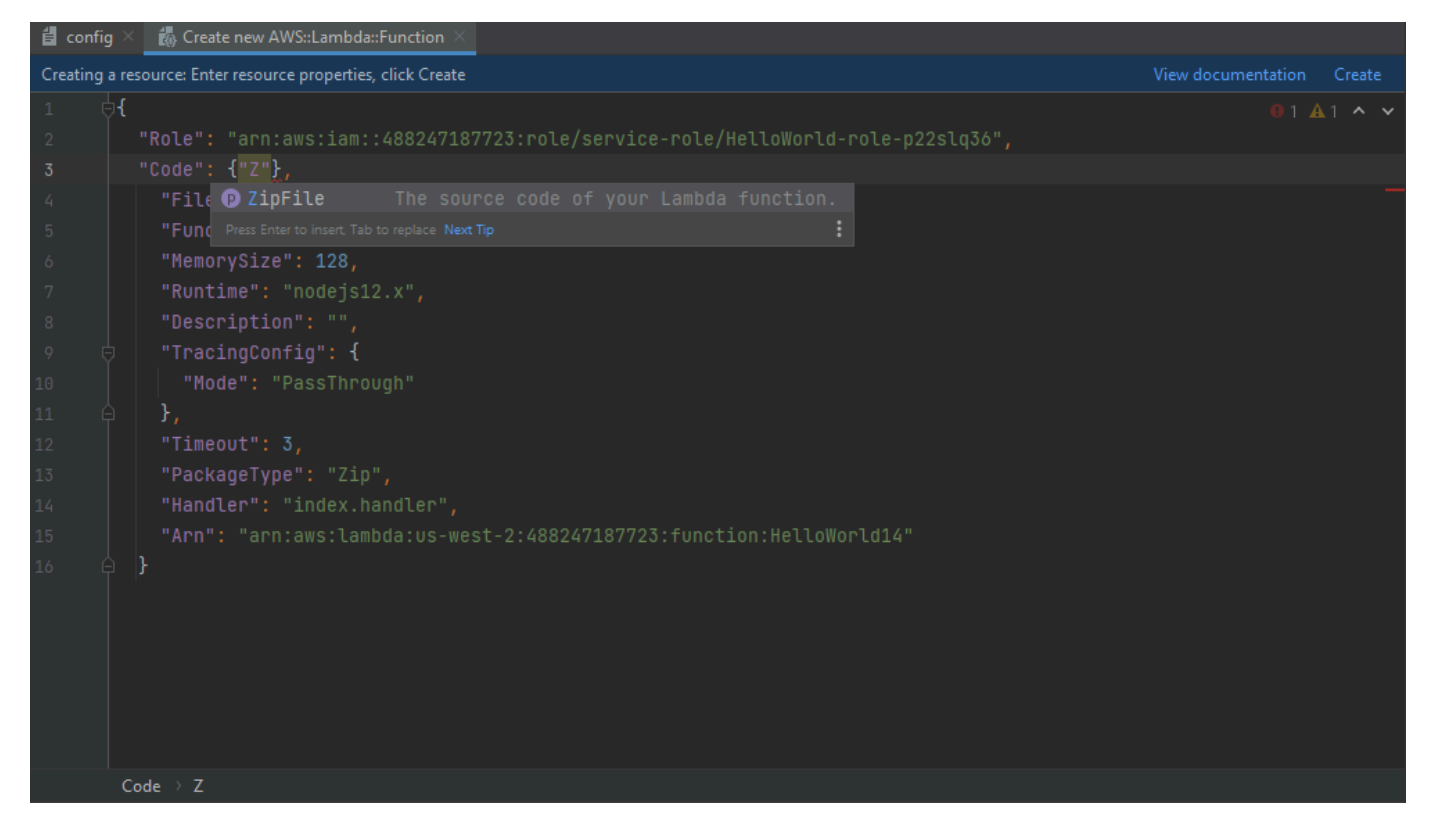

4. 声明完资源后,选择创建以验证您的模板,并将资源保存到远程 AWS Cloud。(如果您要修改现 有资源,请选择更新。)

如果您的模板根据其架构定义资源,系统会显示一条消息,确认资源已创建。(如果资源已经存 在,则消息将确认资源已更新。)

资源创建完成后,会添加至资源类型标题下的列表中。

5. 如果您的文件包含错误,系统会显示一条消息,说明无法创建或更新资源。打开事件日志以确定需 要修复的模板元素。

# AWS Toolkit for JetBrains 的用户界面参考

在使用 AWS Toolkit for JetBrains 用户界面时如需帮助,请参阅以下主题。

### 主题

- [AWS Explorer](#page-102-0)
- ["Create Function \(创建函数\)"对话框](#page-105-0)
- ["部署无服务器应用程序"对话框](#page-107-0)
- ["New Project \(新建项目\)"对话框](#page-109-0)
- ["运行/调试配置"对话框](#page-113-0)
- ["更新代码"对话框](#page-129-0)
- ["更新配置"对话框](#page-129-1)

## <span id="page-102-0"></span>AWS Explorer

利用 AWS Explorer 可以轻松访问 AWS Toolkit for JetBrains 中的多项功能。其中包括管理从工具包到 AWS 账户的连接、切换 AWS 区域、使用账户中的 AWS Lambda 函数和 AWS CloudFormation 堆栈 等。

要打开 AWS Explorer,在安装了 AWS Toolkit for JetBrains 并且 IntelliJ IDEA、PyCharm、WebStorm 或 JetBrains Rider 在运行的情况下,请执行下列操作之一:

• 在工具窗口栏上,选择 AWS Explorer。

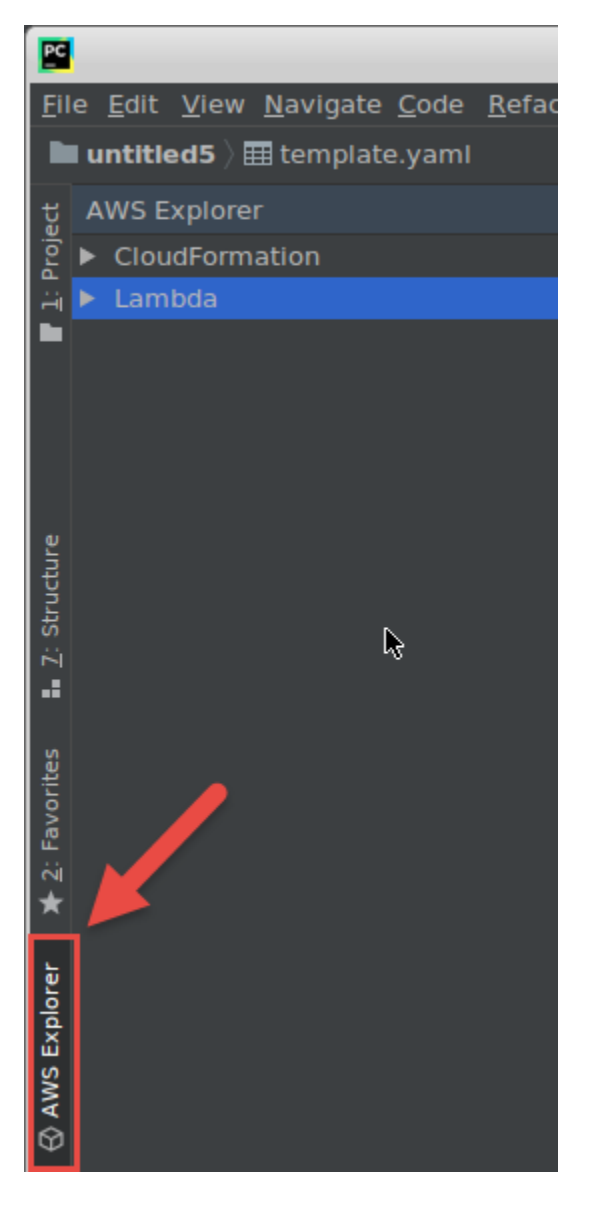

• 在主菜单上,依次选择 View (视图)、Tool Windows (工具窗口) 和 AWS Explorer。

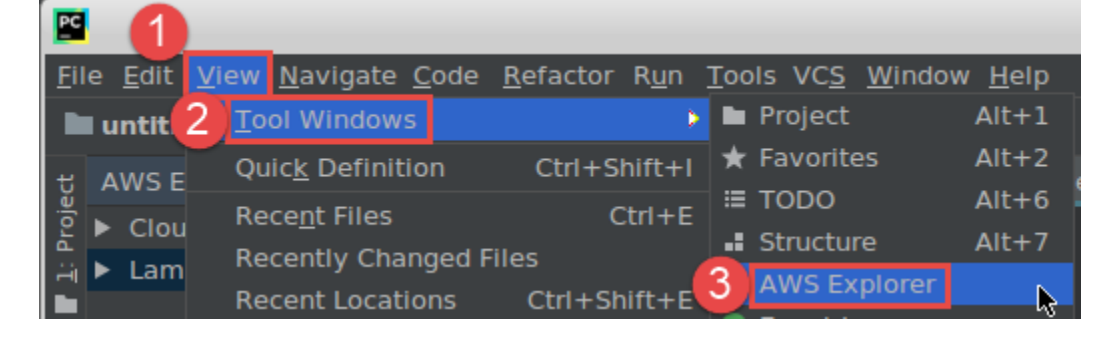

在 AWS Explorer 中,为以下选项选择设置图标(显示选项菜单):

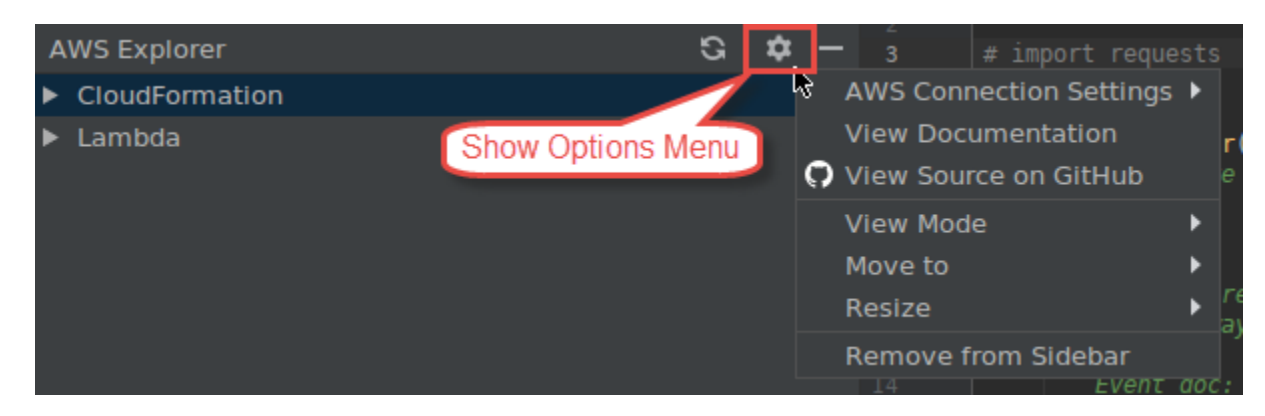

#### AWS 连接设置

包含以下选项:

- AWS 区域列表 AWS Toolkit for JetBrains 使用选定的区域。要让工具包使用不同的区域,请选 择其他所列区域。
- 最新凭证列表 列出从 AWS Toolkit for JetBrains 到 AWS 账户建立的最新连接。工具包使用选 定连接。要让工具包使用其他最新连接,请选择该连接的名称。
- 所有凭证 列出可以从 AWS Toolkit for JetBrains 到 AWS 账户建立的所有可用连接。工具包使 用选定连接。要让工具包使用其他连接,请选择该连接的名称。要执行其他连接任务,请选择 AWS 编辑凭证文件。

#### **a** Note

状态栏中的 AWS 连接设置区域会显示 AWS Toolkit for JetBrains 目前正在使用的 AWS 账 户连接和区域。

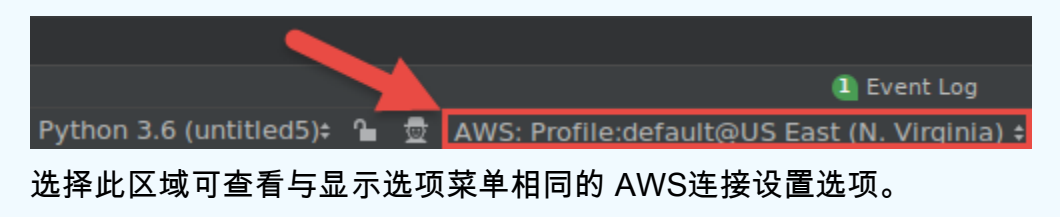

#### 查看文档

转到 [AWS Toolkit for JetBrains 用户指南](https://docs.aws.amazon.com/toolkit-for-jetbrains/latest/userguide/)(本指南)。

#### 查看 GitHub 上的源

转至 GitHub 网站上的 [aws/aws-toolkit-jetbrains](https://github.com/aws/aws-toolkit-jetbrains) 存储库。

### 查看模式

调整 AWS Explorer 工具窗口,以便在编辑器或其他工具窗口中工作时快速访问该窗口并节省空 间。

有关 IntelliJ IDEA 视图模式,请参阅 IntelliJ IDEA 帮助网站上的 [Tool window view modes](https://www.jetbrains.com/help/idea/viewing-modes.html)。

有关 PyCharm 视图模式,请参阅 PyCharm 帮助网站上的 [Tool window view modes。](https://www.jetbrains.com/help/pycharm/viewing-modes.html)

有关 WebStorm 视图模式,请参阅 WebStorm 帮助网站上的 [Tool window view modes](https://www.jetbrains.com/help/webstorm/viewing-modes.html)。

有关 JetBrains Rider 视图模式,请参阅 JetBrains Rider 帮助网站上的 [Tool window view modes。](https://www.jetbrains.com/help/rider/Viewing_Modes.html) 移至

在 IntelliJ IDEA、PyCharm、WebStorm 或 JetBrains Rider 中将 AWS Explorer 工具窗口移动至不 同位置。

### 调整大小

更改 AWS Explorer 工具窗口的大小。

从侧边栏中删除

从工具窗口栏中删除 AWS Explorer 工具窗口。要重新显示它,请在主菜单栏上,依次选择 View (视图)、Tool Windows (工具窗口) 和 AWS Explorer。

<span id="page-105-0"></span>您也可以通过 AWS Explorer 使用 Lambda 函数和 AWS 账户中的 AWS CloudFormation 堆栈。

## "Create Function (创建函数)"对话框

创建独立的 AWS Lambda 函数时,系统会显示 AWS Toolkit for JetBrains 中的创建函数对话框。

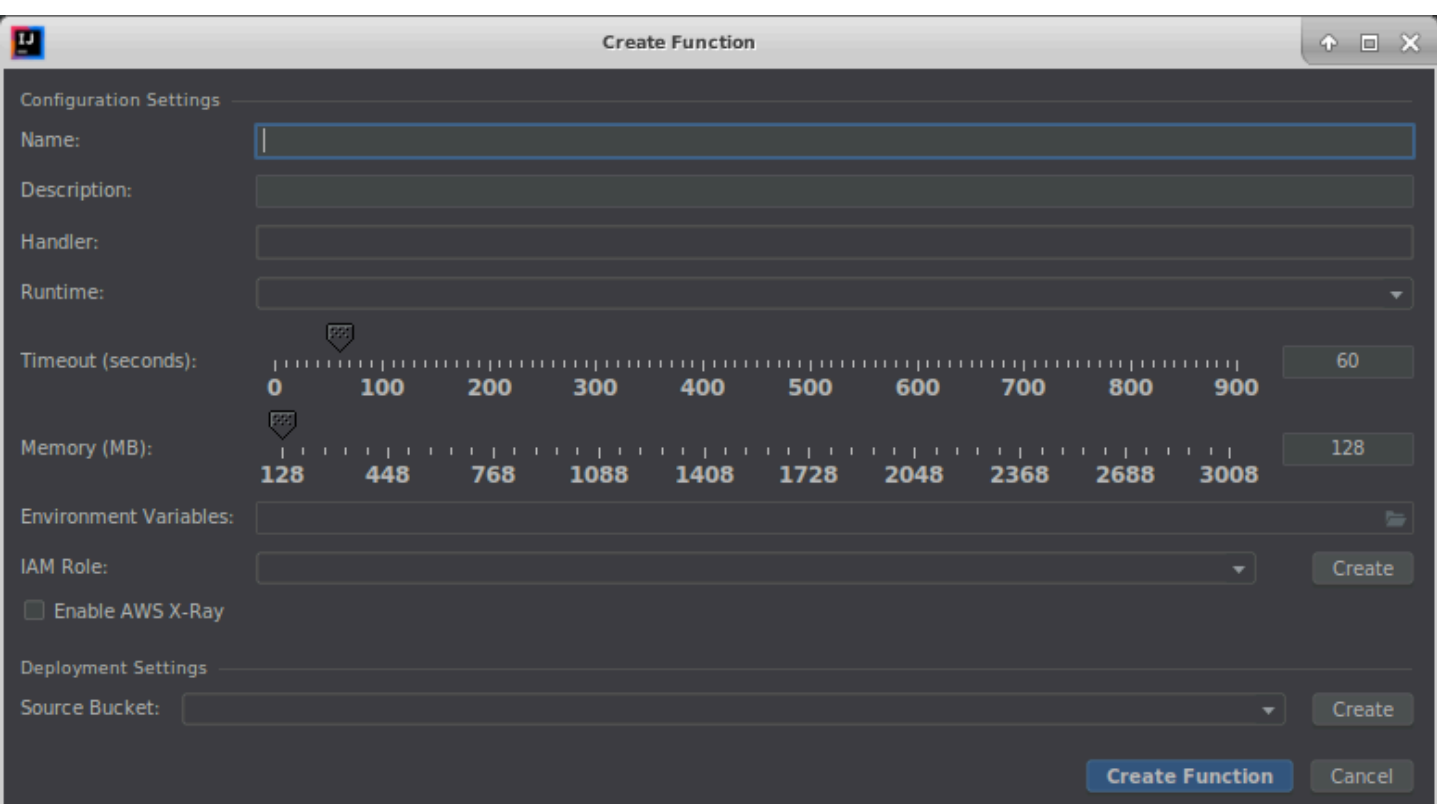

创建函数对话框包含以下项:

名称

(必需)函数的名称。它只能包含大写字母 A 到 Z、小写字母 a 到 z、数字 0 到 9、连字符(-) 以及下划线(\_)。名称长度必须小于 64 个字符。

描述

(可选)有关函数的任何有意义的描述。

处理程序

(必需)适用于 [Java、](https://docs.aws.amazon.com/lambda/latest/dg/java-handler.html)[Python](https://docs.aws.amazon.com/lambda/latest/dg/python-handler.html)、[Node.js](https://docs.aws.amazon.com/lambda/latest/dg/nodejs-handler.html) 或 [C#](https://docs.aws.amazon.com/lambda/latest/dg/csharp-handler.html) 的函数处理程序的 ID。 运行时系统

(必需)要使用的 [Lambda 运行时系统](https://docs.aws.amazon.com/lambda/latest/dg/lambda-runtimes.html)的 ID。

超时(秒)

(必需)Lambda 在停止函数前允许其运行的时长。指定最多 900 秒(15 分钟)的时长。 内存 (MB)

(必需)函数运行时可用的内存量。指定[介于 128 MB 和 3008 MB](https://docs.aws.amazon.com/lambda/latest/dg/gettingstarted-limits.html)之间的量,以 64 MB 为增量。

#### 环境变量

(可选)供 Lambda 函数使用的任[何环境变量](https://docs.aws.amazon.com/lambda/latest/dg/configuration-envvars.html)(指定为键值对)。要添加、更改或删除环境变量, 请选择文件夹图标,然后按照屏幕上的说明执行操作。

#### IAM 角色

(必需)选择连接的 AWS 账户中的可用 [Lambda 执行角色,](https://docs.aws.amazon.com/lambda/latest/dg/lambda-intro-execution-role.html)供 Lambda 用于该函数。要在账户中 创建执行角色并改为让 Lambda 使用该角色,请选择创建,然后按照屏幕上的说明进行操作。

### 启用 AWS X-Ray

(可选)如果选择此项,[Lambda 会启用 AWS X-Ray](https://docs.aws.amazon.com/lambda/latest/dg/services-xray.html) 以检测、分析和优化函数的性能问题。X-Ray 会从 Lambda 和组成函数的所有上游或下游服务中收集元数据。X-Ray 会使用这些元数据生成 详细的服务图形,用于展示性能瓶颈、延迟峰值,以及影响函数性能的其他问题。

#### 源存储桶

(必需)在连接的 AWS 账户中选择可用的 Amazon Simple Storage Service(Amazon S3)存储 桶,供 AWS Serverless Application Model(AWS SAM)命令行界面(CLI)用于将函数部署到 Lambda。要在账户中创建 Amazon S3 存储桶并让 AWS SAM CLI 改用该存储桶,请选择创建,然 后按照屏幕上的说明进行操作。

## <span id="page-107-0"></span>"部署无服务器应用程序"对话框

您部署 AWS 无服务器应用程序后,AWS Toolkit for JetBrains 中的部署无服务器应用程序对话框将显 示。
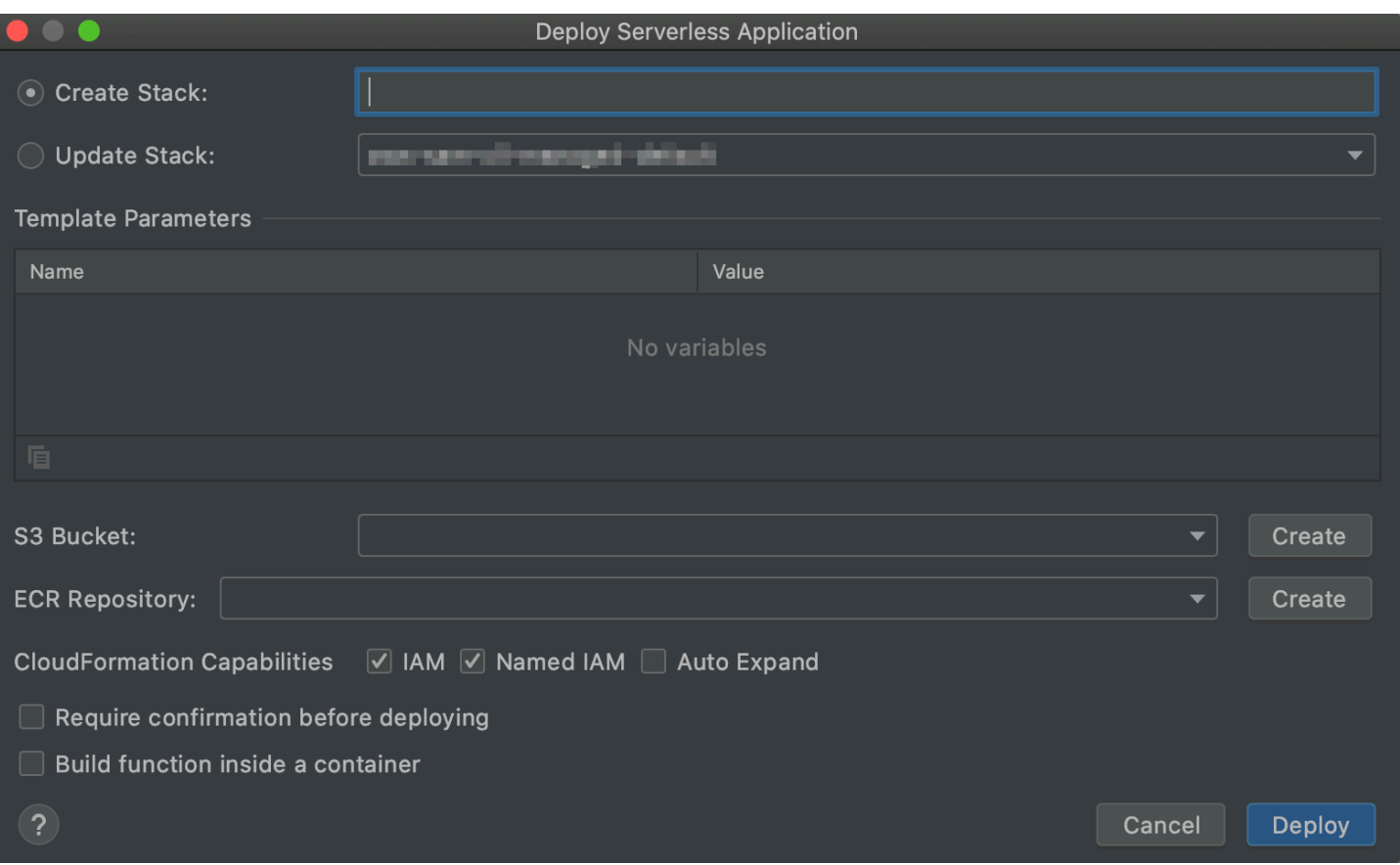

部署无服务器应用程序对话框包含以下项:

## 创建堆栈

(必需)为 AWS Serverless Application Model(AWS SAM)命令行界面提供要在 AWS CloudFormation 中为关联的 AWS 账户创建的堆栈的名称。然后,AWS SAM CLI 使用此堆栈部署 AWS 无服务器应用程序。

## 更新堆栈

(必需)为 AWS CLI 选择关联的 AWS SAM 账户中的现有 AWS CloudFormation 堆栈的名称, 供 其用于部署 AWS 无服务器应用程序。

**a** Note

创建堆栈或更新堆栈是必需的(而不是同时需要两者)。

## 模板参数

(可选)AWS Toolkit for JetBrains 在相应项目的 template.yaml 文件中检测到的任何参数。要 为参数指定值,请选择参数旁边的 Value (值) 列中的框,输入值,然后按 Enter。有关更多信息, 请参阅《AWS CloudFormation 用户指南》中[的参数](https://docs.aws.amazon.com/AWSCloudFormation/latest/UserGuide/parameters-section-structure.html)。

#### S3Bucket

(必需)为 AWS SAM CLI 选择关联的 AWS 账户中的现有 Amazon Simple Storage Service(Amazon S3)存储桶,供其用于部署 AWS 无服务器应用程序。要在账户中创建 Amazon S3 存储桶并让 AWS SAM CLI 改用该存储桶,请选择创建,然后按照屏幕上的说明进行操作。

## ECR 存储库

(仅 Image 包类型必需)为 AWS SAM CLI 在关联的 AWS 账户中选择现有 Amazon Elastic Container Registry(Amazon ECR)存储库 URI,供其用于部署到 AWS 无服务器应用程序。有关 AWS Lambda 包类型的更多信息,请参阅《AWS Lambda 开发人员指南》中的 [Lambda 部署程序](https://docs.aws.amazon.com/lambda/latest/dg/gettingstarted-package.html) [包](https://docs.aws.amazon.com/lambda/latest/dg/gettingstarted-package.html)。

部署前需要确认

(可选)如果选中,则会[执行 AWS CloudFormation 中设置的堆栈的当前更改,](https://docs.aws.amazon.com/AWSCloudFormation/latest/UserGuide/using-cfn-updating-stacks-changesets-execute.html)指示 AWS CloudFormation 等您完成对应堆栈的创建或更新。如果不执行此更改集,则 AWS 无服务器应用程 序将不会进入部署阶段。

#### 在容器内构建函数

(可选)如果选择此项,AWS SAM CLI 会在部署之前在类似 Lambda 的 Docker 容器中本地构建 无服务器应用程序的任意函数。如果函数依赖于具有本地编译的依赖关系或程序的程序包,这会 很有用。有关更多信息,请参阅 AWS Serverless Application Model 开发人员指南中的[构建应用程](https://docs.aws.amazon.com/serverless-application-model/latest/developerguide/serverless-sam-cli-using-build.html) [序](https://docs.aws.amazon.com/serverless-application-model/latest/developerguide/serverless-sam-cli-using-build.html)。

# "New Project (新建项目)"对话框

创建 AWS 无服务器应用程序时,AWS Toolkit for JetBrains 中会显示新建项目对话框。

主题

- ["新建项目"对话框\(IntelliJ IDEA、PyCharm 和 WebStorm\)](#page-110-0)
- ["新建项目"对话框\(JetBrains Rider\)](#page-111-0)

# <span id="page-110-0"></span>"新建项目"对话框(IntelliJ IDEA、PyCharm 和 WebStorm)

## **a** Note

以下屏幕截图显示了 IntelliJ IDEA 的新建项目对话框,但字段描述也适用于 PyCharm 和 WebStorm。

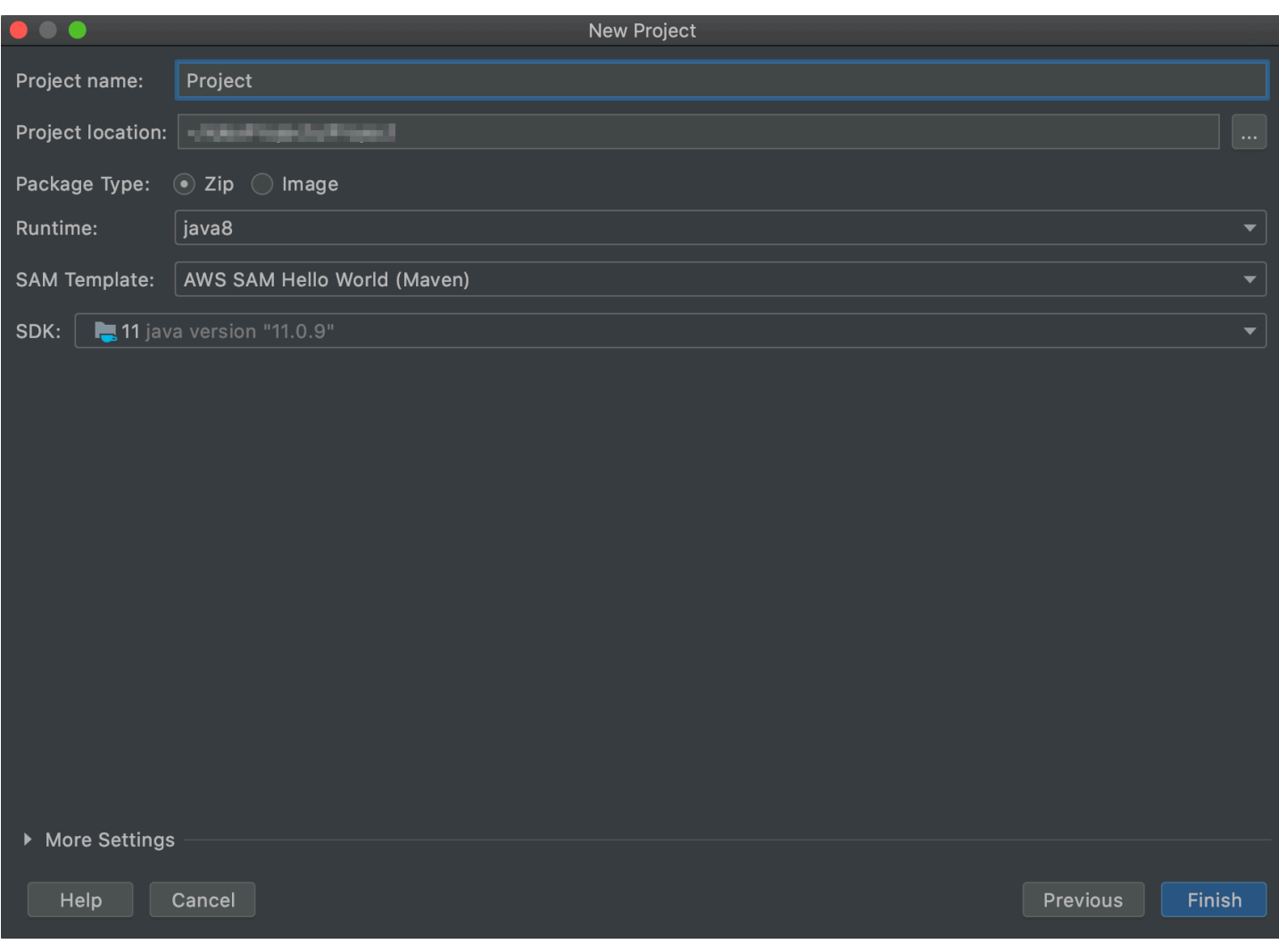

新建项目对话框包含以下项:

项目名称

(必需)项目的名称。

## 项目位置

(必需)IntelliJ IDEA 创建项目的位置。

#### 包类型

(必需)AWS Lambda 函数的部署包类型,可以是 Zip 或 Image。有关 Zip 和 Image 部署包类 型差异的信息,请参阅《AWS Lambda 开发人员指南》中的 [Lambda 部署包](https://docs.aws.amazon.com/lambda/latest/dg/gettingstarted-package.html)。

## 运行时系统

(必需)要使用的 [Lambda 运行时系统](https://docs.aws.amazon.com/lambda/latest/dg/lambda-runtimes.html)的 ID。

SAM 模板

(必需)要使用的 AWS Serverless Application Model(AWS SAM)模板名称。

## 项目开发工具包

(必需)要使用的 Java 开发工具包(JDK)。有关更多信息,请参阅 IntelliJ IDEA 帮助网站上的 [Java 开发工具包\(JDK\)](https://www.jetbrains.com/help/idea/sdk.html#jdk)。

## <span id="page-111-0"></span>"新建项目"对话框(JetBrains Rider)

**a** Note

创建新解决方案时,此对话框将包含标题新建解决方案而非新建项目。但是,该对话框的内容 是相同的。

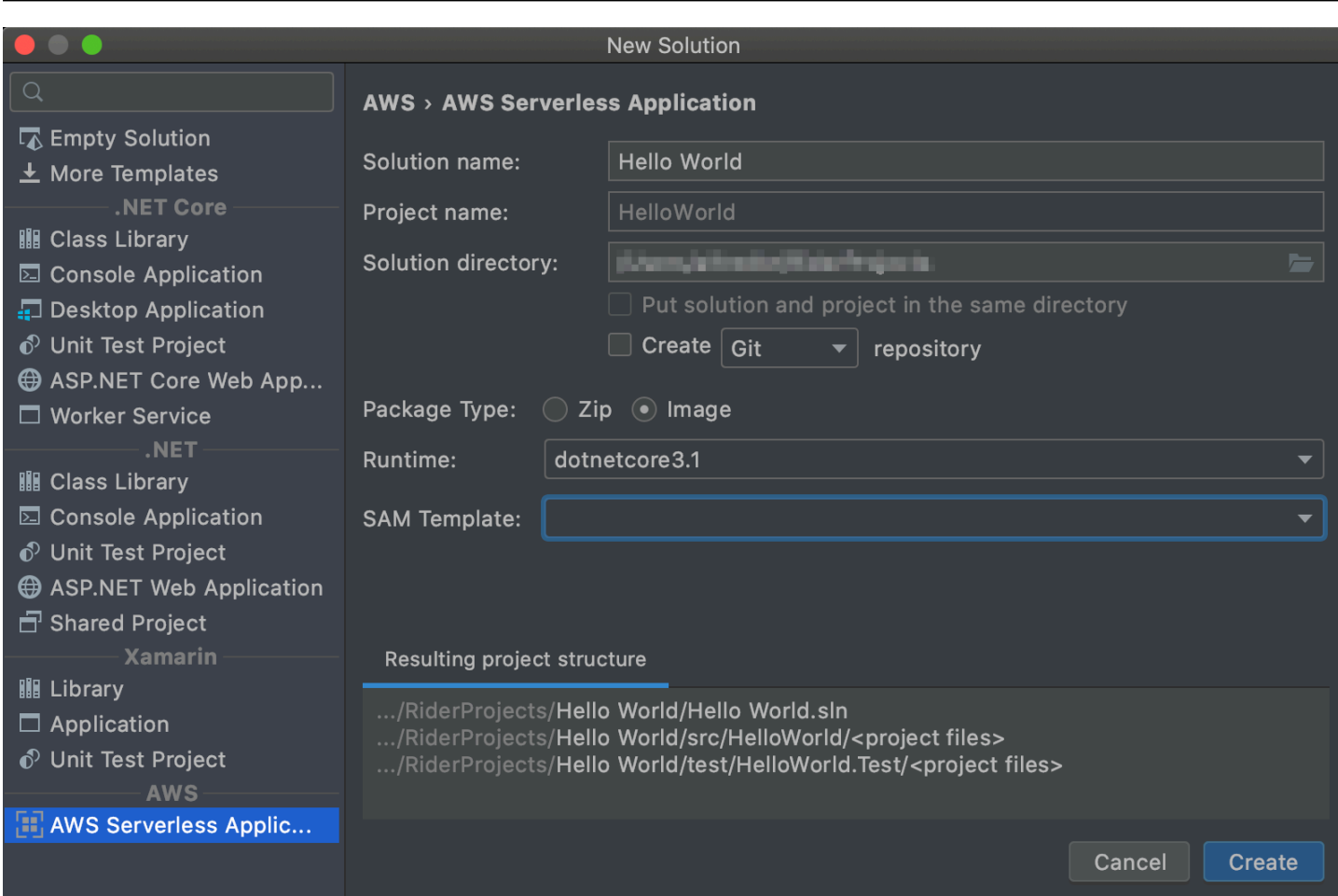

新建项目对话框包含以下项:

解决方案名称

(必需)解决方案的名称。

项目名称

(必需)项目的名称。

解决方案目录

(必需)解决方案目录的路径。

将解决方案和项目置于同一目录中

(可选)如果选择此项,则会将解决方案的文件置于项目文件所在的位置。

## 创建存储库

(可选)如果选择此项,则为具有指定提供商的项目创建远程存储库。

#### 包类型

(必需)Lambda 函数的包类型,可以是 Zip 或 Image。有关 Zip 和 Image 部署包类型差异的信 息,请参阅《AWS Lambda 开发人员指南》中的 [Lambda 部署包](https://docs.aws.amazon.com/lambda/latest/dg/gettingstarted-package.html)。

## 运行时系统

(必需)要使用的 Lambda 运行时系统的 ID。

## SAM 模板

(必需)要使用的 AWS SAM 模板名称。

产生的项目结构

(不可编辑)所创建项目的目录和文件的路径。

# "运行/调试配置"对话框

无论您想在本地、远程还是 Amazon Elastic Container Service(Amazon ECS)集群中更改运行/调试 配置,AWS Toolkit for JetBrains 中都会显示运行/调试配置对话框。

#### 主题

- ["运行/调试配置"对话框\(本地函数设置\)](#page-113-0)
- ["运行/调试配置"对话框\(远程函数设置\)](#page-120-0)
- ["编辑配置"对话框\(Amazon ECS 集群\)](#page-123-0)

<span id="page-113-0"></span>"运行/调试配置"对话框(本地函数设置)

每当您更新 AWS Lambda 函数本地版本的设置时,都会显示此对话框。

**a** Note

要更新该函数(该函数的源代码位于 AWS 账户的 Lambda 中)的远程版本设置,请改为参 阅["运行/调试配置"对话框\(远程函数设置\)](#page-120-0)。

此对话框包含 3 个选项卡:配置、SAM CLI 和 AWS 连接。

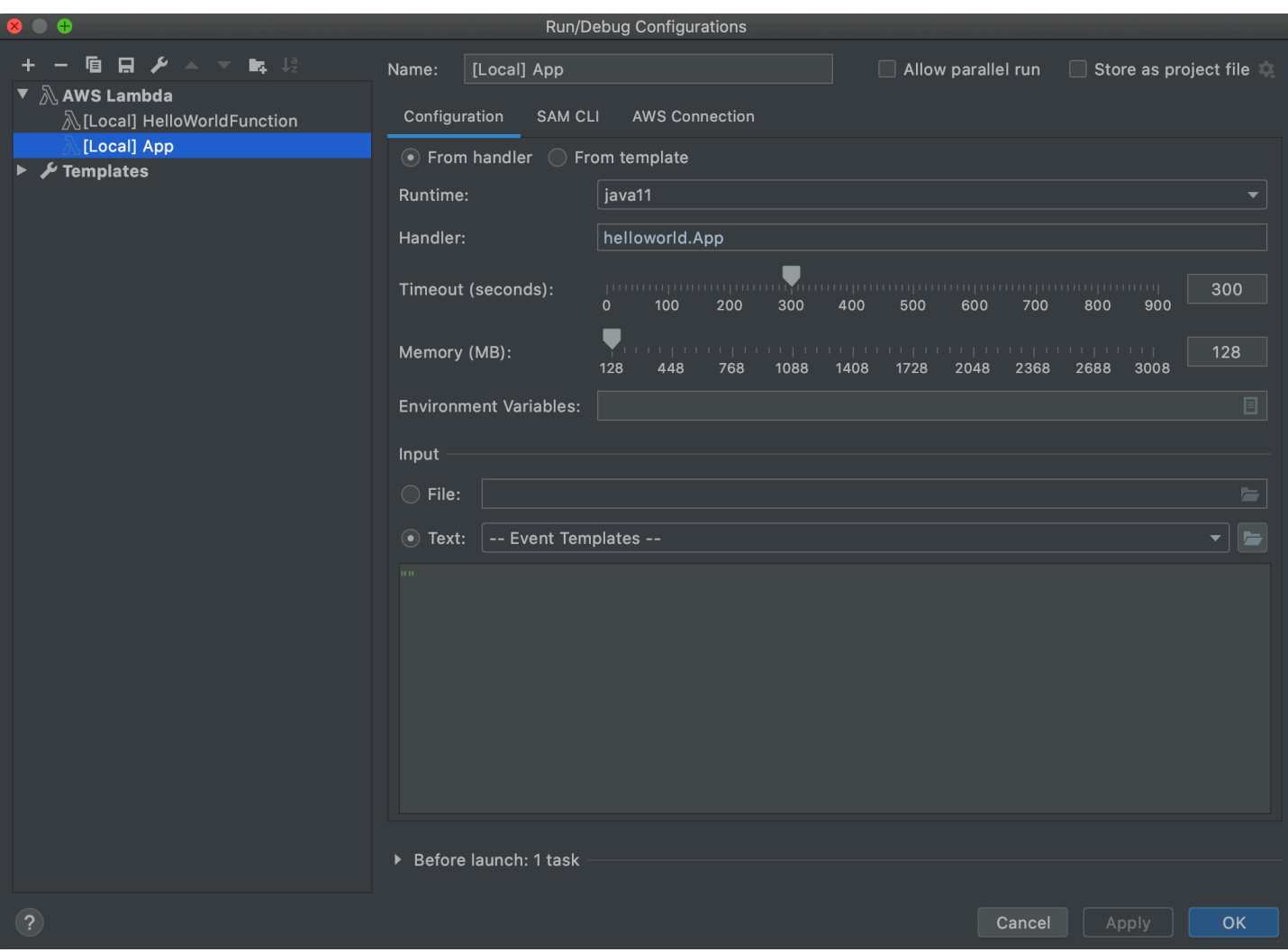

本地函数设置的运行/调试配置对话框的配置选项卡包含以下项:

名称

(必需)此配置的名称。

允许并行运行/允许以并行方式运行

(可选)如果选择此项,则允许 IntelliJ IDEA、PyCharm、WebStorm 或 JetBrains Rider 根据需要 启动任意数量的配置实例以并行运行。<sup>1</sup>

来自处理程序/来自模板

(必需)根据选择的选项,您必须配置其他设置。 运行时系统

(必需)要使用的 [Lambda 运行时系统](https://docs.aws.amazon.com/lambda/latest/dg/lambda-runtimes.html)的 ID。

#### 处理程序

(来自处理程序选项为必需)[Java](https://docs.aws.amazon.com/lambda/latest/dg/java-handler.html)[、Python、](https://docs.aws.amazon.com/lambda/latest/dg/python-handler.html)[Node.js](https://docs.aws.amazon.com/lambda/latest/dg/nodejs-handler.html) 或 [C#](https://docs.aws.amazon.com/lambda/latest/dg/csharp-handler.html) 的相应函数处理程序的标识符。 超时(秒)

(来自处理程序选项为必需)Lambda 在停止函数前允许其运行的时长。指定最多 900 秒(15 分 钟)的时长。

内存 (MB)

(来自处理程序选项为必需)函数运行时可用的内存量。指定[介于 128 MB 和 3008 MB](https://docs.aws.amazon.com/lambda/latest/dg/gettingstarted-limits.html)之间的量, 以 64 MB 为增量。

#### 环境变量

(来自处理程序的选项为必需)Lambda 函数要使用的任何[环境变量,](https://docs.aws.amazon.com/lambda/latest/dg/configuration-envvars.html)指定为键值对。要添加、更 改或删除环境变量,请选择文件夹图标,然后按照屏幕上的说明执行操作。

#### 模板

(来自模板的选项为必需)用于此配置的 AWS Serverless Application Model(AWS SAM)模板 (例如 template . yaml)的位置和文件名,以及该模板中与此配置关联的资源。

## 文件

(必需)要传递给函数的事件数据的位置和文件名(JSON 格式)。有关事件数据示例,请 参阅《AWS Lambda 开发人员指南》中的 [Invoke the Lambda function](https://docs.aws.amazon.com/lambda/latest/dg/getting-started-create-function.html#get-started-invoke-manually) 和《AWS Serverless Application Model 开发人员指南》中的 [Generating sample event payloads。](https://docs.aws.amazon.com/serverless-application-model/latest/developerguide/serverless-sam-cli-using-generate-event.html)

#### 文本

(必需)要传递给函数的事件数据(JSON 格式)。有关事件数据示例,请参阅《AWS Lambda 开 发人员指南》中的 [Invoke the Lambda function](https://docs.aws.amazon.com/lambda/latest/dg/getting-started-create-function.html#get-started-invoke-manually) 和《AWS Serverless Application Model 开发人员 指南》中的 [Generating sample event payloads。](https://docs.aws.amazon.com/serverless-application-model/latest/developerguide/serverless-sam-cli-using-generate-event.html)

#### **a** Note

文件或文本为必需(而不是都为必需)。

启动前:窗口

(可选)列出在启动此配置前必须执行的任务。<sup>2</sup>

## 备注

 $^1$ 有关更多信息,请参阅以下内容:

- 有关 IntelliJ IDEA,请参阅 IntelliJ IDEA 帮助网站上的[常用选项。](https://www.jetbrains.com/help/idea/run-debug-configurations-dialog.html#common)
- 有关 PyCharm,请参阅 PyCharm 帮助网站上的[常用选项。](https://www.jetbrains.com/help/pycharm/run-debug-configurations-dialog.html#common)
- 有关 WebStorm,请参阅 WebStorm 帮助网站上[的常用选项](https://www.jetbrains.com/help/webstorm/run-debug-configuration-node-js.html#common)。
- 有关 JetBrains Rider,请参阅 JetBrains Rider 帮助网站上的[常用选项。](https://www.jetbrains.com/help/rider/Run_Debug_Configurations_dialog.html#common)

 $2$ 有关更多信息,请参阅以下内容:

- 有关 IntelliJ IDEA,请参阅 IntelliJ IDEA 帮助网站上的 [Before Launch options。](https://www.jetbrains.com/help/idea/run-debug-configurations-dialog.html#before-launch-options)
- 有关 PyCharm,请参阅 PyCharm 帮助网站上的 [Before Launch options](https://www.jetbrains.com/help/pycharm/run-debug-configurations-dialog.html#before-launch-options)。
- 有关 WebStorm,请参阅 WebStorm 帮助网站上的 [Before Launch options。](https://www.jetbrains.com/help/webstorm/run-debug-configuration-node-js.html#before-launch-options)
- 有关 JetBrains Rider,请参阅 JetBrains Rider 帮助网站上的 [Before Launch options](https://www.jetbrains.com/help/rider/Run_Debug_Configurations_dialog.html#before-launch-options)。

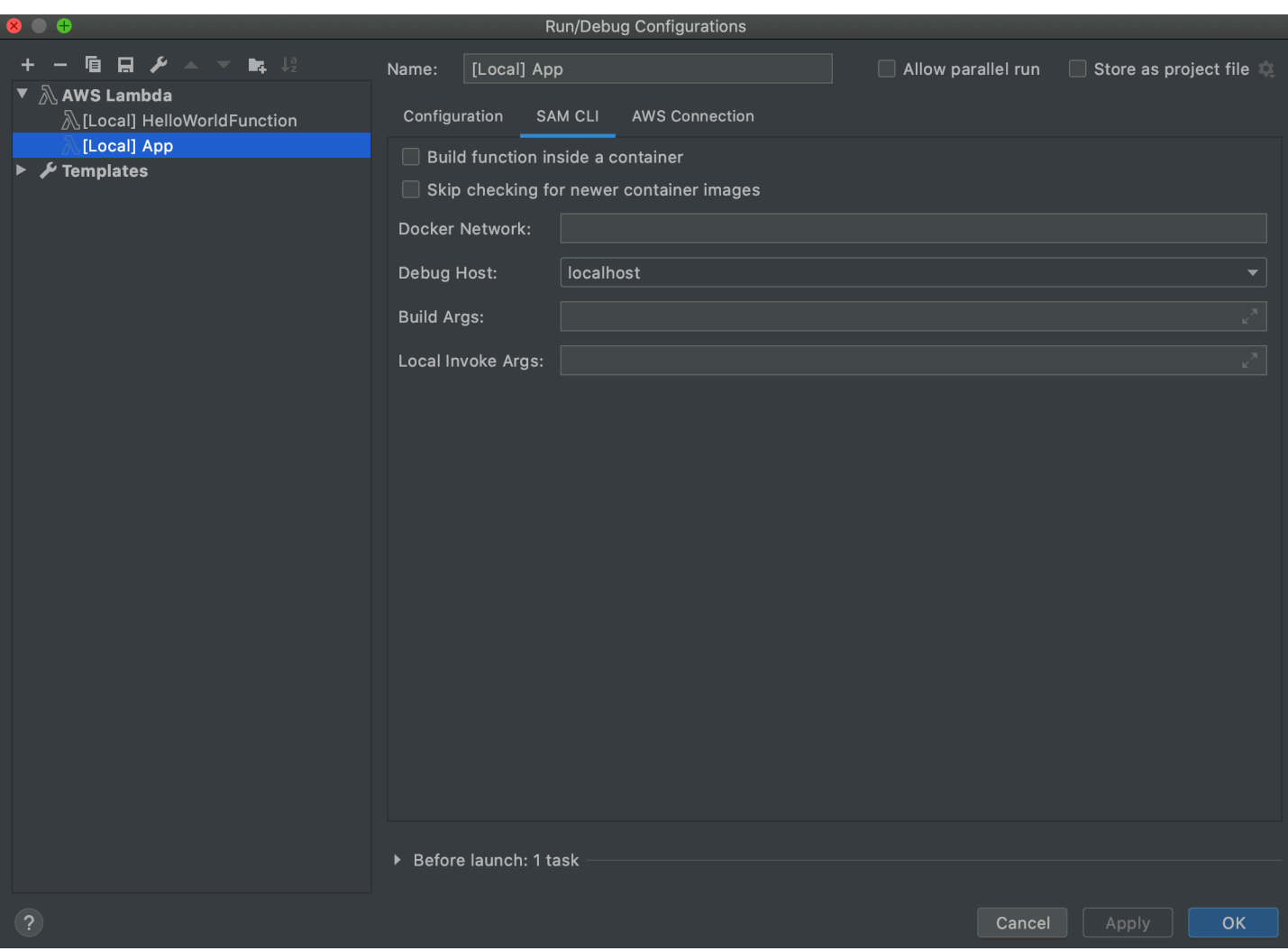

本地函数设置的运行/调试配置对话框的 SAM CLI 选项卡包含以下项:

名称

(必需)此配置的名称。

允许并行运行/允许以并行方式运行

(可选)如果选择此项,则允许 IntelliJ IDEA、PyCharm、WebStorm 或 JetBrains Rider 根据需要 启动任意数量的配置实例以并行运行。

在容器内构建函数

(可选)如果选择此项,AWS SAM CLI 会在部署之前在类似 Lambda 的 Docker 容器中本地构建 无服务器应用程序的任意函数。如果函数依赖于具有本地编译的依赖关系或程序的程序包,这会 很有用。有关更多信息,请参阅 AWS Serverless Application Model 开发人员指南中的[构建应用程](https://docs.aws.amazon.com/serverless-application-model/latest/developerguide/serverless-sam-cli-using-build.html) [序](https://docs.aws.amazon.com/serverless-application-model/latest/developerguide/serverless-sam-cli-using-build.html)。

#### 跳过检查较新的容器映像

(可选)如果选择此项,AWS SAM CLI 将跳过下拉配置选项卡上指定的[运行时系统的](https://docs.aws.amazon.com/lambda/latest/dg/lambda-runtimes.html)最新 Docker 映像。

Docker 网络

(可选)Lambda Docker 容器要连接到的现有 Docker 网络的名称或 ID,以及默认桥接网络。如果 未指定此项,Lambda 容器将仅连接到默认的桥接 Docker 网络。

启动前:窗口

(可选)列出在启动此配置前必须执行的任务。<sup>2</sup>

## 备注

 $^\text{1}$ 有关更多信息,请参阅以下内容:

- 有关 IntelliJ IDEA,请参阅 IntelliJ IDEA 帮助网站上的[常用选项。](https://www.jetbrains.com/help/idea/run-debug-configurations-dialog.html#common)
- 有关 PyCharm,请参阅 PyCharm 帮助网站上的[常用选项。](https://www.jetbrains.com/help/pycharm/run-debug-configurations-dialog.html#common)
- 有关 WebStorm,请参阅 WebStorm 帮助网站上[的常用选项](https://www.jetbrains.com/help/webstorm/run-debug-configuration-node-js.html#common)。
- 有关 JetBrains Rider,请参阅 JetBrains Rider 帮助网站上的[常用选项。](https://www.jetbrains.com/help/rider/Run_Debug_Configurations_dialog.html#common)

 $2$ 有关更多信息,请参阅以下内容:

- 有关 IntelliJ IDEA,请参阅 IntelliJ IDEA 帮助网站上的 [Before Launch options。](https://www.jetbrains.com/help/idea/run-debug-configurations-dialog.html#before-launch-options)
- 有关 PyCharm,请参阅 PyCharm 帮助网站上的 [Before Launch options](https://www.jetbrains.com/help/pycharm/run-debug-configurations-dialog.html#before-launch-options)。
- 有关 WebStorm,请参阅 WebStorm 帮助网站上的 [Before Launch options。](https://www.jetbrains.com/help/webstorm/run-debug-configuration-node-js.html#before-launch-options)
- 有关 JetBrains Rider, 请参阅 JetBrains Rider 帮助网站上的 [Before Launch options](https://www.jetbrains.com/help/rider/Run_Debug_Configurations_dialog.html#before-launch-options)。

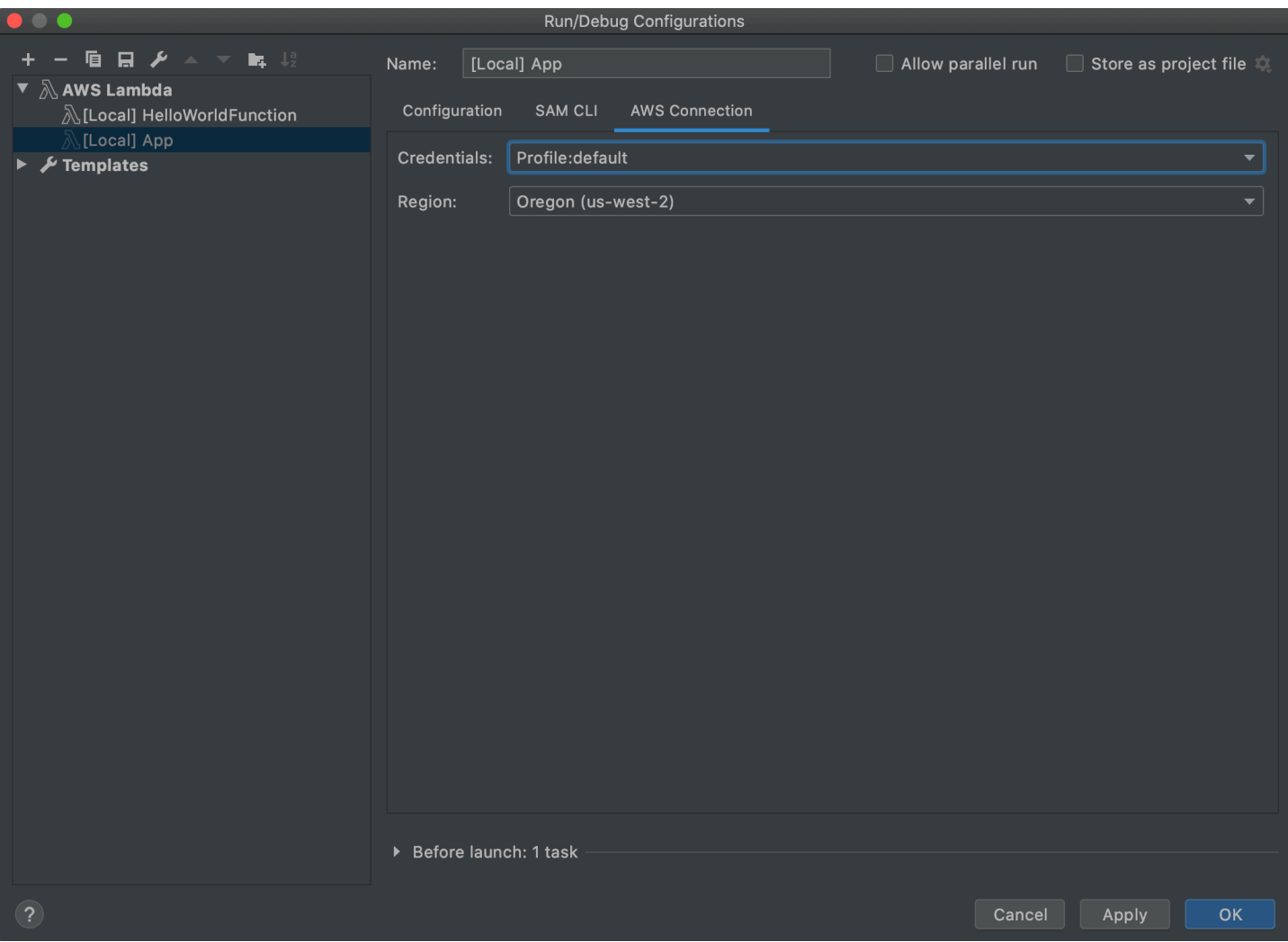

本地函数设置的运行/调试配置对话框的 AWS 连接选项卡包含以下项:

凭证

(必需)要使用的现有 AWS 账户连接的名称。

## 区域

(必需)要用于已连接账户的 AWS 区域名称。

## 备注

 $1$ 有关更多信息,请参阅以下内容:

- 有关 IntelliJ IDEA,请参阅 IntelliJ IDEA 帮助网站上的[常用选项。](https://www.jetbrains.com/help/idea/run-debug-configurations-dialog.html#common)
- 有关 PyCharm,请参阅 PyCharm 帮助网站上的[常用选项。](https://www.jetbrains.com/help/pycharm/run-debug-configurations-dialog.html#common)
- 有关 WebStorm,请参阅 WebStorm 帮助网站上[的常用选项](https://www.jetbrains.com/help/webstorm/run-debug-configuration-node-js.html#common)。

• 有关 JetBrains Rider,请参阅 JetBrains Rider 帮助网站上的[常用选项。](https://www.jetbrains.com/help/rider/Run_Debug_Configurations_dialog.html#common)

 $^{2}$ 有关更多信息,请参阅以下内容:

- 有关 IntelliJ IDEA,请参阅 IntelliJ IDEA 帮助网站上的 [Before Launch options。](https://www.jetbrains.com/help/idea/run-debug-configurations-dialog.html#before-launch-options)
- 有关 PyCharm,请参阅 PyCharm 帮助网站上的 [Before Launch options](https://www.jetbrains.com/help/pycharm/run-debug-configurations-dialog.html#before-launch-options)。
- 有关 WebStorm,请参阅 WebStorm 帮助网站上的 [Before Launch options。](https://www.jetbrains.com/help/webstorm/run-debug-configuration-node-js.html#before-launch-options)
- 有关 JetBrains Rider,请参阅 JetBrains Rider 帮助网站上的 [Before Launch options](https://www.jetbrains.com/help/rider/Run_Debug_Configurations_dialog.html#before-launch-options)。

# <span id="page-120-0"></span>"运行/调试配置"对话框(远程函数设置)

每当您更新 AWS Lambda 函数(该函数的源代码位于 AWS 账户的 Lambda 中)远程版本的设置时, 都会显示此对话框。

**a** Note

要更新该函数本地版本的设置,请改为参阅["运行/调试配置"对话框\(本地函数设置\)](#page-113-0)。 虽然对话框的名称是运行/调试配置,但您不能使用 AWS Toolkit for JetBrains 调试 Lambda 函 数的远程版本。您只能运行此函数。

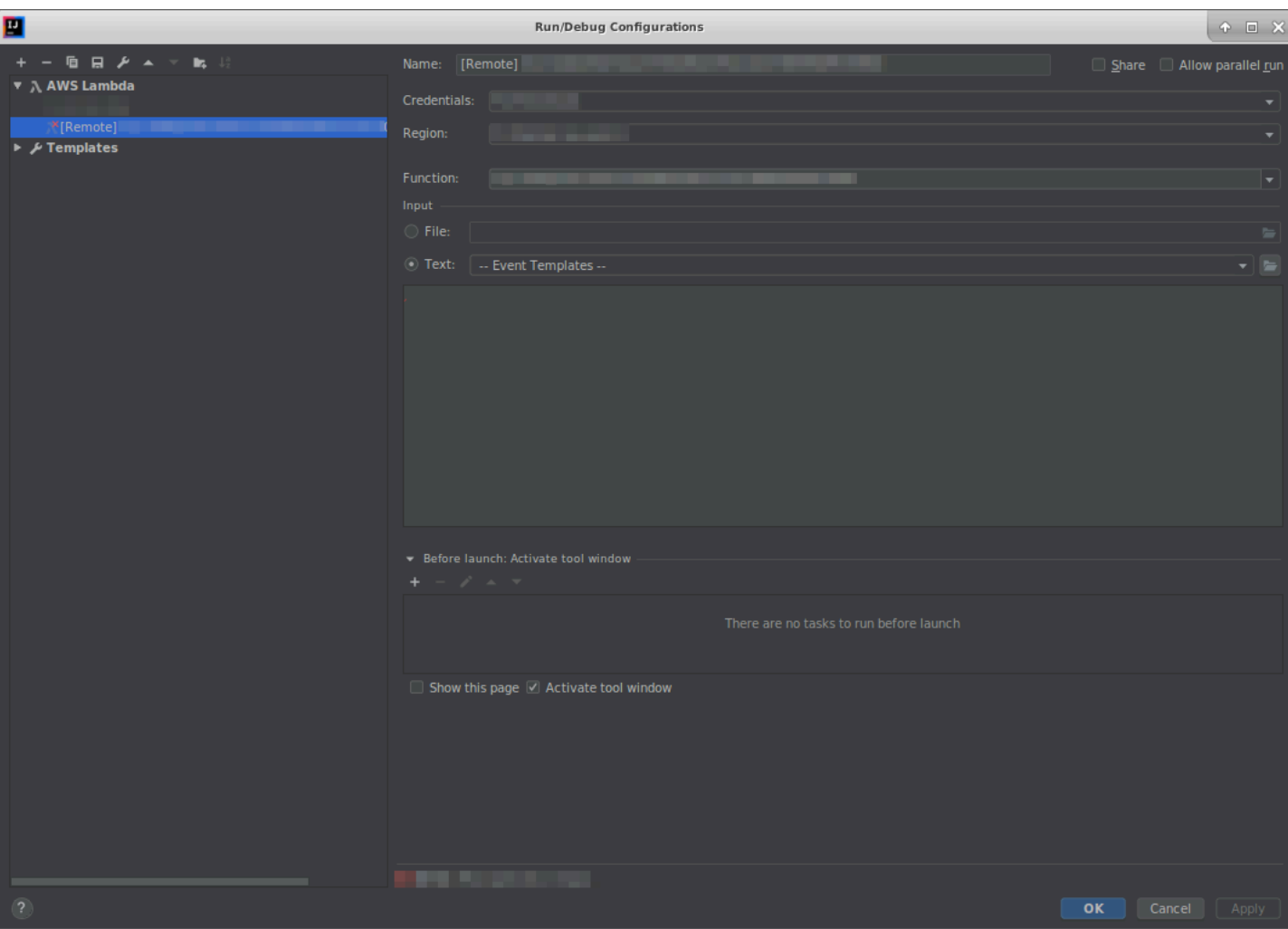

远程函数设置的运行/调试配置对话框包含以下项:

名称

(必需)此配置的名称。

## 共享/通过 VCS 共享

(可选)如果选择此选项,则其他团队成员也能使用此配置。<sup>1</sup>

允许并行运行/允许以并行方式运行

(可选)如果选择此项,则允许 IntelliJ IDEA、PyCharm、WebStorm 或 JetBrains Rider 根据需要 启动任意数量的配置实例以并行运行。<sup>1</sup>

## 凭证

(必需)要使用的现有 AWS 账户连接的名称。

#### 区域

(必需)要用于已连接账户的 AWS 区域名称。

#### 函数

(必需)要使用的 Lambda 函数名称。

## 文件

(必需)要传递给函数的事件数据的位置和文件名(JSON 格式)。有关事件数据示例,请 参阅《AWS Lambda 开发人员指南》中的 [Invoke the Lambda function](https://docs.aws.amazon.com/lambda/latest/dg/getting-started-create-function.html#get-started-invoke-manually) 和《AWS Serverless Application Model 开发人员指南》中的 [Generating sample event payloads。](https://docs.aws.amazon.com/serverless-application-model/latest/developerguide/serverless-sam-cli-using-generate-event.html)

#### 文本

(必需)要传递给函数的事件数据(JSON 格式)。有关事件数据示例,请参阅《AWS Lambda 开 发人员指南》中的 [Invoke the Lambda function](https://docs.aws.amazon.com/lambda/latest/dg/getting-started-create-function.html#get-started-invoke-manually) 和《AWS Serverless Application Model 开发人员 指南》中的 [Generating sample event payloads。](https://docs.aws.amazon.com/serverless-application-model/latest/developerguide/serverless-sam-cli-using-generate-event.html)

**a** Note

文件或文本为必需(而不是都为必需)。

## 启动前:激活工具窗口

(可选)列出在启动此配置前必须执行的任务。<sup>2</sup>

## 显示此页面

(可选)如果选择此项,则会在启动此配置之前显示这些配置设置。<sup>2</sup>

#### 激活工具窗口

(可选)如果选择此项,则会在启动此配置时打开运行或调试工具窗口。<sup>2</sup> 备注

 $^{\mathsf{1}}$ 有关更多信息,请参阅以下内容:

- 有关 IntelliJ IDEA,请参阅 IntelliJ IDEA 帮助网站上的[常用选项。](https://www.jetbrains.com/help/idea/run-debug-configurations-dialog.html#common)
- 有关 PyCharm,请参阅 PyCharm 帮助网站上的[常用选项。](https://www.jetbrains.com/help/pycharm/run-debug-configurations-dialog.html#common)
- 有关 WebStorm,请参阅 WebStorm 帮助网站上[的常用选项](https://www.jetbrains.com/help/webstorm/run-debug-configuration-node-js.html#common)。
- 有关 JetBrains Rider,请参阅 JetBrains Rider 帮助网站上的[常用选项。](https://www.jetbrains.com/help/rider/Run_Debug_Configurations_dialog.html#common)

 $2$ 有关更多信息,请参阅以下内容:

- 有关 IntelliJ IDEA,请参阅 IntelliJ IDEA 帮助网站上的 [Before Launch options。](https://www.jetbrains.com/help/idea/run-debug-configurations-dialog.html#before-launch-options)
- 有关 PyCharm,请参阅 PyCharm 帮助网站上的 [Before Launch options](https://www.jetbrains.com/help/pycharm/run-debug-configurations-dialog.html#before-launch-options)。
- 有关 WebStorm,请参阅 WebStorm 帮助网站上的 [Before Launch options。](https://www.jetbrains.com/help/webstorm/run-debug-configuration-node-js.html#before-launch-options)
- 有关 JetBrains Rider,请参阅 JetBrains Rider 帮助网站上的 [Before Launch options](https://www.jetbrains.com/help/rider/Run_Debug_Configurations_dialog.html#before-launch-options)。

<span id="page-123-0"></span>"编辑配置"对话框(Amazon ECS 集群)

编辑配置对话框包含两个选项卡:配置和 AWS 连接。

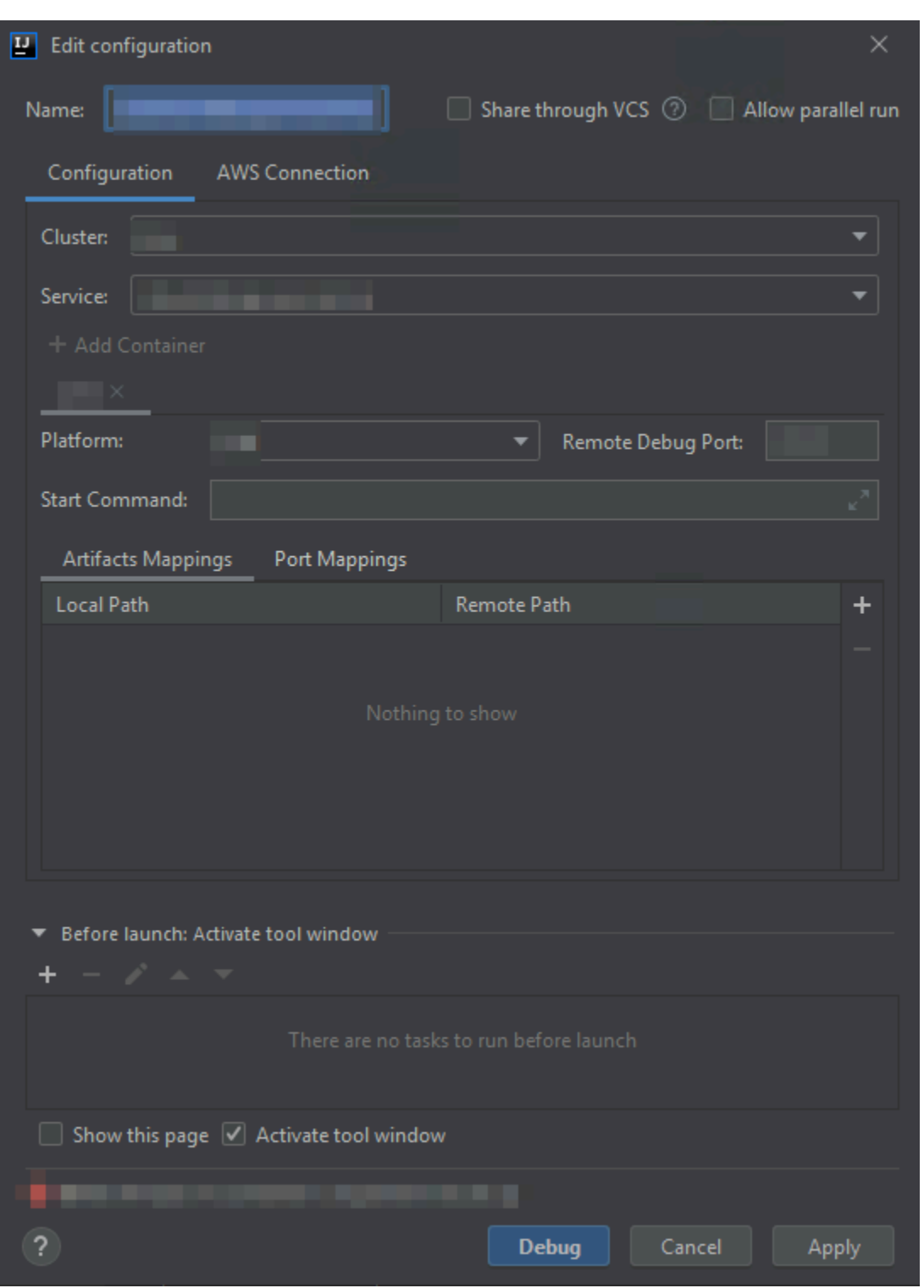

编辑配置对话框的配置选项卡包含以下项:

名称

(必需)此配置的名称。

#### 共享/通过 VCS 共享

(可选)如果选择此选项,则其他团队成员也能使用此配置。<sup>1</sup> 允许并行运行/允许以并行方式运行

(可选)如果选择此项,则允许 IntelliJ IDEA、PyCharm、WebStorm 或 JetBrains Rider 根据需要 启动任意数量的配置实例以并行运行。1

#### 集群

(必需)要调试的 Amazon Elastic Container Service(Amazon ECS)集群的名称。

#### 服务

(必需)要调试的集群中的 Amazon ECS 服务名称。

#### 添加容器

向此配置添加容器。可选(如果至少一个选项卡已可见)。每个选项卡均代表一个单独的容器。

以下项目适用于所选容器:Platform (平台)、Remote Debug Port (远程调试端口)、Start Command (启动命令)、Artifacts Mappings (构件映射) 和 Port Mappings (端口映射)。

## 平台

(必需)要使用的调试平台。

#### 远程调试端口

(可选)要附加到调试程序的端口。通常,除非服务使用端口 20020-20030,否则不应指定此项。 如果没有使用,请在此处指定端口,以便容器不会尝试绑定可能在其他位置使用的端口。

## 启动命令

(必需)用于启动程序以便调试程序可以附加到程序的命令。对于 Java,它应以 java 开头,且不 包含调试程序信息(例如 -Xdebug)。对于 Python,它必须以 python、python2 或 python3 开头,后跟要运行的文件的路径和名称。

## 构件映射

(必需)映射到容器内远程路径的本地开发计算机上的本地路径。必须映射计划要运行的所有代码 和构件。要指定本地和远程路径映射,请选择 Add (添加)(+ 图标)。

#### 端口映射

(可选)映射到容器内远程端口的本地开发计算机上的本地端口。这支持本地端口直接与远程资源 上的端口进行通信。例如,对于命令 curl localhost:3422,端口 3422 将映射到某项服务。 要指定本地和远程端口映射,请选择 Add (添加)(+ 图标)。

(可选)列出在启动此配置前必须执行的任务。<sup>2</sup>

## 显示此页面

(可选)如果选择此项,则会在启动此配置之前显示这些配置设置。<sup>2</sup> 激活工具窗口

(可选)如果选择此项,则会在启动此配置时打开运行或调试工具窗口。<sup>2</sup> 备注

 $^{\mathsf{1}}$ 有关更多信息,请参阅以下内容:

- 有关 IntelliJ IDEA,请参阅 IntelliJ IDEA 帮助网站上的[常用选项。](https://www.jetbrains.com/help/idea/run-debug-configurations-dialog.html#common)
- 有关 PyCharm,请参阅 PyCharm 帮助网站上的[常用选项。](https://www.jetbrains.com/help/pycharm/run-debug-configurations-dialog.html#common)
- 有关 WebStorm,请参阅 WebStorm 帮助网站上[的常用选项](https://www.jetbrains.com/help/webstorm/run-debug-configuration-node-js.html#common)。
- 有关 JetBrains Rider,请参阅 JetBrains Rider 帮助网站上的[常用选项。](https://www.jetbrains.com/help/rider/Run_Debug_Configurations_dialog.html#common)

 $^{2}$ 有关更多信息,请参阅以下内容:

- 有关 IntelliJ IDEA,请参阅 IntelliJ IDEA 帮助网站上的 [Before Launch options。](https://www.jetbrains.com/help/idea/run-debug-configurations-dialog.html#before-launch-options)
- 有关 PyCharm,请参阅 PyCharm 帮助网站上的 [Before Launch options](https://www.jetbrains.com/help/pycharm/run-debug-configurations-dialog.html#before-launch-options)。
- 有关 WebStorm,请参阅 WebStorm 帮助网站上的 [Before Launch options。](https://www.jetbrains.com/help/webstorm/run-debug-configuration-node-js.html#before-launch-options)
- 有关 JetBrains Rider,请参阅 JetBrains Rider 帮助网站上的 [Before Launch options](https://www.jetbrains.com/help/rider/Run_Debug_Configurations_dialog.html#before-launch-options)。

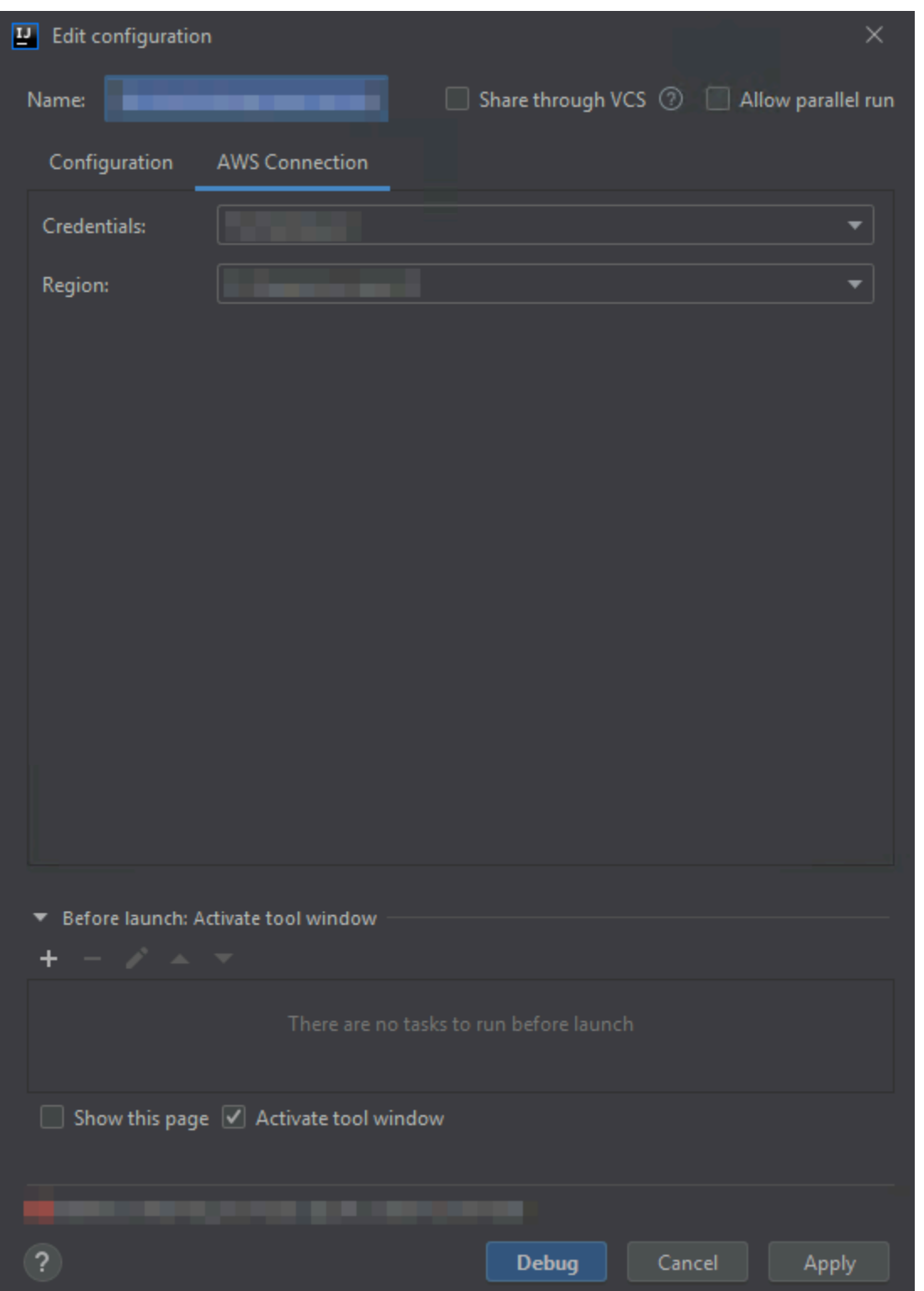

编辑配置对话框的 AWS 连接选项卡包含以下项:

### 名称

(必需)此配置的名称。

## 凭证

(必需)要使用的现有 AWS 账户连接的名称。

## 区域

(必需)要用于已连接账户的 AWS 区域名称。 共享/通过 VCS 共享

(可选)如果选择此选项,则其他团队成员也能使用此配置。<sup>1</sup> 允许并行运行/允许以并行方式运行

(可选)如果选择此项,则允许 IntelliJ IDEA、PyCharm、WebStorm 或 JetBrains Rider 根据需要 启动任意数量的配置实例以并行运行。<sup>1</sup>

## 启动前:激活工具窗口

(可选)列出在启动此配置前必须执行的任务。<sup>2</sup>

#### 显示此页面

(可选)如果选择此项,则会在启动此配置之前显示这些配置设置。<sup>2</sup> 激活工具窗口

(可选)如果选择此项,则会在启动此配置时打开运行或调试工具窗口。<sup>2</sup> 备注

<sup>1</sup>有关更多信息,请参阅以下内容:

- 有关 IntelliJ IDEA,请参阅 IntelliJ IDEA 帮助网站上的[常用选项。](https://www.jetbrains.com/help/idea/run-debug-configurations-dialog.html#common)
- 有关 PyCharm,请参阅 PyCharm 帮助网站上的[常用选项。](https://www.jetbrains.com/help/pycharm/run-debug-configurations-dialog.html#common)
- 有关 WebStorm,请参阅 WebStorm 帮助网站上[的常用选项](https://www.jetbrains.com/help/webstorm/run-debug-configuration-node-js.html#common)。
- 有关 JetBrains Rider,请参阅 JetBrains Rider 帮助网站上的[常用选项。](https://www.jetbrains.com/help/rider/Run_Debug_Configurations_dialog.html#common)

 $^{2}$ 有关更多信息,请参阅以下内容:

- 有关 IntelliJ IDEA,请参阅 IntelliJ IDEA 帮助网站上的 [Before Launch options。](https://www.jetbrains.com/help/idea/run-debug-configurations-dialog.html#before-launch-options)
- 有关 PyCharm,请参阅 PyCharm 帮助网站上的 [Before Launch options](https://www.jetbrains.com/help/pycharm/run-debug-configurations-dialog.html#before-launch-options)。
- 有关 WebStorm,请参阅 WebStorm 帮助网站上的 [Before Launch options。](https://www.jetbrains.com/help/webstorm/run-debug-configuration-node-js.html#before-launch-options)
- 有关 JetBrains Rider,请参阅 JetBrains Rider 帮助网站上的 [Before Launch options](https://www.jetbrains.com/help/rider/Run_Debug_Configurations_dialog.html#before-launch-options)。

# "更新代码"对话框

## 每当您更新 AWS Lambda 函数时,AWS Toolkit for JetBrains 中便会显示更新代码对话框。

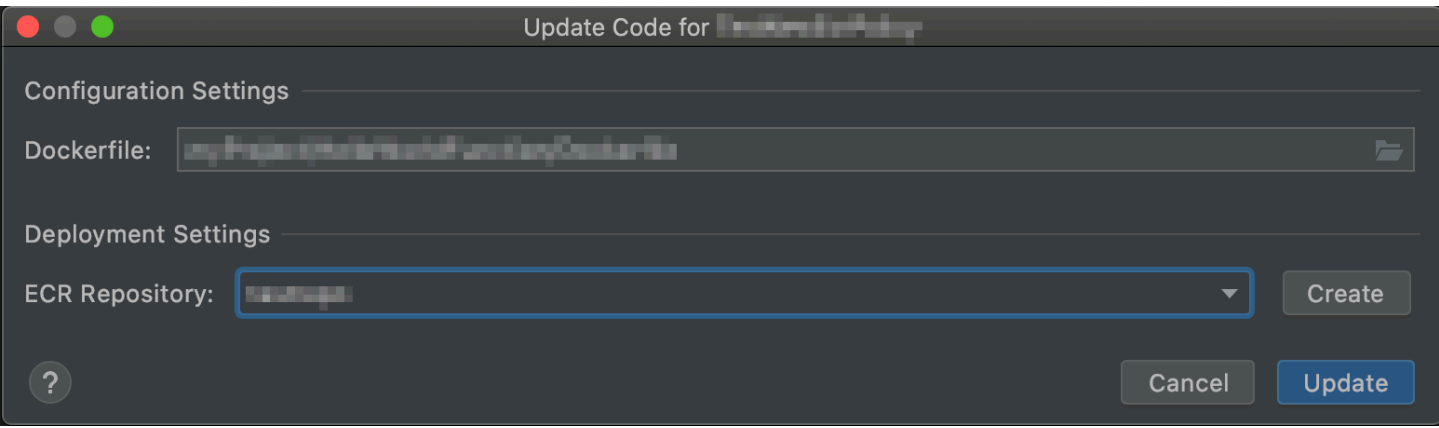

## 更新代码对话框包含以下项:

## 处理程序

(必需)适用于 [Java、](https://docs.aws.amazon.com/lambda/latest/dg/java-handler.html)[Python](https://docs.aws.amazon.com/lambda/latest/dg/python-handler.html)、[Node.js](https://docs.aws.amazon.com/lambda/latest/dg/nodejs-handler.html) 或 [C#](https://docs.aws.amazon.com/lambda/latest/dg/csharp-handler.html) 的相应 Lambda 函数处理程序的 ID。 源存储桶

(仅 Zip 包类型为必需)在连接的 AWS 账户中选择现有 Amazon Simple Storage Service (Amazon S3)存储桶,供 AWS Serverless Application Model (AWS SAM)命令行界面 (CLI)用于将函数部署到 Lambda。要在账户中创建 Amazon S3 存储桶并让 AWS SAM CLI 改 用该存储桶,请选择创建,然后按照屏幕上的说明进行操作。有关 Lambda 包类型的信息,请参阅 《AWS Lambda 开发人员指南》中的 [Lambda 部署包](https://docs.aws.amazon.com/lambda/latest/dg/gettingstarted-package.html)。

## ECR 存储库

(仅 Image 包类型为必需)在连接的 AWS 账户中选择现有 Amazon Elastic Container Registry(Amazon ECR)存储库,供 AWS SAM CLI 用于将函数部署到 Lambda。

# "更新配置"对话框

每当您更新 AWS Lambda 函数的配置时,AWS Toolkit for JetBrains 中便会显示更新配置对话框。您 提供的信息会因项目的 Lambda 函数是 Zip 还是 Image 包类型而略有不同。

Zip 包类型的更新配置对话框:

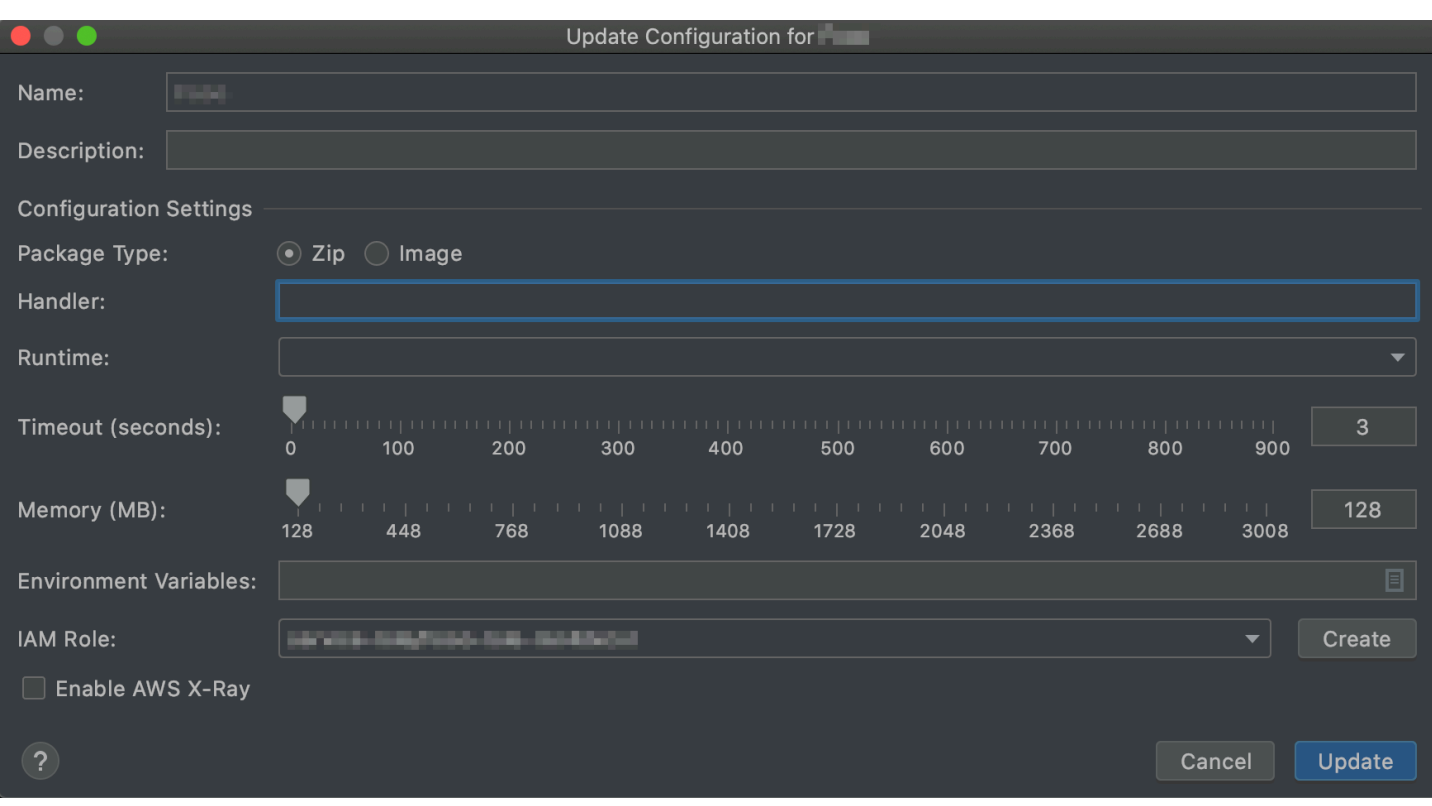

# Image 包类型的更新配置对话框:

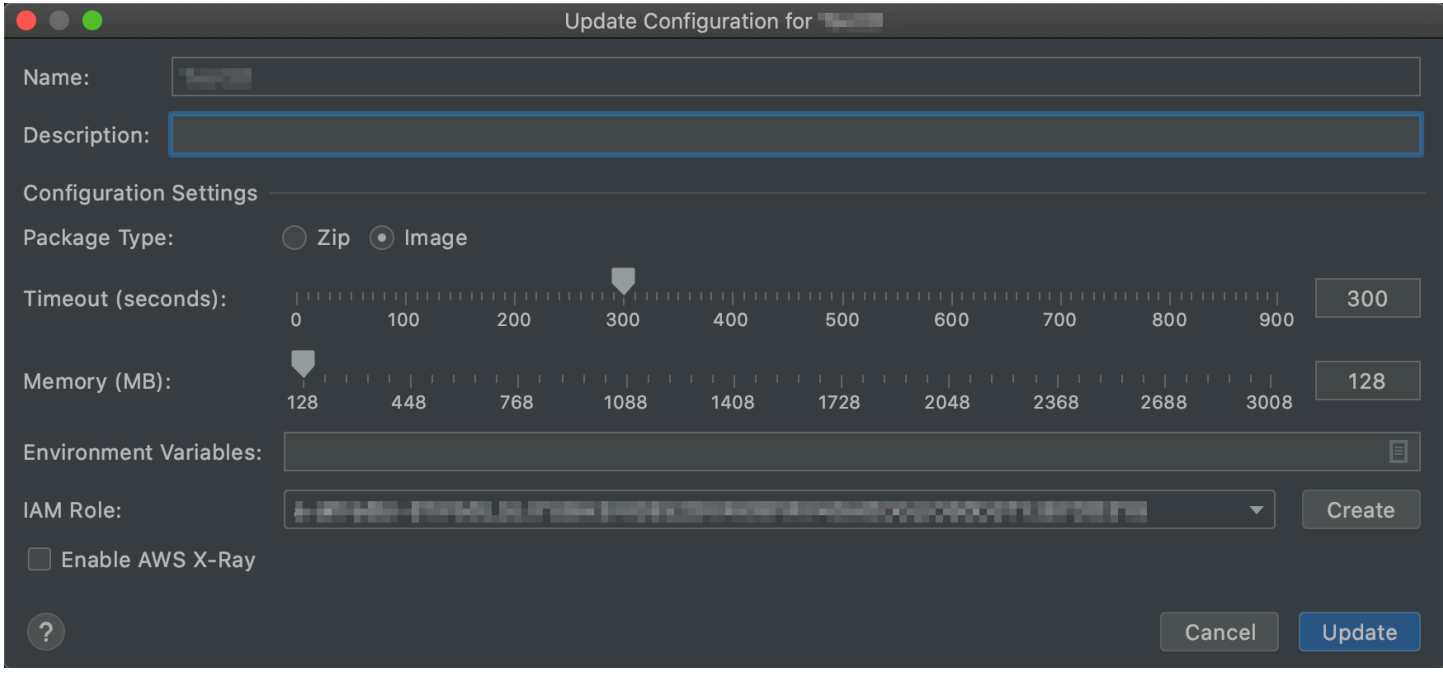

## 更新配置对话框包含以下项:

#### 名称

(必需)函数的名称。只能包含大写字母 A 到 Z、小写字母 a 到 z、数字 0 到 9、连字符(-)以 及下划线(\_)。名称长度必须小于 64 个字符。

#### 描述

(可选)有关函数的任何有意义的描述。

#### 包类型

(必需)Lambda 函数的包类型,可以是 Zip 或 Image。

#### 处理程序

(仅 Zip 包类型为必需)适用于 [Java、](https://docs.aws.amazon.com/lambda/latest/dg/java-handler.html)[Python](https://docs.aws.amazon.com/lambda/latest/dg/python-handler.html)[、Node.js](https://docs.aws.amazon.com/lambda/latest/dg/nodejs-handler.html) 或 [C#](https://docs.aws.amazon.com/lambda/latest/dg/csharp-handler.html) 的相应 Lambda 函数处理程序的 ID。

## 运行时系统

(仅 Zip 部署包类型为必需)要使用的 [Lambda 运行时系统](https://docs.aws.amazon.com/lambda/latest/dg/lambda-runtimes.html) ID。

超时(秒)

(必需)Lambda 在停止函数前允许其运行的时长。指定最多 900 秒(15 分钟)的时长。 内存 (MB)

(必需)函数运行时可用的内存量。指定[介于 128 MB 和 3008 MB](https://docs.aws.amazon.com/lambda/latest/dg/gettingstarted-limits.html)之间的量,以 64 MB 为增量。 环境变量

(可选)供 Lambda 函数使用的任[何环境变量](https://docs.aws.amazon.com/lambda/latest/dg/configuration-envvars.html)(指定为键值对)。要添加、更改或删除环境变量, 请选择文件夹图标,然后按照屏幕上的说明执行操作。

#### IAM 角色

(必需)选择连接的 AWS 账户中的可用 [Lambda 执行角色,](https://docs.aws.amazon.com/lambda/latest/dg/lambda-intro-execution-role.html)供 Lambda 用于该函数。要在账户中 创建执行角色并改为让 Lambda 使用该角色,请选择创建,然后按照屏幕上的说明进行操作。 启用 AWS X-Ray

(可选)如果选择此项,[Lambda 会启用 AWS X-Ray](https://docs.aws.amazon.com/lambda/latest/dg/services-xray.html) 以检测、分析和优化函数的性能问题。X-Ray 会从 Lambda 和组成函数的所有上游或下游服务中收集元数据。X-Ray 会使用这些元数据生成 详细的服务图形,用于展示性能瓶颈、延迟峰值,以及影响函数性能的其他问题。

# 此 AWS 产品或服务的安全性

云安全性一直是亚马逊云科技(AWS)的重中之重。作为 AWS 客户,您将从专为满足大多数安全敏 感型企业的要求而打造的数据中心和网络架构中受益。安全性是AWS和您的共同责任[。责任共担模](https://aws.amazon.com/compliance/shared-responsibility-model/) [式](https://aws.amazon.com/compliance/shared-responsibility-model/)将其描述为云的安全性和云中的安全性。

云的安全性 – AWS 负责保护运行在 AWS 云中提供的所有服务的基础设施,并向您提供可安全使用的 服务。安全责任是AWS的最高优先任务,作为 [AWS合规性计划的](https://aws.amazon.com/compliance/programs/)一部分,我们安全性的有效性由第三 方审计员定期进行测试和验证。

云中的安全性 – 您的责任由您所使用的 AWS 服务以及其他因素决定,包括您数据的敏感性、您企业的 要求以及适用的法律法规。

此 AWS 产品或服务通过它支持的特定 Amazon Web Services(AWS)服务遵循[责任共担模式。](https://aws.amazon.com/compliance/shared-responsibility-model/)有关 AWS 服务安全性信息,请参阅 [AWS 服务安全性文档页面和](https://docs.aws.amazon.com/security/?id=docs_gateway#aws-security)[合规性计划规定的 AWS 合规性工作范围](https://aws.amazon.com/compliance/services-in-scope/) [内的 AWS 服务。](https://aws.amazon.com/compliance/services-in-scope/)

#### 主题

- [适用于 JetBrains 的 AWS Toolkit 中的数据保护](#page-132-0)
- [Identity and Access Management](#page-133-0)
- [此 AWS 产品或服务的合规性验证](#page-140-0)
- [此 AWS 产品或服务的故障恢复能力](#page-141-0)
- [此 AWS 产品或服务的基础设施安全性](#page-142-0)

# <span id="page-132-0"></span>适用于 JetBrains 的 AWS Toolkit 中的数据保护

AWS [责任共担模式应](https://aws.amazon.com/compliance/shared-responsibility-model/)用于适用于 JetBrains 的 AWS Toolkit 中的数据保护。如该模式中所述,AWS 负 责保护运行所有 AWS Cloud 的全球基础设施。您负责维护对托管在此基础设施上的内容的控制。此内 容包括您所使用的 AWS 服务 的安全配置和管理任务。有关数据隐私的更多信息,请参[阅数据隐私常](https://aws.amazon.com/compliance/data-privacy-faq) [见问题](https://aws.amazon.com/compliance/data-privacy-faq)。有关欧洲数据保护的信息,请参阅 AWS 安全性博客 上的 [AWS 责任共担模式和 GDPR](https://aws.amazon.com/blogs/security/the-aws-shared-responsibility-model-and-gdpr/) 博客 文章。

出于数据保护目的,我们建议您保护 AWS 账户 凭证并使用 AWS IAM Identity Center 或 AWS Identity and Access Management (IAM) 设置单个用户。这样,每个用户只获得履行其工作职责所需的权限。 我们还建议您通过以下方式保护您的数据:

- 对每个账户使用 Multi-Factor Authentication (MFA)。
- 使用 SSL/TLS 与 AWS 资源进行通信。我们要求使用 TLS 1.2,建议使用 TLS 1.3。
- 使用 AWS CloudTrail 设置 API 和用户活动日志记录。
- 使用 AWS 加密解决方案以及 AWS 服务 中的所有默认安全控制。
- 使用高级托管安全服务(例如 Amazon Macie),它有助于发现和保护存储在 Amazon S3 中的敏感 数据。
- 如果在通过命令行界面或 API 访问 AWS 时需要经过 FIPS 140-2 验证的加密模块,请使用 FIPS 端 点。有关可用的 FIPS 端点的更多信息,请参[阅《美国联邦信息处理标准 \(FIPS\) 第 140-2 版》。](https://aws.amazon.com/compliance/fips/)

我们强烈建议您切勿将机密信息或敏感信息(如您客户的电子邮件地址)放入标签或自由格式文本字段 (如 Name(名称)字段)。这包括使用适用于 JetBrains 的 AWSToolkit 或使用控制台、API、AWS CLI 或 AWS SDK 的其他 AWS 服务 时。您在用于名称的标签或自由格式文本字段中输入的任何数据 都可能会用于计费或诊断日志。如果您向外部服务器提供 URL,我们强烈建议您不要在 URL 中包含凭 证信息来验证您对该服务器的请求。

# <span id="page-133-0"></span>Identity and Access Management

AWS Identity and Access Management (IAM) 是一项 AWS 服务,可以帮助管理员安全地控制对 AWS 资源的访问。IAM 管理员控制谁可以通过身份验证(登录)和授权(具有权限)来使用 AWS 资 源。IAM 是一项无需额外费用即可使用的 AWS 服务。

## 主题

- [受众](#page-133-1)
- [使用身份进行身份验证](#page-134-0)
- [使用策略管理访问](#page-136-0)
- [AWS 服务如何与 IAM 协同工作](#page-138-0)
- [对 AWS 身份和访问进行故障排除](#page-138-1)

# <span id="page-133-1"></span>受众

使用 AWS Identity and Access Management (IAM) 的方式因您可以在 AWS 中执行的操作而异。

服务用户 – 如果使用 AWS 服务来执行任务,则管理员会为您提供所需的凭证和权限。当您使用更多 AWS 功能来完成工作时,您可能需要额外权限。了解如何管理访问权限可帮助您向管理员请求适合的 服务管理员 – 如果您在公司负责管理 AWS 资源,则您可能具有 AWS 的完全访问权限。您有责任确定 您的服务用户应访问哪些 AWS 功能和资源。然后,您必须向 IAM 管理员提交请求以更改服务用户的 权限。请查看该页面上的信息以了解 IAM 的基本概念。要详细了解您的公司如何将 IAM 与 AWS 结合 使用,请参阅您所使用的 AWS 服务的用户指南。

IAM 管理员 – 如果您是 IAM 管理员,您可能希望了解如何编写策略以管理对 AWS 的访问权限的详细 信息。要查看您可在 IAM 中使用的 AWS 基于身份的策略示例,请参阅您所使用的 AWS 服务的用户指 南。

## <span id="page-134-0"></span>使用身份进行身份验证

身份验证是您使用身份凭证登录 AWS 的方法。您必须作为 AWS 账户根用户、IAM 用户或通过代入 IAM 角色进行身份验证(登录到 AWS)。

您可以使用通过身份源提供的凭证以联合身份登录到 AWS。AWS IAM Identity Center(IAM Identity Center) 用户、您公司的单点登录身份验证以及您的 Google 或 Facebook 凭证都是联合身份的示例。 当您以联合身份登录时,您的管理员以前使用 IAM 角色设置了身份联合验证。当您使用联合身份验证 访问 AWS 时,您就是在间接代入角色。

根据您的用户类型,您可以登录 AWS Management Console 或 AWS 访问门户。有关登录到 AWS 的 更多信息,请参阅《AWS 登录 用户指南》中的 [如何登录到您的 AWS 账户](https://docs.aws.amazon.com/signin/latest/userguide/how-to-sign-in.html)。

如果您以编程方式访问 AWS,则 AWS 将提供软件开发工具包(SDK)和命令行界面(CLI),以便使 用您的凭证以加密方式签署您的请求。如果您不使用 AWS 工具,则必须自行对请求签名。有关使用推 荐的方法自行签署请求的更多信息,请参阅《IAM 用户指南》中的[签署 AWS API 请求](https://docs.aws.amazon.com/IAM/latest/UserGuide/reference_aws-signing.html)。

无论使用何种身份验证方法,您可能需要提供其他安全信息。例如,AWS 建议您使用多重身份验证 (MFA) 来提高账户的安全性。要了解更[多](https://docs.aws.amazon.com/singlesignon/latest/userguide/enable-mfa.html)信息,请参阅《AWS IAM Identity Center 用户指南》中的 多 [重身份验证](https://docs.aws.amazon.com/singlesignon/latest/userguide/enable-mfa.html) 和《IAM 用户指南》中的 [在 AWS 中使用多重身份验证\(MFA\)。](https://docs.aws.amazon.com/IAM/latest/UserGuide/id_credentials_mfa.html)

AWS 账户根用户

当您创建 AWS 账户时,最初使用的是一个对账户中所有 AWS 服务和资源拥有完全访问权限的登录身 份。此身份称为 AWS 账户根用户,使用您创建账户时所用的电子邮件地址和密码登录,即可获得该身 份。强烈建议您不要使用根用户执行日常任务。保护好根用户凭证,并使用这些凭证来执行仅根用户可 以执行的任务。有关要求您以根用户身份登录的任务的完整列表,请参阅 AWS Account Management 参考指南 中[的需要根用户凭证的任务](https://docs.aws.amazon.com/accounts/latest/reference/root-user-tasks.html)。

## 联合身份

作为最佳实践,要求人类用户(包括需要管理员访问权限的用户)结合使用联合身份验证和身份提供程 序,以使用临时凭证来访问 AWS 服务。

联合身份是来自企业用户目录、Web 身份提供程序、AWS Directory Service、Identity Center 目录的 用户,或任何使用通过身份源提供的凭证来访问 AWS 服务 的用户。当联合身份访问 AWS 账户时,他 们代入角色,而角色提供临时凭证。

要集中管理访问权限,我们建议您使用 AWS IAM Identity Center。您可以在 IAM Identity Center 中创 建用户和组,也可以连接并同步到您自己的身份源中的一组用户和组以跨所有 AWS 账户和应用程序使 用。有关 IAM Identity Center 的信息,请参阅《AWS IAM Identity Center 用户指南》中的[什么是 IAM](https://docs.aws.amazon.com/singlesignon/latest/userguide/what-is.html) [Identity Center?](https://docs.aws.amazon.com/singlesignon/latest/userguide/what-is.html)

## IAM 用户和组

[IAM 用户是](https://docs.aws.amazon.com/IAM/latest/UserGuide/id_users.html)AWS 账户内对某个人员或应用程序具有特定权限的一个身份。在可能的情况下,我们建议 使用临时凭证,而不是创建具有长期凭证(如密码和访问密钥)的 IAM 用户。但是,如果您有一些特 定的使用场景需要长期凭证以及 IAM 用户,我们建议您轮换访问密钥。有关更多信息,请参阅《IAM 用户指南》中的 [对于需要长期凭证的使用场景定期轮换访问密钥](https://docs.aws.amazon.com/IAM/latest/UserGuide/best-practices.html#rotate-credentials)。

[IAM 组是](https://docs.aws.amazon.com/IAM/latest/UserGuide/id_groups.html)一个指定一组 IAM 用户的身份。您不能使用组的身份登录。您可以使用组来一次性为多个 用户指定权限。如果有大量用户,使用组可以更轻松地管理用户权限。例如,您可能具有一个名为 IAMAdmins 的组,并为该组授予权限以管理 IAM 资源。

用户与角色不同。用户唯一地与某个人员或应用程序关联,而角色旨在让需要它的任何人代入。用户具 有永久的长期凭证,而角色提供临时凭证。要了解更多信息,请参阅 IAM 用户指南中的[何时创建 IAM](https://docs.aws.amazon.com/IAM/latest/UserGuide/id.html#id_which-to-choose)  [用户\(而不是角色\)](https://docs.aws.amazon.com/IAM/latest/UserGuide/id.html#id_which-to-choose)。

## IAM 角色

[IAM 角色是](https://docs.aws.amazon.com/IAM/latest/UserGuide/id_roles.html)AWS 账户中具有特定权限的身份。它类似于 IAM 用户,但与特定人员不关联。您可以通 过[切换角色](https://docs.aws.amazon.com/IAM/latest/UserGuide/id_roles_use_switch-role-console.html),在 AWS Management Console 中暂时代入 IAM 角色。您可以调用 AWS CLI 或 AWS API 操作或使用自定义 URL 以担任角色。有关使用角色的方法的更多信息,请参阅《IAM 用户指南》 中的 [使用 IAM 角色](https://docs.aws.amazon.com/IAM/latest/UserGuide/id_roles_use.html)。

具有临时凭证的 IAM 角色在以下情况下很有用:

• Federated user access(联合用户访问)– 要向联合身份分配权限,请创建角色并为角色定义权 限。当联合身份进行身份验证时,该身份将与角色相关联并被授予由此角色定义的权限。有关联合

身份验证的角色的信息,请参阅《IAM 用户指南》中的 [为第三方身份提供商创建角色。](https://docs.aws.amazon.com/IAM/latest/UserGuide/id_roles_create_for-idp.html)如果您使用 IAM Identity Center,则需要配置权限集。为控制您的身份在进行身份验证后可以访问的内容,IAM Identity Center 将权限集与 IAM 中的角色相关联。有关权限集的信息,请参阅《AWS IAM Identity Center 用户指南》中的 [权限集。](https://docs.aws.amazon.com/singlesignon/latest/userguide/permissionsetsconcept.html)

- 临时 IAM 用户权限 IAM 用户可代入 IAM 用户或角色,以暂时获得针对特定任务的不同权限。
- 跨账户访问 您可以使用 IAM 角色以允许不同账户中的某个人(可信主体)访问您的账户中的资 源。角色是授予跨账户访问权限的主要方式。但是,对于某些 AWS 服务,您可以将策略直接附加到 资源(而不是使用角色作为代理)。要了解用于跨账户访问的角色和基于资源的策略之间的差别,请 参阅《IAM 用户指南》中的 [IAM 角色与基于资源的策略有何不同。](https://docs.aws.amazon.com/IAM/latest/UserGuide/id_roles_compare-resource-policies.html)
- 跨服务访问 某些 AWS 服务使用其它 AWS 服务中的功能。例如,当您在某个服务中进行调用时, 该服务通常会在 Amazon EC2 中运行应用程序或在 Simple Storage Service(Amazon S3)中存储 对象。服务可能会使用发出调用的主体的权限、使用服务角色或使用服务相关角色来执行此操作。
	- 主体权限 当您使用 IAM 用户或角色在 AWS 中执行操作时,您将被视为主体。策略向主体授予 权限。使用某些服务时,您可能会执行一个操作,此操作然后在不同服务中触发另一个操作。在这 种情况下,您必须具有执行这两个操作的权限。要查看某个操作是否需要策略中的其它相关操作, 请参阅服务授权参考中的 [AWS 服务 的操作、资源和条件键](https://docs.aws.amazon.com/service-authorization/latest/reference/)。
	- 服务角色 服务角色是服务代表您在您的账户中执行操作而担任的 [IAM 角色。](https://docs.aws.amazon.com/IAM/latest/UserGuide/id_roles.html)IAM 管理员可以在 IAM 中创建、修改和删除服务角色。有关更多信息,请参阅《IAM 用户指南》中的 [创建向 AWS](https://docs.aws.amazon.com/IAM/latest/UserGuide/id_roles_create_for-service.html) [服务 委派权限的角色](https://docs.aws.amazon.com/IAM/latest/UserGuide/id_roles_create_for-service.html)。
	- 服务相关角色 服务相关角色是与 AWS 服务关联的一种服务角色。服务可以代入代表您执行操作 的角色。服务相关角色显示在您的 AWS 账户 中,并由该服务拥有。IAM 管理员可以查看但不能 编辑服务相关角色的权限。
- 在 Amazon EC2 上运行的应用程序 您可以使用 IAM 角色管理在 EC2 实例上运行并发出 AWS CLI 或 AWS API 请求的应用程序的临时凭证。这优先于在 EC2 实例中存储访问密钥。要将 AWS 角色 分配给 EC2 实例并使其对该实例的所有应用程序可用,您可以创建一个附加到实例的实例配置文 件。实例配置文件包含角色,并使 EC2 实例上运行的程序能够获得临时凭证。有关更多信息,请参 阅《IAM 用户指南》中的 [使用 IAM 角色为 Amazon EC2 实例上运行的应用程序授予权限](https://docs.aws.amazon.com/IAM/latest/UserGuide/id_roles_use_switch-role-ec2.html)。

要了解是使用 IAM 角色还是 IAM 用户,请参阅 IAM 用户指南中的[何时创建 IAM 角色\(而不是用](https://docs.aws.amazon.com/IAM/latest/UserGuide/id.html#id_which-to-choose_role) [户\)](https://docs.aws.amazon.com/IAM/latest/UserGuide/id.html#id_which-to-choose_role)。

## <span id="page-136-0"></span>使用策略管理访问

您将创建策略并将其附加到 AWS 身份或资源,以控制 AWS 中的访问。策略是 AWS 中的对象;在与 身份或资源相关联时,策略定义它们的权限。在主体(用户、根用户或角色会话)发出请求时,AWS

将评估这些策略。策略中的权限确定是允许还是拒绝请求。大多数策略在 AWS 中存储为 JSON 文 档。有关 JSON 策略文档的结构和内容的更多信息,请参阅 IAM 用户指南 中的 [JSON 策略概览。](https://docs.aws.amazon.com/IAM/latest/UserGuide/access_policies.html#access_policies-json)

管理员可以使用 AWS JSON 策略来指定谁有权访问什么内容。也就是说,哪个主体 可以对什么资源 执行操作,以及在什么条件 下执行。

默认情况下,用户和角色没有权限。要授予用户对所需资源执行操作的权限,IAM 管理员可以创建 IAM policy。然后,管理员可以向角色添加 IAM policy,并且用户可以代入角色。

IAM policy 定义操作的权限,无关乎您使用哪种方法执行操作。例如,假设您有一个允许 iam:GetRole 操作的策略。具有该策略的用户可以从 AWS Management Console、AWS CLI 或 AWS API 获取角色信息。

## 基于身份的策略

基于身份的策略是可附加到身份(如 IAM 用户、用户组或角色)的 JSON 权限策略文档。这些策略 控制用户和角色可在何种条件下对哪些资源执行哪些操作。要了解如何创建基于身份的策略,请参阅 《IAM 用户指南》中的 [创建 IAM policy。](https://docs.aws.amazon.com/IAM/latest/UserGuide/access_policies_create.html)

基于身份的策略可以进一步归类为内联策略或托管式策略。内联策略直接嵌入单个用户、组或角色中。 托管式策略是可以附加到AWS 账户中的多个用户、组和角色的独立策略。托管式策略包括 AWS 托管 式策略和客户托管式策略。要了解如何在托管式策略和内联策略之间进行选择,请参阅 IAM 用户指南 中的[在托管式策略与内联策略之间进行选择](https://docs.aws.amazon.com/IAM/latest/UserGuide/access_policies_managed-vs-inline.html#choosing-managed-or-inline)。

## 基于资源的策略

基于资源的策略是附加到资源的 JSON 策略文档。基于资源的策略的示例包括 IAM 角色信任策略和 Simple Storage Service(Amazon S3)存储桶策略。在支持基于资源的策略的服务中,服务管理员可 以使用它们来控制对特定资源的访问。对于在其中附加策略的资源,策略定义指定主体可以对该资源执 行哪些操作以及在什么条件下执行。您必须在基于资源的策略中[指定主体](https://docs.aws.amazon.com/IAM/latest/UserGuide/reference_policies_elements_principal.html)。主体可以包括账户、用户、 角色、联合身份用户或 AWS 服务。

基于资源的策略是位于该服务中的内联策略。您不能在基于资源的策略中使用来自 IAM 的 AWS 托管 式策略。

访问控制列表 (ACL)

访问控制列表 (ACL) 控制哪些主体(账户成员、用户或角色)有权访问资源。ACL 与基于资源的策略 类似,尽管它们不使用 JSON 策略文档格式。

Simple Storage Service(Amazon S3)、AWS WAF 和 Amazon VPC 是支持 ACL 的服务示例。要了 解有关 ACL 的更多信息,请参阅 Amazon Simple Storage Service 开发人员指南 中的[访问控制列表](https://docs.aws.amazon.com/AmazonS3/latest/dev/acl-overview.html)  [\(ACL\) 概览。](https://docs.aws.amazon.com/AmazonS3/latest/dev/acl-overview.html)

## 其它策略类型

AWS 支持额外的、不太常用的策略类型。这些策略类型可以设置更常用的策略类型向您授予的最大权 限。

- 权限边界 权限边界是一个高级功能,用于设置基于身份的策略可以为 IAM 实体(IAM 用户或角 色)授予的最大权限。您可为实体设置权限边界。这些结果权限是实体基于身份的策略及其权限边界 的交集。在 Principal 中指定用户或角色的基于资源的策略不受权限边界限制。任一项策略中的显 式拒绝将覆盖允许。有关权限边界的更多信息,请参阅 IAM 用户指南中的 [IAM 实体的权限边界。](https://docs.aws.amazon.com/IAM/latest/UserGuide/access_policies_boundaries.html)
- 服务控制策略 (SCP) SCP 是 JSON 策略,指定了组织或组织单位 (OU) 在 AWS Organizations 中 的最大权限。AWS Organizations 服务可以分组和集中管理您的企业拥有的多个 AWS 账户 账户。 如果在组织内启用了所有功能,则可对任意或全部账户应用服务控制策略 (SCP)。SCP 限制成员账 户中实体(包括每个 AWS 账户根用户)的权限。有关 Organizations 和 SCP 的更多信息,请参阅 AWS Organizations 用户指南中的 [SCP 的工作原理](https://docs.aws.amazon.com/organizations/latest/userguide/orgs_manage_policies_about-scps.html)。
- 会话策略 会话策略是当您以编程方式为角色或联合身份用户创建临时会话时作为参数传递的高级 策略。结果会话的权限是用户或角色的基于身份的策略和会话策略的交集。权限也可以来自基于资 源的策略。任一项策略中的显式拒绝将覆盖允许。有关更多信息,请参阅 IAM 用户指南中的[会话策](https://docs.aws.amazon.com/IAM/latest/UserGuide/access_policies.html#policies_session) [略](https://docs.aws.amazon.com/IAM/latest/UserGuide/access_policies.html#policies_session)。

## 多个策略类型

当多个类型的策略应用于一个请求时,生成的权限更加复杂和难以理解。要了解 AWS 如何确定在涉及 多种策略类型时是否允许请求,请参阅 IAM 用户指南中的[策略评估逻辑。](https://docs.aws.amazon.com/IAM/latest/UserGuide/reference_policies_evaluation-logic.html)

## <span id="page-138-0"></span>AWS 服务如何与 IAM 协同工作

要大致了解 AWS 服务如何与大多数 IAM 功能结合使用,请参阅《IAM 用户指南》中的[与 IAM 结合使](https://docs.aws.amazon.com/IAM/latest/UserGuide/reference_aws-services-that-work-with-iam.html) [用的 AWS 服务。](https://docs.aws.amazon.com/IAM/latest/UserGuide/reference_aws-services-that-work-with-iam.html)

要学习如何将特定的 AWS 服务与 IAM 结合使用,请参阅相关服务的《用户指南》的安全部分。

## <span id="page-138-1"></span>对 AWS 身份和访问进行故障排除

使用以下信息可帮助您诊断和修复在使用 AWS 和 IAM 时可能遇到的常见问题。

## 主题

- [我无权在 AWS 中执行操作](#page-139-0)
- [我无权执行 iam:PassRole](#page-139-1)
- [我希望允许我的 AWS 账户以外的人访问我的 AWS 资源](#page-140-1)

## <span id="page-139-0"></span>我无权在 AWS 中执行操作

如果您收到一个错误,表明您无权执行某个操作,则必须更新策略以允许您执行该操作。

当 mateojackson IAM 用户尝试使用控制台查看有关虚构 *my-example-widget* 资源的详细信息, 但不拥有虚构 awes:*GetWidget* 权限时,会发生以下示例错误。

User: arn:aws:iam::123456789012:user/mateojackson is not authorized to perform: awes:*GetWidget* on resource: *my-example-widget*

在此情况下,必须更新 mateojackson 用户的策略,以允许使用 awes:*GetWidget* 操作访问 *myexample-widget* 资源。

<span id="page-139-1"></span>如果您需要帮助,请联系您的 AWS 管理员。管理员是向您提供登录凭证的人。

我无权执行 iam:PassRole

如果您收到一个错误,表明您无权执行 iam:PassRole 操作,则必须更新策略以允许您将角色传递给 AWS。

有些 AWS 服务允许您将现有角色传递到该服务,而不是创建新服务角色或服务相关角色。为此,您必 须具有将角色传递到服务的权限。

当名为 marymajor 的 IAM 用户尝试使用控制台在 AWS 中执行操作时,会发生以下示例错误。但 是,服务必须具有服务角色所授予的权限才可执行此操作。Mary 不具有将角色传递到服务的权限。

```
User: arn:aws:iam::123456789012:user/marymajor is not authorized to perform: 
iam:PassRole
```
在这种情况下,必须更新 Mary 的策略以允许她执行 iam:PassRole 操作。

如果您需要帮助,请联系您的 AWS 管理员。管理员是向您提供登录凭证的人。

## <span id="page-140-1"></span>我希望允许我的 AWS 账户以外的人访问我的 AWS 资源

您可以创建一个角色,以便其它账户中的用户或您组织外的人员可以使用该角色来访问您的资源。您可 以指定谁值得信赖,可以担任角色。对于支持基于资源的策略或访问控制列表 (ACL) 的服务,您可以 使用这些策略向人员授予对您的资源的访问权。

要了解更多信息,请参阅以下内容:

- 要了解 AWS 是否支持这些功能,请参阅 [AWS 服务如何与 IAM 协同工作。](#page-138-0)
- 要了解如何为您拥有的 AWS 账户 中的资源提供访问权限,请参阅 IAM 用户指南中[的为您拥有的另](https://docs.aws.amazon.com/IAM/latest/UserGuide/id_roles_common-scenarios_aws-accounts.html) [一个 AWS 账户 中的 IAM 用户提供访问权限](https://docs.aws.amazon.com/IAM/latest/UserGuide/id_roles_common-scenarios_aws-accounts.html)。
- 要了解如何为第三方AWS 账户提供您的资源的访问权限,请参阅 IAM 用户指南中的[为第三方拥有的](https://docs.aws.amazon.com/IAM/latest/UserGuide/id_roles_common-scenarios_third-party.html) [AWS 账户提供访问权限。](https://docs.aws.amazon.com/IAM/latest/UserGuide/id_roles_common-scenarios_third-party.html)
- 要了解如何通过联合身份验证提供访问权限,请参阅 IAM 用户指南中的[为经过外部身份验证的用户](https://docs.aws.amazon.com/IAM/latest/UserGuide/id_roles_common-scenarios_federated-users.html) [\(联合身份验证\)提供访问权限](https://docs.aws.amazon.com/IAM/latest/UserGuide/id_roles_common-scenarios_federated-users.html)。
- 要了解使用角色和基于资源的策略进行跨账户访问之间的差别,请参阅 IAM 用户指南中的 [IAM 角色](https://docs.aws.amazon.com/IAM/latest/UserGuide/id_roles_compare-resource-policies.html) [与基于资源的策略有何不同](https://docs.aws.amazon.com/IAM/latest/UserGuide/id_roles_compare-resource-policies.html)。

## <span id="page-140-0"></span>此 AWS 产品或服务的合规性验证

要了解某个 AWS 服务 是否在特定合规性计划范围内,请参阅 [合规性计划范围内的 AWS 服务,](https://aws.amazon.com/compliance/services-in-scope/)然后 选择您感兴趣的合规性计划。有关常规信息,请参阅[AWS合规性计划](https://aws.amazon.com/compliance/programs/)。

您可以使用 AWS Artifact 下载第三方审计报告。有关更多信息,请参阅[在 AWS Artifact 中下载报](https://docs.aws.amazon.com/artifact/latest/ug/downloading-documents.html) [告](https://docs.aws.amazon.com/artifact/latest/ug/downloading-documents.html)、。

您使用 AWS 服务 的合规性责任取决于您数据的敏感度、贵公司的合规性目标以及适用的法律法 规。AWS 提供以下资源来帮助满足合规性:

- [安全性与合规性快速入门指南](https://aws.amazon.com/quickstart/?awsf.quickstart-homepage-filter=categories%23security-identity-compliance) 这些部署指南讨论了架构注意事项,并提供了在 AWS 上部署以安全 性和合规性为重点的基准环境的步骤。
- [Amazon Web Services 上的 HIPAA 安全性和合规性架构设计](https://docs.aws.amazon.com/whitepapers/latest/architecting-hipaa-security-and-compliance-on-aws/welcome.html) 该白皮书介绍了公司如何使用 AWS 创建符合 HIPAA 标准的应用程序。

## **a** Note

并非所有 AWS 服务都符合 HIPAA 要求。有关更多信息,请参阅[符合 HIPAA 要求的服务参](https://aws.amazon.com/compliance/hipaa-eligible-services-reference/) [考](https://aws.amazon.com/compliance/hipaa-eligible-services-reference/)。

- [AWS合规性资源](https://aws.amazon.com/compliance/resources/) 此业务手册和指南集合可能适用于您的行业和位置。
- AWS Config 开发人员指南中的[使用规则评估资源](https://docs.aws.amazon.com/config/latest/developerguide/evaluate-config.html)  此 AWS Config 服务评估您的资源配置对内部实 践、行业指南和法规的遵循情况。
- [AWS Security Hub](https://docs.aws.amazon.com/securityhub/latest/userguide/what-is-securityhub.html) 此 AWS 服务 向您提供 AWS 中安全状态的全面视图。Security Hub 通过安全 控件评估您的 AWS 资源并检查其是否符合安全行业标准和最佳实践。有关受支持服务及控件的列 表,请参阅 [Security Hub 控件参考](https://docs.aws.amazon.com/securityhub/latest/userguide/securityhub-controls-reference.html)。
- [AWS Audit Manager](https://docs.aws.amazon.com/audit-manager/latest/userguide/what-is.html)  此 AWS 服务可帮助您持续审计您的 AWS 使用情况,以简化管理风险以及与 相关法规和行业标准的合规性的方式。

此 AWS 产品或服务通过它支持的特定 Amazon Web Services(AWS)服务遵循[责任共担模式。](https://aws.amazon.com/compliance/shared-responsibility-model/)有关 AWS 服务安全性信息,请参阅 [AWS 服务安全性文档页面和](https://docs.aws.amazon.com/security/?id=docs_gateway#aws-security)[合规性计划规定的 AWS 合规性工作范围](https://aws.amazon.com/compliance/services-in-scope/) [内的 AWS 服务。](https://aws.amazon.com/compliance/services-in-scope/)

# <span id="page-141-0"></span>此 AWS 产品或服务的故障恢复能力

AWS 全球基础设施围绕 AWS 区域和可用区而构建。

AWS 区域 提供多个在物理上独立且隔离的可用区,这些可用区与延迟率低、吞吐量高且冗余性高的网 络连接在一起。

利用可用区,您可以设计和操作在可用区之间无中断地自动实现故障转移的应用程序和数据库。与传统 的单个或多个数据中心基础设施相比,可用区具有更高的可用性、容错性和可扩展性。

有关 AWS 区域和可用区的更多信息,请参阅 [AWS 全球基础设施。](https://aws.amazon.com/about-aws/global-infrastructure/)

此 AWS 产品或服务通过它支持的特定 Amazon Web Services(AWS)服务遵循[责任共担模式。](https://aws.amazon.com/compliance/shared-responsibility-model/)有关 AWS 服务安全性信息,请参阅 [AWS 服务安全性文档页面和](https://docs.aws.amazon.com/security/?id=docs_gateway#aws-security)[合规性计划规定的 AWS 合规性工作范围](https://aws.amazon.com/compliance/services-in-scope/) [内的 AWS 服务。](https://aws.amazon.com/compliance/services-in-scope/)

# <span id="page-142-0"></span>此 AWS 产品或服务的基础设施安全性

此 AWS 产品或服务使用托管式服务,因此受 AWS 全球网络安全保护。有关 AWS 安全服务以及 AWS 如何保护基础架构的信息,请参阅 [AWS 云安全。](https://aws.amazon.com/security/)要按照基础设施安全最佳实践设计您的 AWS 环境,请参阅《安全性支柱 AWS Well‐Architected Framework》中的 [基础设施保护。](https://docs.aws.amazon.com/wellarchitected/latest/security-pillar/infrastructure-protection.html)

您可以使用 AWS 发布的 API 调用通过网络访问此 AWS 产品或服务。客户端必须支持以下内容:

- 传输层安全性协议(TLS) 我们要求使用 TLS 1.2,建议使用 TLS 1.3。
- 具有完全向前保密 (PFS) 的密码套件,例如 DHE(Ephemeral Diffie-Hellman)或 ECDHE(Elliptic Curve Ephemeral Diffie-Hellman)。大多数现代系统(如 Java 7 及更高版本)都支持这些模式。

此外,必须使用访问密钥 ID 和与 IAM 委托人关联的秘密访问密钥来对请求进行签名。或者,您可以使 用 [AWS Security Token Service](https://docs.aws.amazon.com/STS/latest/APIReference/Welcome.html) (AWS STS) 生成临时安全凭证来对请求进行签名。

此 AWS 产品或服务通过它支持的特定 Amazon Web Services(AWS)服务遵循[责任共担模式。](https://aws.amazon.com/compliance/shared-responsibility-model/)有关 AWS 服务安全性信息,请参阅 [AWS 服务安全性文档页面和](https://docs.aws.amazon.com/security/?id=docs_gateway#aws-security)[合规性计划规定的 AWS 合规性工作范围](https://aws.amazon.com/compliance/services-in-scope/) [内的 AWS 服务。](https://aws.amazon.com/compliance/services-in-scope/)

# <span id="page-143-0"></span>AWS Toolkit for JetBrains 用户指南的文档历史记录

下表列出了 AWS Toolkit for JetBrains 用户指南 的关键文档更新。

有关对 AWS Toolkit for JetBrains 所做的更改的详细列表,请参阅 GitHub 网站上 [aws/aws-toolkit](https://github.com/aws/aws-toolkit-jetbrains)[jetbrains](https://github.com/aws/aws-toolkit-jetbrains) 存储库中的 [.changes](https://github.com/aws/aws-toolkit-jetbrains/tree/master/.changes) 目录。

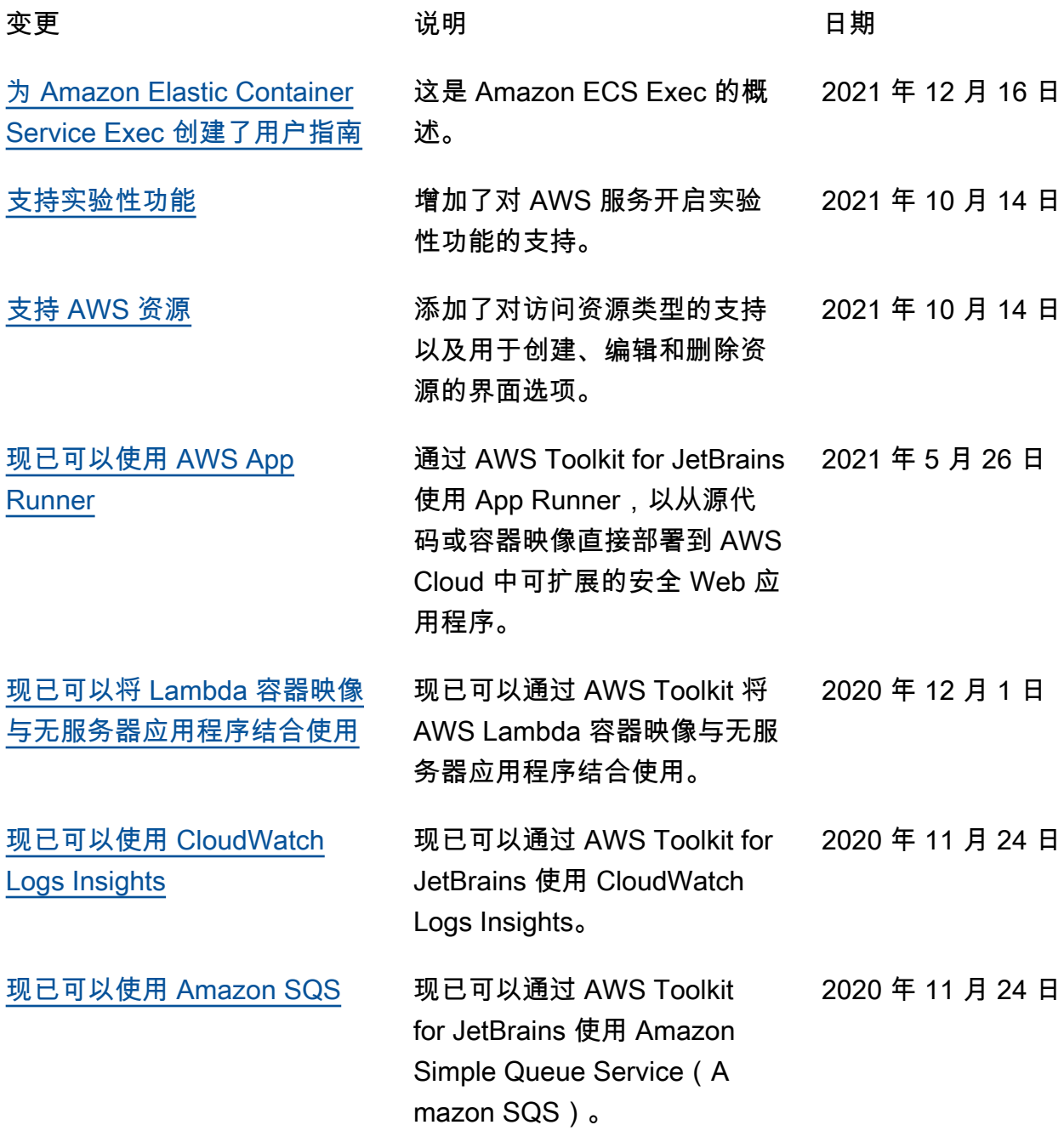
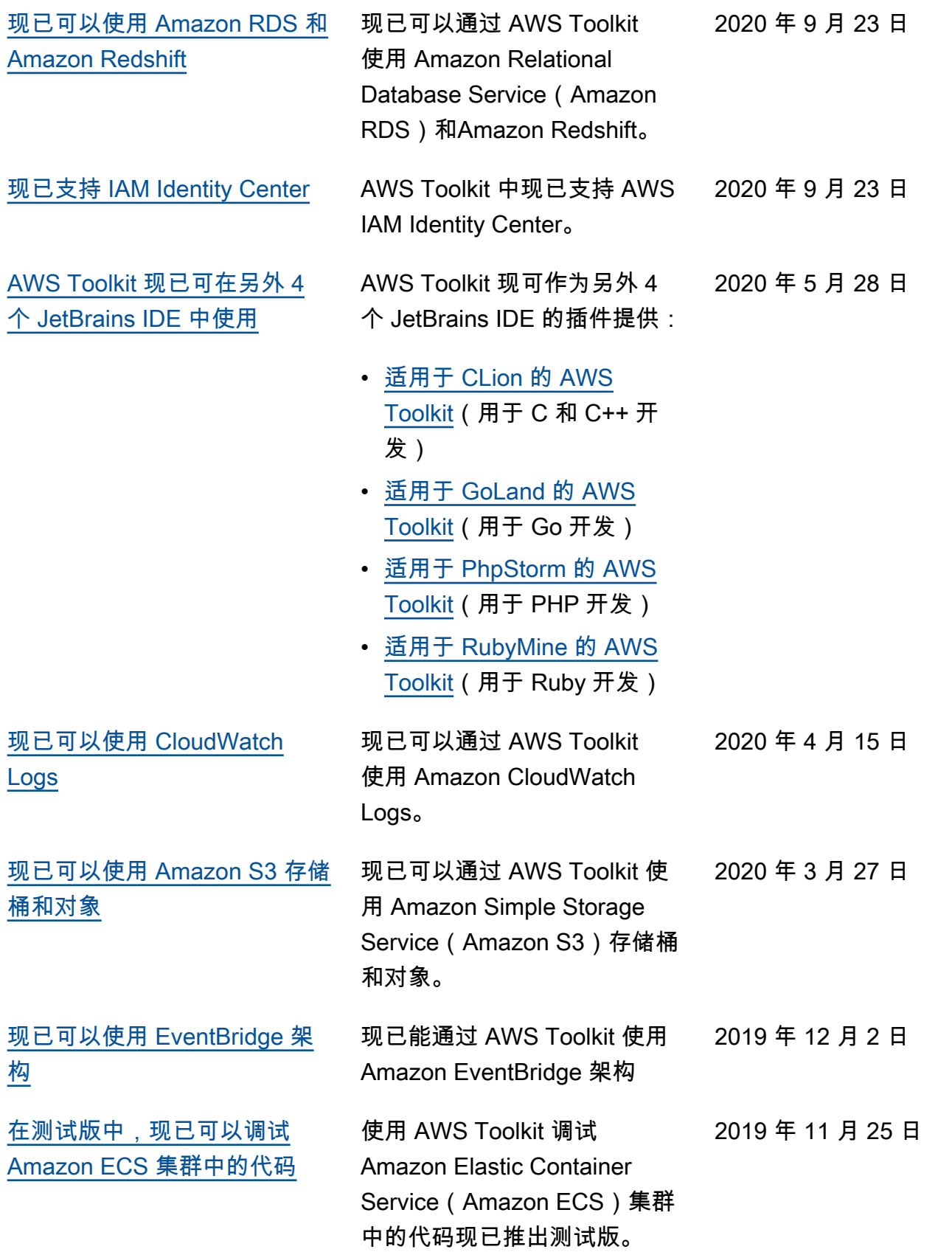

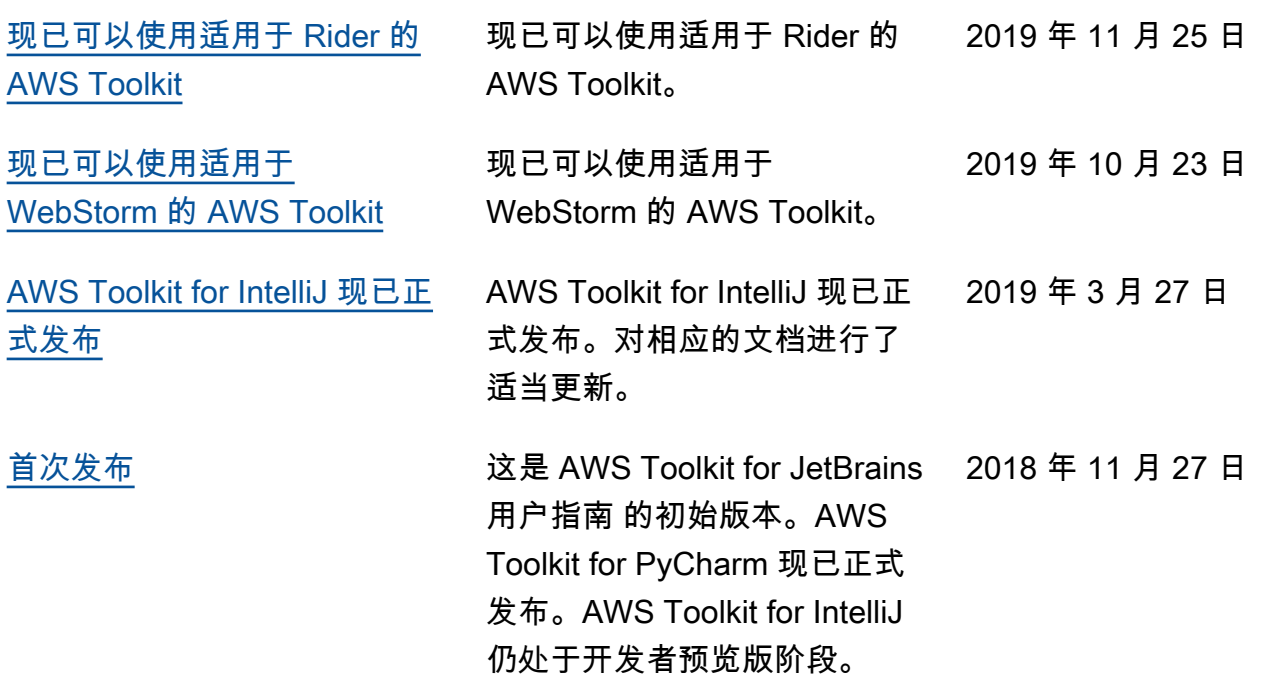